**SONY** 

Network Walkman Net MD Walkman Hi-MD Walkman

CD portatif avec ATRAC CD Walkman avec ATRAC Enregistreur CI

# **GARANTIE RESTREINTE**

Sony du Canada Ltée ("Sony") garantit le présent produit (y compris tout accessoire) contre tout défaut de matériau ou de fabrication comme suit:

1. MAIN-D'OEUVRE : Pendant une période de 90 jours à compter de la date d'achat, si le produit est jugé défectueux, Sony réparera ou remplacera à son choix le produit à titre gratuit, ou paiera les frais de maind'oeuvre dans toute installation d'entretien-réparation autorisée Sony. Après la période de garantie, les frais de main-d'oeuvre sont à la charge du propriétaire.

2. PIÈCES : De plus, Sony fournira à titre gratuit les pièces de rechange neuves ou remises en état en échange des<br>pièces défectueuses pendant une période d'un (1) an. Après la période de 90 jours suivant la date d'achat, installations d'entretien-réparation autorisées Sony aux frais du propriétaire.

Le propriétaire peut prolonger la période de garantie pendant neuf mois supplémentaires en inscrivant le produit (www.sonystyle.ca). Lorsque le produit est inscrit, la période de garantie restreinte s'étend à 12 mois à compter de la date d'achat initiale chez Sony ou chez un dépositaire Sony autorisé. La période de garantie de quatre-vingtdix (90) jours ne peut être prolongée que pour le premier acheteur et pendant une période additionnelle de neuf (9) mois, pour un total de douze (12) mois à compter de la date d'achat lorsque le produit est inscrit électroniquement. Après la période applicable, tous les frais de pièces et de main-d'oeuvre sont à la charge du propriétaire.

Pour obtenir des services d'entretien-réparation au titre de la garantie, on doit apporter le produit, ou le faire livrer en port payé, soit dans son emballage d'origine, soit dans un emballage offrant une protection équivalente, à une installation d'entretien-réparation autorisée Sony.

La présente garantie ne couvre pas l'instruction du client, l'installation, les réglages d'installation ou les problèmes de réception des signaux.

La présente garantie ne couvre pas tout endommagement esthétique, ni tout dommage résultant d'un cas de force majeure, d'un accident, d'un mauvais usage, d'un abus, d'une négligence, d'un emploi commercial ou d'une modification du produit ou d'un de ses éléments, y comprise l'antenne. La présente garantie ne couvre pas tout endommagement attribuable à un fonctionnement ou à un entretien inadéquats, au branchement sur une source de tension inadéquate ou à une tentative de réparation par qui que ce soit d'autre qu'une installation autorisée par Sony à réparer le produit. La présente garantie ne couvre pas les produits vendus TELS QUELS ou AVEC DÉFAUTS, ni les produits consommables (comme les fusibles ou les piles). La présente garantie est valide seulement au Canada.

La présentation d'une preuve d'achat, sous la forme d'un acte de vente ou d'une facture acquittée prouvant que la période de garantie de l'appareil n'est pas expirée, sera exigée pour recevoir tout service au titre de la garantie.

La présente garantie est nulle si le numéro de série appliqué à l'usine est falsifié ou enlevé du produit.

La réparation ou le remplacement prévus par la garantie représentent le seul recours du consommateur Sony ne saurait être tenue responsable d'aucun dommage consécutif ou indirect relié au manquement à toute garantie expresse ou implicite relative au produit, sauf dans la mesure où cela est interdit par les lois applicables. Toute garantie implicite de qualité marchande ou d'adaptation à un usage particulier du présent produit se limite dans le temps à la durée de la présente garantie.

Certaines provinces ne permettent pas d'exclure ou de limiter les dommages consécutifs ou indirects, ou ne permettent pas de limiter la durée d'une garantie implicite, de sorte que les limitations ou exclusion ci-dessus peuvent ne pas s'appliquer au propriétaire du produit. La présente garantie accorde au propriétaire des droits légaux particuliers, et le propriétaire peut avoir d'autres droits qui varient selon les provinces

Pour la commodité du consommateur, Sony du Canada Ltée a établi un service téléphonique pour répondre aux questions les plus souvent posées.

Pour localiser le service ou le dépositaire le plus près, pour toute assistance reliée à l'entretien-réparation ou la résolution d'un problème d'entretien-réparation, ou encore pour des renseignements sur les produits ou leur fonctionnement, appeler le:

> **Centre D'information Aux Clients Sony** 1-877-770-7669 ou écrire à : Sony of Canada Ltd. 115 Gordon Baker Road, Toronto, Ontario M2H 3R6 CANADA

> > www.fr.sonystyle.ca/enregistrement

Ces renseignements servent au traitement de votre inscription au titre de la garantie, ainsi gu'au soutien aprèsvente. Sony du Canada Ltée et les sociétés membres de son groupe peuvent également les utiliser à des fins d'analyse et de développement des relations avec la clientèle, de même que pour vous transmettre de l'information et du matériel publicitaire sur d'autres produits et services pouvant vous intéresser. Pour connaître notre énoncé sur la protection de la vie privée, veuillez consulter notre site web à www.sonystyle.ca/privacy ou composer le 1-877-899-7669

D 324511302

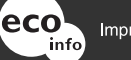

Imprimé sur papier 100% recyclé.

http://www.sony.net/

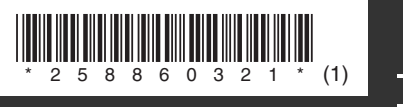

**page 12**

**page 92**

**Mode d'emploi**

**MZ-RH910**

**Utilisation de l'enregistreur \_\_\_\_\_\_\_\_**

**Utilisation du logiciel \_\_\_\_\_\_\_\_\_\_\_\_\_**

Portable MD Recorder *Portable MD Recorder MZ-RH910* **MZ-RH910** 

**ANOS** 

# Hi-MD Walkman Portable MD Recorder  $\leftrightarrow$ **Hi-MD NetMD**  $ALIDIO$

« WALKMAN » est une marque déposée par Sony Corporation pour représenter les produits stéréo dotés d'écouteurs.

Woust End of the marque de Sony Corporation.

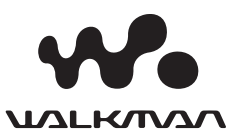

# **AVERTISSEMENT**

**Pour prévenir tout risque d'incendie ou d'électrocution, gardez cet appareil à l'abri de la pluie ou de l'humidité.**

N'installez pas l'appareil dans un espace confiné comme dans une bibliothèque ou un meuble encastré.

Pour prévenir tout risque d'incendie, ne recouvrez pas la ventilation de l'appareil avec des journaux, nappes, rideaux, etc. Evitez également de placer des bougies allumées sur l'appareil.

Pour prévenir tout risque d'incendie ou d'électrocution, ne placez pas d'objets remplis de liquides (p. ex. un vase) sur l'appareil.

Dans certains pays, l'élimination des piles utilisées pour alimenter cet appareil peut être réglementée.

Consultez les autorités locales.

### **INFORMATION**

A pleine puissance, l'écoute prolongée du baladeur peut endommager l'oreille de l'utilisateur.

### **Attention**

L'utilisation d'instruments optiques avec cet appareil présente un risque pour l'œil.

ATTENTION — EMISSION DE RAYON LASER INVISIBLE SI L'APPAREIL EST OUVERT

EVITEZ TOUTE EXPOSITION DIRECTE AU FAISCEAU

ATTENTION — EMISSION DE RAYON LASER DE CLASSE 1M INVISIBLE SI L'APPAREIL EST **OUVERT** 

NE REGARDEZ PAS DIRECTEMENT AVEC DES INSTRUMENTS **OPTIQUES** 

### **Informations**

EN AUCUN CAS, LE VENDEUR NE POURRA ETRE TENU RESPONSABLE DE TOUT DOMMAGE DIRECT OU INDIRECT DE QUELQUE NATURE QUE CE SOIT, OU DE TOUTE PERTE OU DEPENSE RESULTANT D'UN PRODUIT DEFECTUEUX OU DE L'UTILISATION DE TOUT PRODUIT.

### **Pour les utilisateurs aux Etats-Unis et au Canada**

### **RECYCLAGE DES ACCUMULATEURS À HYDRURE MÉTALLIQUE DE NICKEL**

Les accumulateurs à hydrure métallique de nickel sont recyclables. Vous pouvez contribuer à préserver

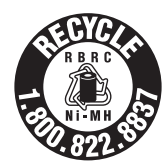

l'environnement en

rapportant les piles usées dans un point de collection et recyclage le plus proche.

Pour plus d'informations sur le recyclage des accumulateurs, téléphonez le numéro gratuit -800-822-8837 (Etats-Units et Canada uniquement), ou visitez http://www.rbrc.org/

**Avertissement :** Ne pas utiliser des accumulateurs à hydrure métallique de nickel qui sont endommagées ou qui fuient.

La validité de la marque CE est limitée aux pays où elle est légalement en application, notamment dans les pays de l'EEE (Espace économique européen).

**Traitement des appareils électriques et électroniques en fin de vie (Applicable dans les pays de l'Union Européenne et aux autres pays européens disposant de systèmes de collecte sélective)**

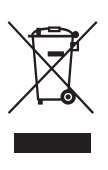

Ce symbole, apposé sur le produit ou sur son emballage, indique que ce produit ne doit pas être traité avec les déchets ménagers. Il doit être remis à un point de collecte

approprié pour le recyclage des équipements électriques et électroniques. En s'assurant que ce produit est bien mis au rebus de manière appropriée, vous aiderez à prévenir les conséquences négatives potentielles pour l'environnement et la santé humaine. Le recyclage des matériaux aidera à conserver les ressources naturelles. Pour toute information supplémentaire au sujet du recyclage de ce produit, vous pouvez contacter votre municipalité, votre déchetterie ou le magasin où vous avez acheté le produit.

Ceci s'applique aux accessoires suivants : télécommande, écouteurs

### **Avis aux utilisateurs**

### **A propos du logiciel fourni**

- **•** La législation sur les droits d'auteur interdit la reproduction complète ou partielle du logiciel ou du manuel qui l'accompagne, de même que le prêt du logiciel, sans l'autorisation du détenteur du copyright.
- **•** En aucun cas, SONY ne pourra être tenu responsable de dommages financiers ou de pertes de bénéfices, y compris les réclamations de tiers, résultant de l'utilisation du logiciel fourni avec cet enregistreur.
- **•** En cas de problème avec ce logiciel résultant d'une fabrication défectueuse, SONY le remplacera. SONY n'assume toutefois aucune autre responsabilité.
- **•** Le logiciel fourni avec cet enregistreur ne peut être utilisé avec un autre équipement que celui prévu à cet effet.
- **•** Notez que, en raison d'efforts permanents visant à améliorer la qualité, les spécifications du logiciel peuvent être modifiées sans préavis.
- **•** L'utilisation de cet enregistreur avec un logiciel autre que celui fourni n'est pas couverte par la garantie.
- **•** Les possibilités d'affichage des langues dans le logiciel dépendent du système d'exploitation installé sur votre ordinateur. Pour éviter tout problème, assurez-vous que le système d'exploitation installé est compatible avec la langue que vous souhaitez afficher.
	- Il n'est pas garanti que toutes les langues pourront être affichées correctement.
	- L'affichage des caractères créés par l'utilisateur et autres caractères spéciaux peut se révéler impossible.
- **•** Selon le type de texte et de caractères, le texte affiché dans le logiciel peut ne pas s'afficher correctement sur l'appareil. Les causes peuvent être les suivantes :
	- La capacité de l'appareil connecté.
	- Un mauvais fonctionnement de l'appareil.
- **•** SonicStage et le logo SonicStage sont des marques ou des marques déposées de Sony Corporation.
- **•** MD Simple Burner, OpenMG, « Magic Gate », « MagicGate Memory Stick », « Memory Stick », Hi-MD, Net MD, ATRAC, ATRAC3, ATRAC3plus et leurs logos sont des marques déposées de Sony Corporation.
- **•** Microsoft, Windows, Windows NT et Windows Media sont des marques ou des marques déposées de Microsoft Corporation aux Etats-Unis et/ou d'autres pays.
- **•** IBM et PC/AT sont des marques déposées d'International Business Machines Corporation.
- **•** Macintosh est une marque d'Apple Computer, Inc. aux Etats-Unis et/ou d'autres pays.
- **•** Pentium est une marque ou une marque déposée d'Intel Corporation.
- **•** Toutes les autres marques et marques déposées sont des marques ou des marques déposées de leurs détenteurs respectifs.
- **•** Les symboles™ et ® sont omis de ce guide.

**•** CD and music-related data from Gracenote, Inc., copyright © 2000-2004 Gracenote. Gracenote CDDB<sup>®</sup> Client Software, copyright 2000-2004 Gracenote. This product and service may practice one or more of the following U.S. Patents: #5 987 525; #6 061 680; #6,154,773, #6,161,132, #6,230,192, #6,230,207, #6,240,459, #6,330,593, and other patents issued or pending. Services supplied and/or device manufactured under license for following Open Globe, Inc. United States Patent 6,304,523. Gracenote is a registered trademarks of Gracenote. The Gracenote logo and logotype, and the "Powered by Gracenote" logo are trademarks of Gracenote.

Programme © 2001, 2002, 2003, 2004, 2005 Sony Corporation

Documentation © 2005 Sony Corporation

# **Table de matières**

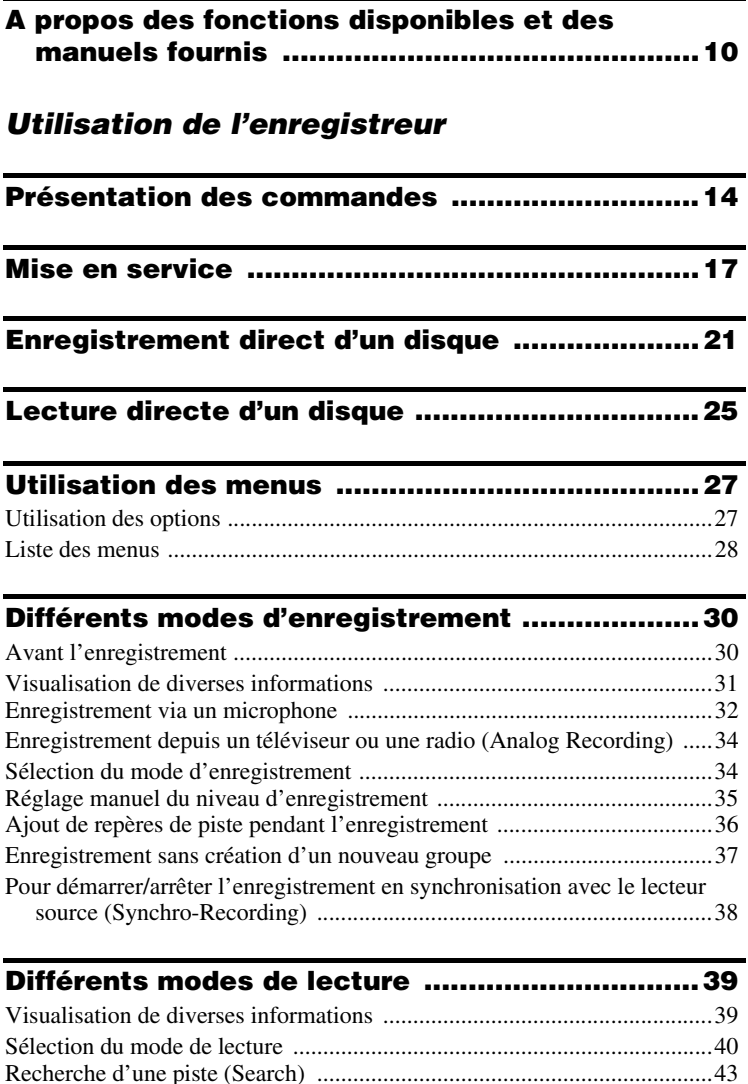

[Sélection de la qualité sonore \(6-Band Equalizer\) ......................................45](#page-44-0)

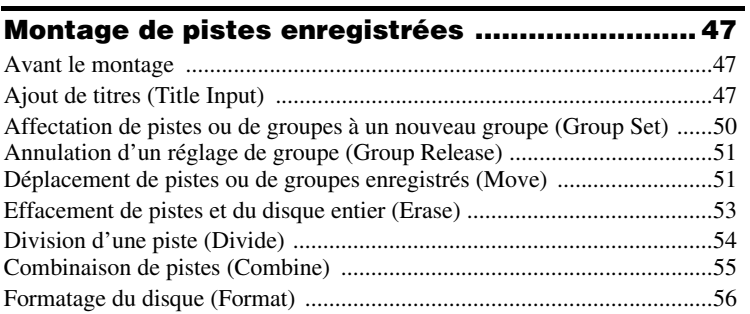

# **[Autres opérations ............................................... 57](#page-56-0)**

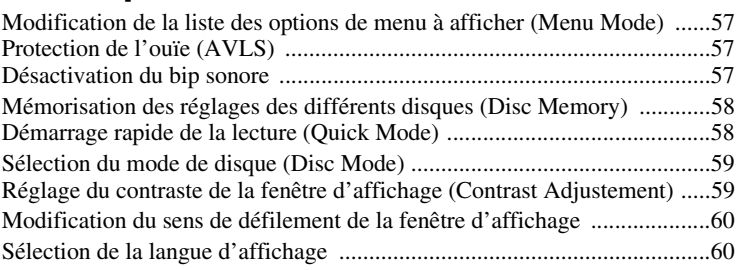

# **[Utilisation de l'enregistreur avec un ordinateur 61](#page-60-0)**

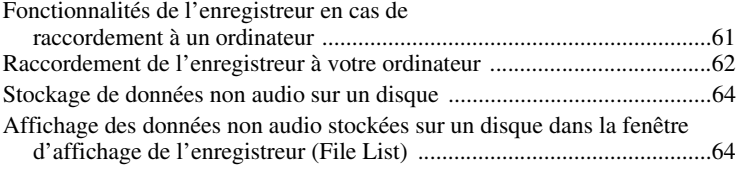

# **[Informations complémentaires .......................... 67](#page-66-0)** [Précautions ..................................................................................................67](#page-66-1)

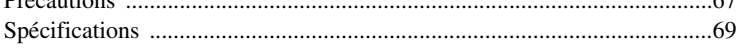

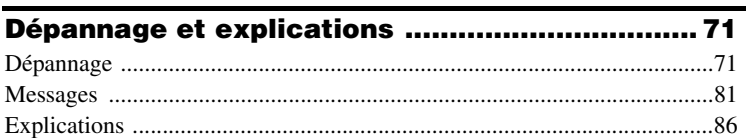

# *Utilisation du logiciel*

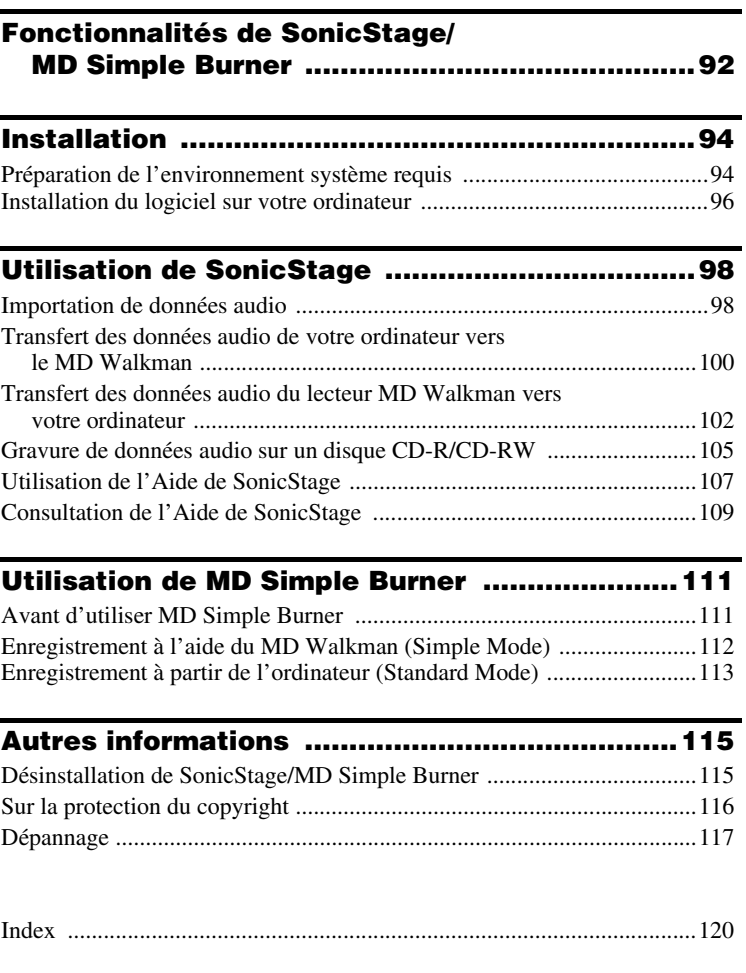

# <span id="page-9-0"></span>**A propos des fonctions disponibles et des manuels fournis**

Cette section présente les fonctions de cet enregistreur MiniDisc portable et les manuels qui l'accompagnent. Reportez-vous au manuel correspondant à l'utilisation souhaitée.

## **Définition du Hi-MD**

« Hi-MD » est un nouveau format MiniDisc doté de fonctionnalités bien supérieures à celles proposées par le format MD standard.

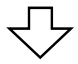

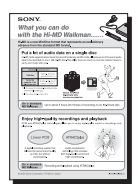

### **Plaquette « Fonctionnalités du lecteur Hi-MD Walkman »**

Cette plaquette explique les principales fonctionnalités du Hi-MD Walkman et indique ses différences par rapport aux MD Walkman standard.

# **Utilisation de l'enregistreur**

Vous pouvez enregistrer des données à partir d'un lecteur de CD ou d'un microphone, puis écouter à loisir vos enregistrements par la suite.

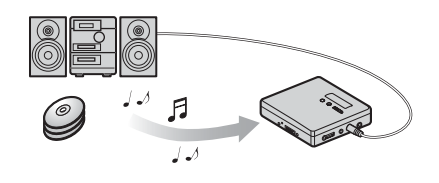

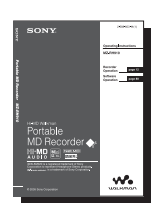

### **Utilisation de l'enregistreur (pages [12](#page-11-0) à [90](#page-89-0))**

Cette section présente toutes les fonctions de l'enregistreur. Elle décrit en détail les problèmes que vous risquez de rencontrer lors de l'utilisation de l'enregistreur, vous donne les moyens d'y remédier et vous explique la marche à suivre en cas d'affichage d'un message.

### $\rightarrow$  Si vous rencontrez un problème ou avez besoin **d'explications complémentaires**

Reportez-vous à la section [« Dépannage et explications »](#page-70-2)  [\(page 71\).](#page-70-2)

## **Utilisation de l'enregistreur connecté à un ordinateur**

Le logiciel SonicStage fourni permet de transférer des données audio entre l'enregistreur et l'ordinateur.

Le logiciel MD Simple Burner fourni permet d'enregistrer des données audio sur l'enregistreur.

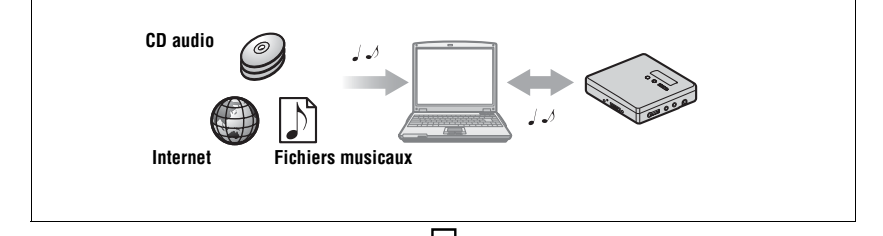

### **[Utilisation du logiciel](#page-91-1) (pages [92](#page-91-1) à [119](#page-118-0))**

Cette section explique les procédures d'installation et le fonctionnement de base du logiciel SonicStage/MD Simple Burner fourni.

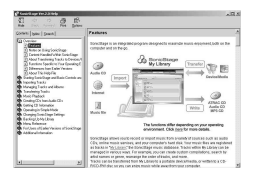

### **Aide de SonicStage**

Accessible depuis votre ordinateur,

l'aide en ligne vous explique en détail toutes les opérations et vous donne des informations complémentaires sur le logiciel SonicStage. N'hésitez pas à y faire référence si vous rencontrez un problème lors de l'utilisation de SonicStage.

#### *Remarques sur la section [« Utilisation du logiciel »](#page-91-1)*

- **•** Dans la section « [Utilisation du logiciel](#page-91-1) », l'enregistreur est désigné par « Net MD » en présence d'un disque standard et par « Hi-MD » en présence d'un disque Hi-MD ou d'un disque standard utilisé en mode Hi-MD.
- **•** Les éléments illustrés dans cette section peuvent différer de ceux apparaissant dans le logiciel.
- **•** Les explications de cette section présupposent la connaissance des fonctions de base de Windows. Pour plus d'informations sur l'utilisation de votre ordinateur et du système d'exploitation, consultez leurs manuels respectifs.
- **•** Les explications fournies dans cette section se rapportent aux produits Hi-MD/Net MD en général. Il peut donc arriver que certaines explications (et certaines illustrations) ne s'appliquent pas à votre Hi-MD/Net MD. Consultez également le mode d'emploi de votre Hi-MD/Net MD.

# <span id="page-11-0"></span>**Vérification des accessoires fournis**

pour le modèle destiné à l'Amérique du Nord) (1)

NiMh NH-10WM (1)

Adaptateur secteur (1) Télécommande (excepté

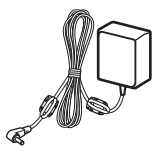

Câble USB dédié (1) Batterie rechargeable

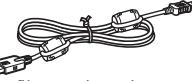

Les filtres antiparasites ne sont pas fournis pour les cordons des modèles destinés à l'Asie du Sud Est, l'Afrique, au Mexique et aux touristes.

Boîtier de pile sèche (1)

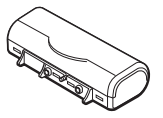

Câble optique (excepté pour le modèle destiné à l'Amérique du Nord) (1) Filtres antiparasites (petite taille)

**•** pour le modèle destiné à l'Amérique du Nord (2)

**•** pour les modèles destinés à l'Europe, l'Australie, Hong Kong et la Corée (3)

CD-ROM (SonicStage/MD Simple Burner) (1)\*

Etui de transport (1)

\* Ne lisez pas un CD-ROM dans un lecteur de CD audio.

### **Remarque**

Lorsque vous utilisez cet appareil, observez les mesures de précaution ci-dessous afin d'assurer son bon fonctionnement et de ne pas déformer le boîtier.

**•** Veillez à ne pas vous asseoir sur votre appareil lorsqu'il est dans votre poche arrière.

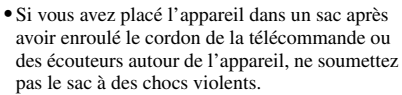

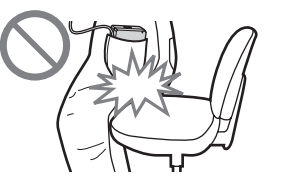

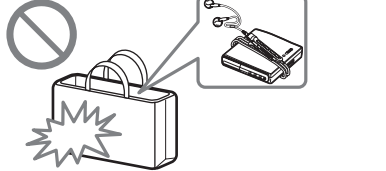

Ecouteurs (1)

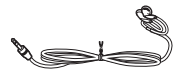

Housse de transport pour batterie (1)

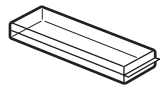

### **Comment utiliser les filtres antiparasites fournis**

Si vous raccordez l'appareil à l'ordinateur, veillez à fixer les filtres antiparasites en suivant la méthode décrite. (Vous devez fixer le filtre antiparasite conformément aux normes EMC en vigueur.) Il n'est pas nécessaire de fixer les filtres antiparasites si vous utilisez l'appareil sans le raccorder à l'ordinateur.

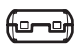

**•** Pour la télécommande fournie : utilisez le petit filtre antiparasite/ ESD-SR-110

(pour les modèles destinés à l'Europe, l'Australie, Hong Kong et la Corée)

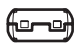

- **•** Pour le microphone stéréo en option (ECM-MS907/ECM-MS957) : utilisez le petit filtre antiparasite/ESD-SR-110 (excepté pour les modèles destinés à l'Asie du Sud Est, l'Afrique, au Mexique et aux touristes)
- 
- **•** Pour le câble de ligne en option (RK-G129/RK-G136) : utilisez le petit filtre antiparasite /ESD-SR-110

(excepté pour les modèles destinés à l'Asie du Sud Est, l'Afrique, au Mexique et aux touristes)

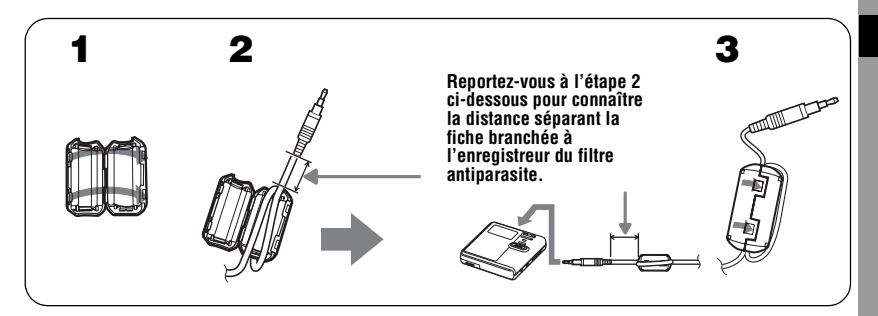

**1** Ouvrez le filtre antiparasite.

<span id="page-12-0"></span>**2** Branchez les filtres antiparasites comme indiqué ci-dessous :

Pour la télécommande fournie : Enroulez le cordon autour du filtre antiparasite une seule fois/environ 4 cm (1,6 po) à partir de la fiche.

Pour le microphone stéréo en option : Enroulez le cordon autour du filtre antiparasite une seule fois/environ 4 cm (1,6 po) à partir de la fiche.

Pour le câble de ligne en option : Faites passer le cordon dans le filtre antiparasite/ environ 1 cm (0,4 po) à partir de la fiche.

**3** Fermez le filtre antiparasite. Assurez-vous que les fermoirs sont bien engagés.

# <span id="page-13-0"></span>**Présentation des commandes**

# **Enregistreur**

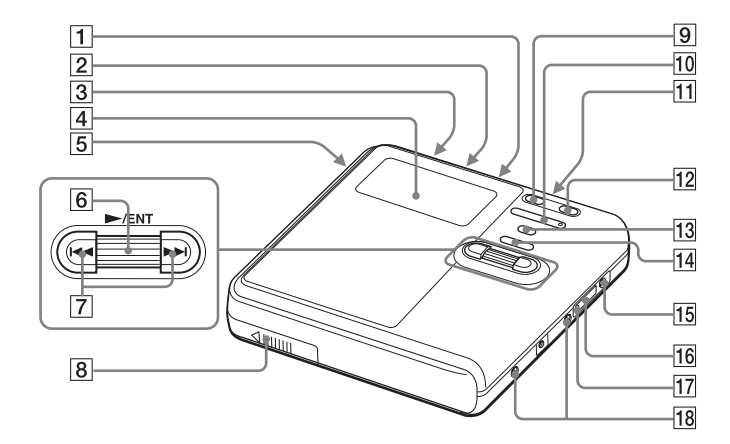

- $\boxed{1}$  Prise MIC (PLUG IN POWER)<sup>1)</sup>
- **2** Prise LINE IN (OPT)
- **3** Commutateur HOLD
	- Faites glisser le commutateur dans le sens de la flèche pour désactiver les touches de l'enregistreur. Utilisez cette fonction pour éviter d'actionner accidentellement les commandes lors du transport de l'enregistreur.
- 4 Fenêtre d'affichage
- **5** Commutateur OPEN
- $\boxed{6}$  Molette de sélection ( $\blacktriangleright$  (lecture)/ ENT)
- $\boxed{7}$  Touche  $\boxed{\blacktriangleleft}$  (AMS, retour rapide),  $\blacktriangleright$  (AMS, avance rapide)
- **8** Compartiment de la batterie
- $\boxed{9}$  Touche II (pause)
- **10** Touche VOL (volume)  $+1$ ),  $-$
- **11** Prise  $\Omega$  (écouteurs)
- 12 Touche REC(+ $\blacktriangleright$ )/T MARK
- 13 Touche SEARCH/ MENU<sup>2)</sup>
- $\overline{14}$  Touche  $\blacksquare$  (arrêt) CANCEL/CHG
- 15 Prise DC IN 3V
- 16 Prise de connexion de câble USB  $\leftarrow$
- Q Cache de la prise de connexion de câble USB  $\leftarrow$
- 18 Bornes permettant de fixer le boîtier de pile sèche
- 1) La touche VOL + et la prise MIC (PLUG IN POWER) possèdent un point tactile.
- 2) signale une fonction qui nécessite une pression brève sur la touche.  $\bullet$  signale une fonction qui nécessite une pression d'au moins deux secondes sur la touche.

# **Fenêtre d'affichage de l'enregistreur**

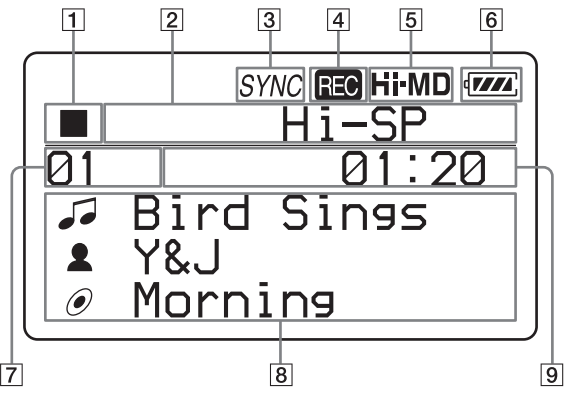

- A Zone d'affichage des indications de conditions de fonctionnement Affiche les indications relatives à chaque condition de fonctionnement.
	- $\blacksquare$ : arrêt
	- $\blacktriangleright$  : lecture
	- $\blacksquare$ : pause
	- $\blacktriangleleft$ : retour rapide
	- $\blacktriangleright$ : avance rapide
	- $H = M$ : AMS
- [2] Zone d'affichage des indications de conditions de fonctionnement sélectionnées Affiche le mode d'enregistrement, le

mode de lecture, un élément de menu sélectionné, etc.

**3** Indicateur SYNC (enregistrement synchronisé)

|4| Indicateur REC S'allume au cours d'un enregistrement ou d'un transfert de fichier depuis l'ordinateur. Lorsque l'indicateur clignote, l'enregistreur est en mode de veille.

- E Indicateur Hi-MD/MD « Hi-MD » s'allume lorsque le disque est en mode Hi-MD et inséré dans l'enregistreur ; « MD » s'allume lorsque le disque est en mode MD et inséré dans l'enregistreur.
- **6** Indicateur de batterie Indique le temps de charge approximatif restant. Si la batterie faiblit, l'indicateur devient vide et commence à clignoter.

[7] Affichage du numéro de piste

**8** Zone d'affichage des informations de texte

Affiche les titres, les éléments de menu, les messages d'erreur, etc. Les titres sont précédés des icônes suivantes :

- $\Box$ : titre de la piste
- **1** : nom de l'artiste\*
- $\odot$ : titre de l'album\*
- : nom du groupe
- : titre du disque
- \* S'affiche uniquement avec les disques utilisés en mode Hi-MD.
- **9** Zone d'affichage de temps Affiche la durée écoulée ou restante pour la piste ou le disque, etc.

### **Ecouteurs avec télécommande (excepté pour le modèle destiné à l'Amérique du Nord)**

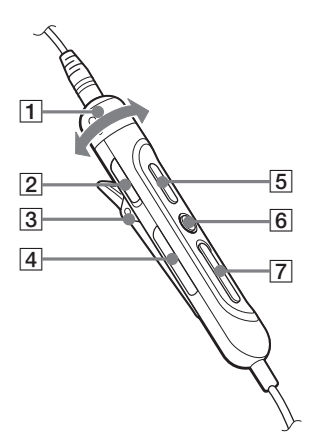

- A Commande VOL (Volume) +/–
- **2** Commutateur HOLD

Faites glisser le commutateur dans le sens de la flèche pour désactiver les touches de la télécommande. Utilisez cette fonction pour éviter d'actionner accidentellement les commandes lors du transport de l'enregistreur.

- 3 Clip
- $\boxed{4}$  Touche  $\boxed{\frown}$  (groupe) +, –
- $\boxed{5}$  Touche  $\blacktriangleright$  II (lecture, pause)
- $\boxed{6}$  Touche  $\boxed{ }$  (arrêt)
- $\boxed{7}$  Touche  $\boxed{\blacktriangleleft}$  (AMS, retour rapide),  $\blacktriangleright$  (AMS, avance rapide)

# <span id="page-16-0"></span>**Mise en service**

Chargez la batterie avant usage.

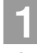

## 1 **Insertion de la batterie rechargeable.**

**pour ouvrir le couvercle du compartiment de la batterie.**

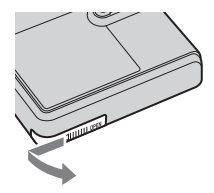

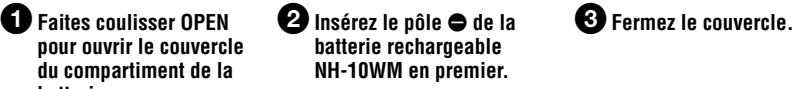

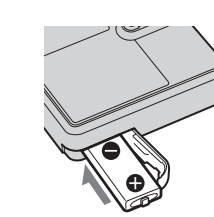

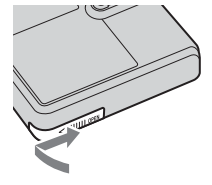

# 2 **Charge de la batterie.**

1**Reliez l'adaptateur secteur à l'entrée DC IN 3V de l'enregistreur et à une prise murale.**

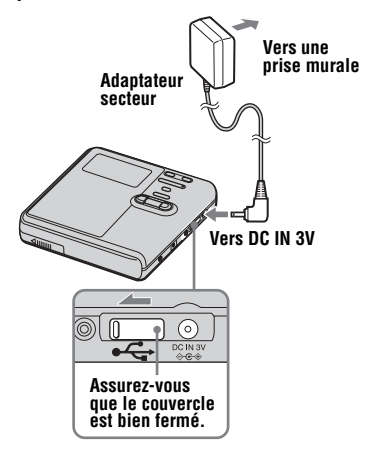

### **2** Appuyez sur  $\blacksquare \bullet$  CANCEL/CHG.

« Charging » apparaît dans la fenêtre d'affichage et la charge démarre. Une fois la charge terminée, « Charging » disparaît.

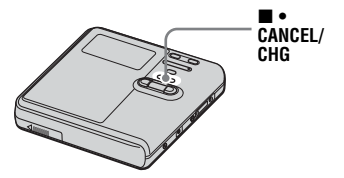

**suite**

- ٣Ö
- **•** Si la mention disparaît après un court moment, cela signifie que la batterie rechargeable est suffisamment chargée.
- **•** Si la batterie rechargeable est totalement épuisée au début du chargement, environ deux heures et demie seront nécessaires pour la recharger totalement. Le temps de chargement peut varier selon l'état de la batterie.

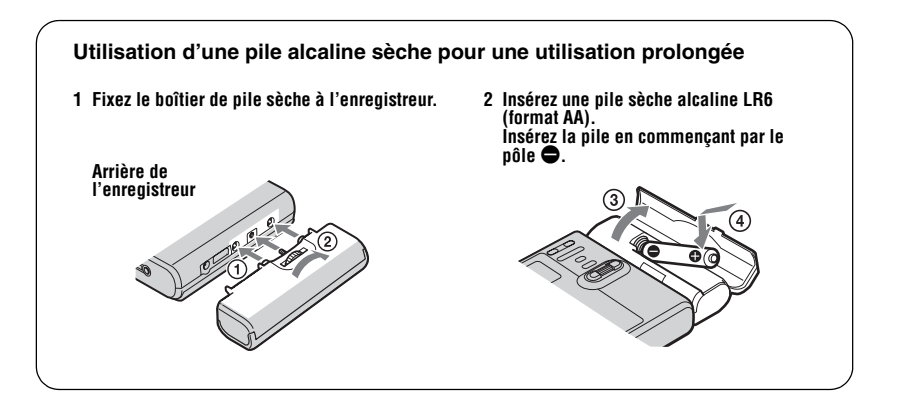

# 3 **Etablissez les connexions.**

### **Modèles pour le Canada et les Etats-Unis**

Branchez les écouteurs sur  $\Omega$ .

### **Sauf modèles pour le Canada et les Etats-Unis**

Raccordez les écouteurs avec la télécommande à  $\Omega$ .

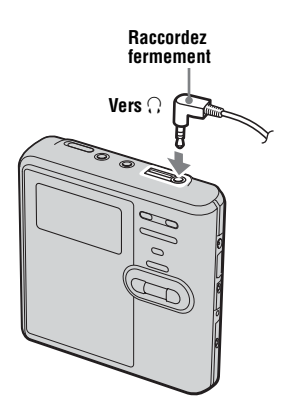

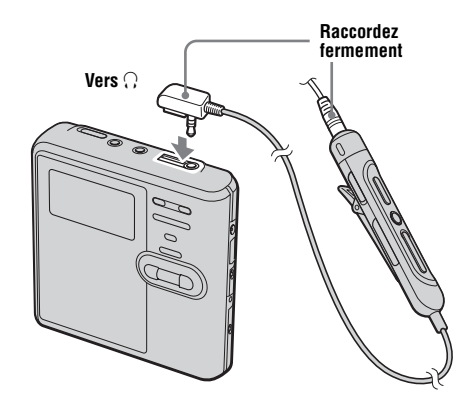

# 4 **Déverrouillage des commandes.**

Faites glisser le connecteur HOLD dans le sens opposé de la flèche ( $\longrightarrow$ ) sur l'enregistreur ou la télécommande pour déverrouiller les commandes.

### **Modèles pour le Canada et les Etats-Unis**

### **Sauf modèles pour le Canada et les Etats-Unis**

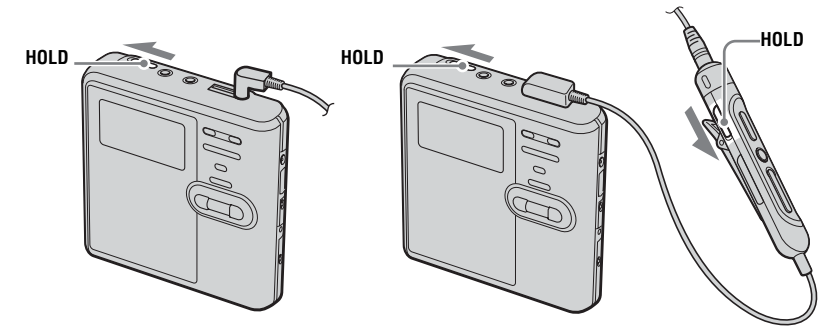

### **Pour les modèles fournis avec le connecteur intermédiaire**

Si l'adaptateur secteur n'est pas compatible avec la prise murale, utilisez le connecteur intermédiaire.

#### **Remarques**

- **•** Le rechargement de la batterie s'arrête automatiquement lorsque vous utilisez l'enregistreur.
- **•** En raison des caractéristiques de la batterie, sa capacité peut être inférieure à la normale lors de la première utilisation ou après une longue période d'inutilisation. Dans ce cas, chargez et déchargez la batterie plusieurs fois. La durée de vie normale de la batterie sera rétablie.
- **•** Il est préférable d'utiliser l'enregistreur sur secteur lors d'un enregistrement ou d'un montage. Lors du fonctionnement sur batterie, veillez à utiliser une batterie rechargeable complètement chargée ou une pile sèche neuve.
- **•** Lorsque l'enregistreur fonctionne avec une pile sèche, assurez-vous qu'il s'agit d'une pile alcaline. L'utilisation de tout autre type de pile risque d'en réduire la durée de vie et peut affecter les performances de la batterie rechargeable utilisée parallèlement à la pile sèche.

### **Quand charger la batterie rechargeable ou remplacer la pile sèche ?**

Vous pouvez contrôler l'état de la batterie à l'aide de la fenêtre d'affichage sur l'enregistreur.

- $\sqrt{4}$
- Diminution du niveau de charge de la batterie

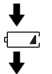

- Batterie faible
- La batterie est épuisée. « LOW BATTERY » clignote dans la fenêtre d'affichage et l'enregistreur

se met hors tension.

L'indicateur de niveau de la batterie est approximatif. Selon les conditions de fonctionnement ou l'environnement d'utilisation, il se peut que l'indicateur surévalue ou sous-évalue la charge.

### **Durée de vie de la pile**

#### **Lors d'un enregistrement continu en mode Hi-MD**

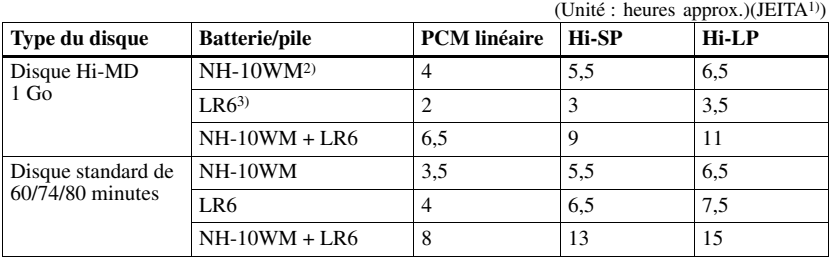

1) Valeur mesurée conformément à la norme JEITA (Japan Electronics and Information Technology Industries Association).

2) En cas d'utilisation d'une batterie rechargeable NiMh complètement chargée.

3) En cas d'utilisation d'une pile sèche alcaline Sony LR6 (format AA) (fabriquée au Japon).

#### **Lors d'une lecture continue en mode Hi-MD**

(Unité : heures approx.)(JEITA)

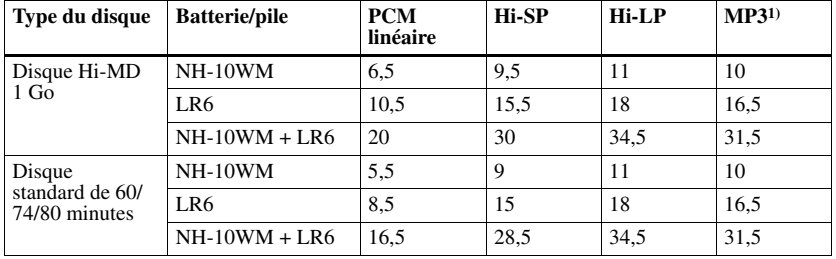

1) Pistes transférées à 128 Kb/s

#### **Lors d'une lecture continue en mode MD**

(Unité : heures approx.)(JEITA)

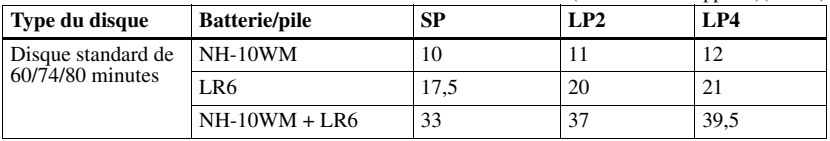

#### **Remarques**

**•** Arrêtez l'enregistreur avant de remplacer la batterie.

**•** Lorsque vous utilisez un disque Hi-MD de 1 Go, la durée d'enregistrement continu peut être réduite si vous procédez à plusieurs enregistrements de courte durée.

# <span id="page-20-0"></span>**Enregistrement direct d'un disque**

Cette section explique la procédure à suivre pour réaliser des enregistrements numériques à l'aide d'un câble optique connecté à un lecteur de CD, à un téléviseur numérique ou à tout autre équipement numérique. Veillez à utiliser le câble optique.

### **Remarque**

Lorsque vous effectuez un enregistrement directement avec cet appareil, sans passer par un ordinateur, il est impossible d'enregistrer en mode MD. Cet enregistreur permet l'enregistrement en mode Hi-MD.

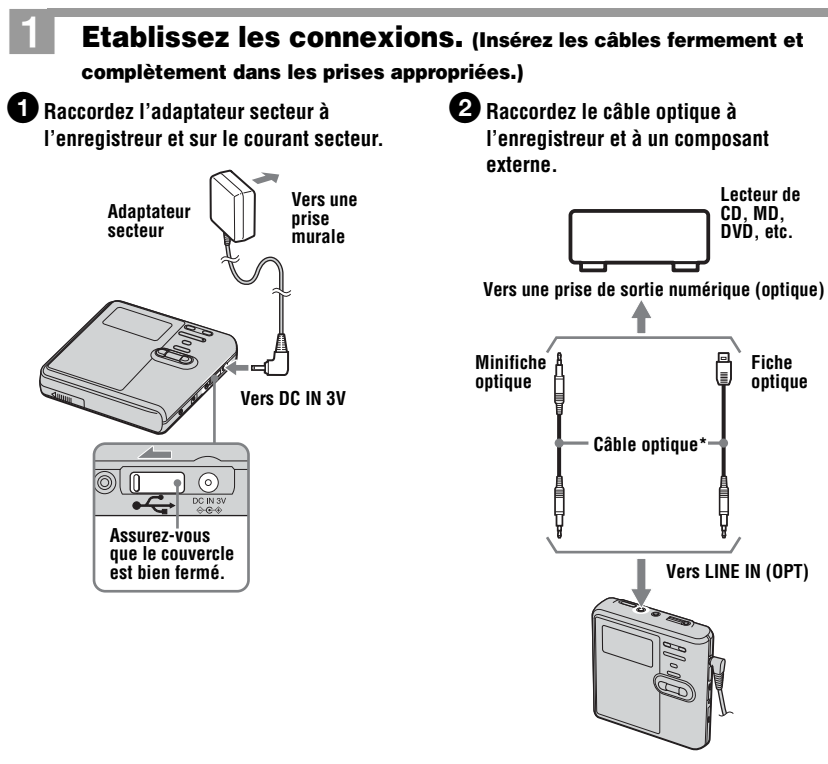

∗ Voir [« Accessoires en](#page-69-0)  [option » \(page 70\).](#page-69-0)

# 2 **Introduisez un disque enregistrable.**

1**Faites glisser la touche OPEN pour ouvrir le couvercle.**

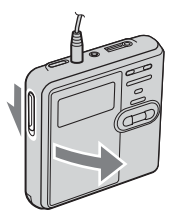

2**Insérez un disque, étiquette vers l'avant et appuyez sur le couvercle pour le fermer.**

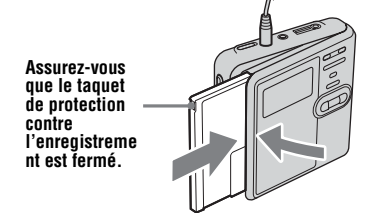

# <span id="page-21-0"></span>3 **Confirmez le mode de fonctionnement.**

L'enregistreur peut fonctionner en mode « Hi-MD » ou « MD ». Le mode de fonctionnement est automatiquement sélectionné dès l'introduction du disque. Après l'insertion d'un disque, vérifiez le mode de fonctionnement sur la fenêtre d'affichage de l'enregistreur.

**Cet enregistreur permet uniquement l'enregistrement en mode « Hi-MD ».** 

**L'enregistrement en mode « MD » est impossible. Pour enregistrer en mode « MD », afin de lire le disque sur un autre composant ne prenant, par exemple, pas en charge Hi-MD, connectez l'enregistreur à un ordinateur, puis utilisez le logiciel fourni pour enregistrer en mode MD (reportez-vous à la section [« Utilisation du logiciel »](#page-91-1)).**

**Lorsque le mode de fonctionnement est défini sur Hi-MD ou sur MD, « Hi-MD » ou « MD » s'allume, respectivement.**

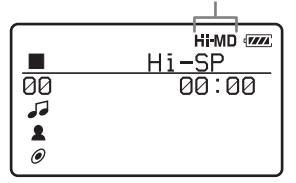

- **•** En cas d'utilisation d'un disque Hi-MD de 1 Go, le mode de fonctionnement ne peut être que Hi-MD.
- **•** En cas d'utilisation d'un disque standard (60/74/80 minutes), le mode de fonctionnement peut être réglé comme suit.

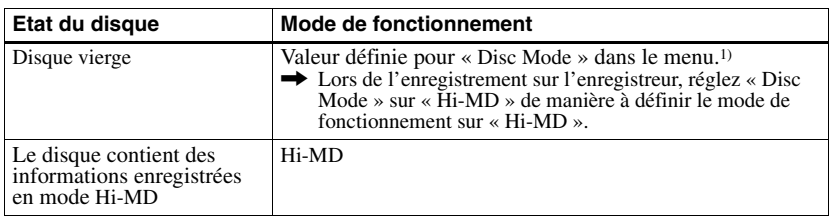

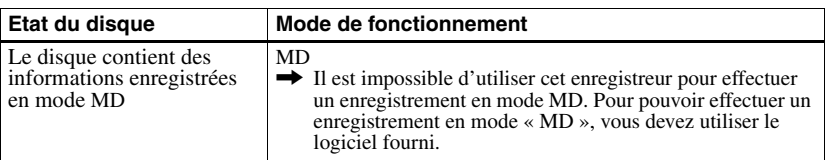

1) Pour plus d'informations sur le réglage « Disc Mode », reportez-vous à la section [« Sélection du mode](#page-58-2)  [de disque \(Disc Mode\) » \(page 59\).](#page-58-2)

# 4 **Enregistrement d'un disque.**

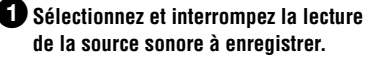

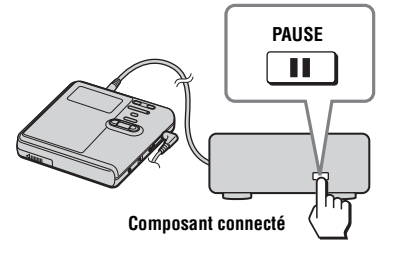

### 3**Pendant que l'enregistreur est à l'arrêt, appuyez sur la molette de sélection (**N**/ENT) en appuyant sur REC(+** $\blacktriangleright$ )/T MARK.

« REC » s'allume et l'enregistrement démarre.

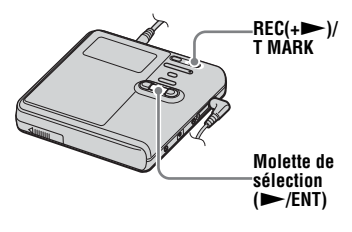

**<sup>2</sup>** Assurez-vous que l'indicateur ■ **apparaît dans la fenêtre d'affichage.** 

**Assurez-vous que ■ est affiché.** 

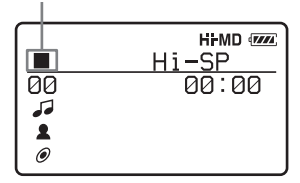

4**Démarrez la lecture de la source à enregistrer.**

> Si vous utilisez un disque déjà enregistré, l'enregistrement commence à la fin du morceau existant. Des repères de piste sont automatiquement ajoutés aux mêmes points que sur la source sonore et le contenu est enregistré dans un nouveau groupe.

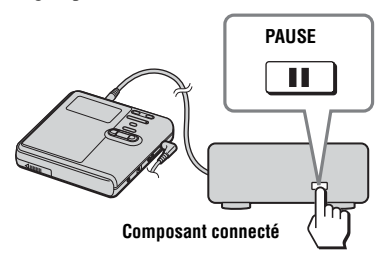

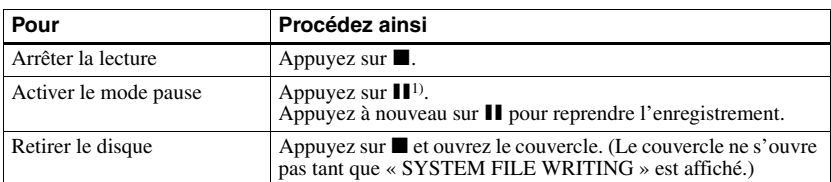

<sup>1)</sup> Un repère de piste est ajouté à l'endroit où vous rappuyez sur  $\prod$  pour reprendre l'enregistrement alors que le mode pause est activé ; par conséquent, le reste de la piste sera compté comme nouvelle piste.

#### **Remarques**

- **•** Pour effectuer un enregistrement sur un disque Hi-MD de 1 Go, reliez l'adaptateur secteur à l'enregistreur, rechargez la batterie complètement (l'indicateur du niveau affiche  $\overline{max}$ ) ou utilisez une pile sèche alcaline neuve (l'indicateur du niveau affiche  $\sqrt{1/2}$ ). Lorsque vous tentez d'enregistrer des données sur un disque Hi-MD de 1 Go, le message « NOT ENOUGH POWER TO REC » peut s'afficher. Il est alors impossible d'effectuer l'enregistrement, même si la capacité de la batterie/pile est suffisante, alors que l'enregistreur est à l'arrêt ou en lecture. Cet état résulte d'un mécanisme qui désactive les opérations d'enregistrement lorsque l'enregistreur juge la capacité de la batterie/ pile insuffisante, en raison de la grande consommation nécessaire pour l'enregistrement d'un disque Hi-MD de 1 Go.
- **•** Assurez-vous de placer l'enregistreur sur une surface stable et de ne le soumettre à aucune vibration pendant l'enregistrement.
- **•** Si vous commencez l'enregistrement avant que l'indicateur **n**'apparaisse dans la fenêtre d'affichage, les premières secondes des données ne seront peut-être pas enregistrées. Vérifiez que l'indicateur est affiché avant de commencer l'enregistrement.
- **•** Pendant l'enregistrement ou lorsque l'indication « DATA SAVE » ou « SYSTEM FILE WRITING » s'affiche, ne déplacez pas l'enregistreur, ne tournez pas la molette et ne débranchez pas la source d'alimentation. Dans ces cas, les données enregistrées à ce stade risquent de ne pas être présentes sur le disque, ou les données du disque risquent d'être endommagées.
- **•** Il est impossible d'effectuer un enregistrement lorsque le disque ne dispose pas d'un espace suffisant pour l'enregistrement.
- **•** Si une coupure d'alimentation se produit (par exemple, si vous retirez la batterie/pile, si elle devient faible ou si l'adaptateur secteur est débranché) en cours d'enregistrement ou de montage, ou pendant que « DATA SAVE » ou « SYSTEM FILE WRITING » est affiché, il est impossible d'ouvrir le couvercle tant que l'alimentation n'est pas rétablie.

# Ö

- **•** Par défaut, l'enregistreur prévoit de constituer un nouveau groupe à chaque enregistrement. Si vous ne voulez pas constituer de groupe, réglez « Group REC » sur « Off » [\(page 37\)](#page-36-1).
- **•** Pour commencer l'enregistrement à un point donné du disque, arrêtez l'enregistreur au point voulu, puis commencez l'enregistrement à partir de là.
- **•** Vous pouvez contrôler le son pendant l'enregistrement. Le réglage du volume n'a pas d'incidence sur le niveau d'enregistrement.

# <span id="page-24-0"></span>**Lecture directe d'un disque**

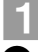

# 1 **Insertion d'un disque enregistré.**

1**Faites glisser la touche OPEN pour ouvrir le couvercle.**

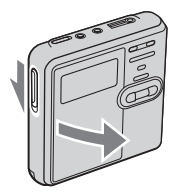

2**Insérez un disque, étiquette vers l'avant et appuyez sur le couvercle pour le fermer.**

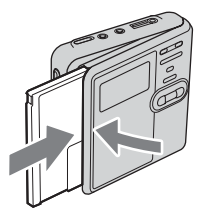

# 2 **Lecture du disque.**

1**Appuyez sur la molette de sélection (**N**/ENT) sur l'enregistreur.**  Appuyez sur la touche **NAI** sur la **télécommande.**

2**Appuyez sur VOL + ou sur – pour modifier le volume de l'enregistreur. Tournez la commande VOL +, – sur la télécommande.**

Le volume est indiqué dans la fenêtre d'affichage.

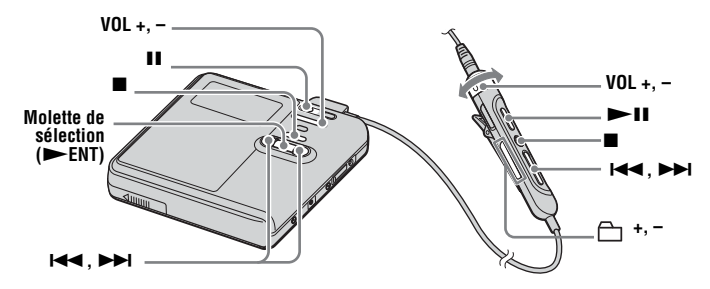

#### **Pour arrêter la lecture, appuyez sur**  $\blacksquare$ **.**

La lecture commence au point où vous l'avez arrêtée la fois précédente. Après avoir été arrêté, l'enregistreur se met automatiquement hors tension après 10 secondes environ (en cas d'utilisation de la batterie/pile) ou 3 minutes environ (en cas d'utilisation d'un adaptateur secteur).

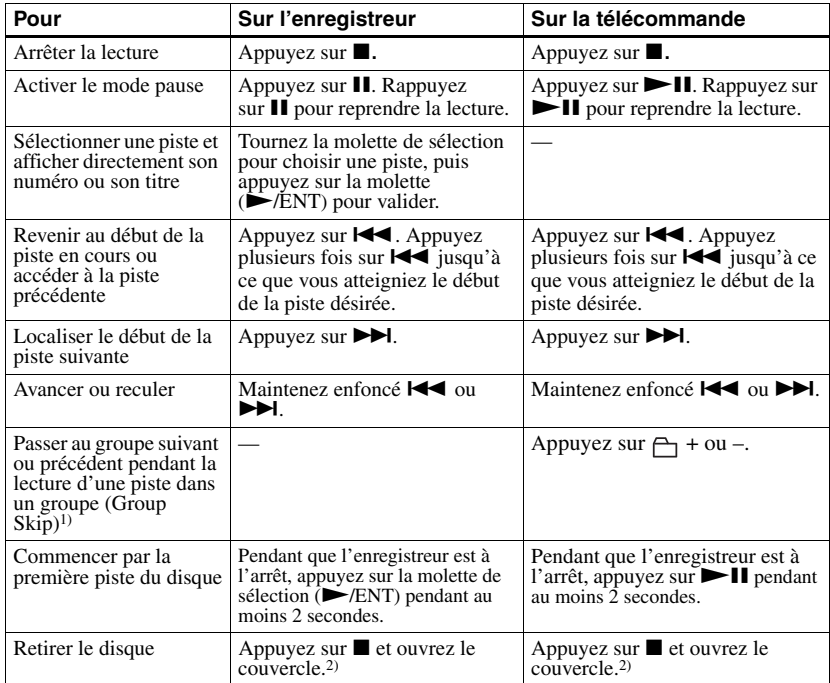

1) Passe au début de chaque 10e piste pendant la lecture du disque sans réglage de groupe ou durant la lecture de signets.

<span id="page-25-0"></span>2) Une fois le couvercle ouvert, le point de début de lecture passe au début de la première piste.

### **Remarque**

Le son peut sauter dans les conditions suivantes :

- **•** L'enregistreur est soumis à des chocs violents et répétés.
- **•** Le disque lu est sale ou rayé.

En cas d'utilisation d'un disque en mode

Hi-MD, une perte du son peut se produire

pendant une durée de 12 secondes maximum.

# <span id="page-26-1"></span><span id="page-26-0"></span>**Utilisation des options**

L'enregistreur possède de nombreux menus avec des fonctions utiles pour l'enregistrement, la lecture, le montage, etc.

Pour définir une option, respectez la procédure suivante.

Si vous exécutez une fonction de menu pour la première fois après l'achat de l'enregistreur, « Menu Mode » apparaît dans la fenêtre d'affichage. Avant d'exploiter les menus, vous pouvez régler « Menu Mode » sur « Advanced » (toutes les options apparaissent) ou sur « Simple » (seules les options de base apparaissent). Pour plus d'informations sur le réglage du mode de menu, reportez-vous à la section [« Modification de la liste des options](#page-56-1)  [de menu à afficher \(Menu Mode\) » \(page 57\)](#page-56-1).

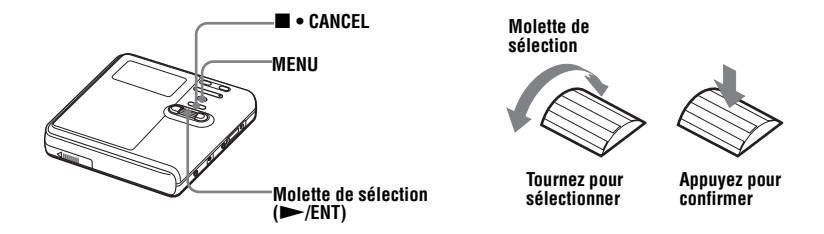

**1** Maintenez enfoncé MENU pendant au moins 2 secondes pour accéder au menu.

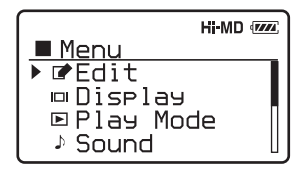

<span id="page-26-2"></span>**2** Tournez la molette de sélection pour sélectionner l'option.

<span id="page-26-3"></span>**3** Appuyez sur la molette ( $\blacktriangleright$ /ENT) pour confirmer votre sélection.

**4** Répétez les étapes [2](#page-26-2) et [3.](#page-26-3)

Le réglage est validé dès que vous appuyez sur la molette de sélection  $(\blacktriangleright$ /ENT) en dernier.

### **Pour rétablir le réglage précédent**

Appuyez sur  $\blacksquare \bullet$  CANCEL.

### **Pour annuler l'opération pendant le réglage**

Appuyez sur  $\blacksquare \bullet$  CANCEL pendant au moins 2 secondes.

# <span id="page-27-0"></span>**Liste des menus**

Le tableau suivant vous présente toutes les options que vous proposent les menus. Les options de menu ne peuvent être définies que sur l'enregistreur.

Les options répertoriées dans la colonne « Menu 1 » sont celles que vous pouvez choisir dès que vous accédez au menu. Les options répertoriées dans la colonne « Menu 2 » n'apparaissent que lorsque vous avez déjà sélectionné une option dans le Menu 1. Vous ne pouvez afficher toutes les options que si « Menu Mode » est réglé sur « Advanced ». Les options accompagnées d'un astérisque (\*) ne s'affichent pas lorsque « Menu mode » est réglé sur « Simple ». Pour plus d'informations, reportez-vous à la section [« Modification de la liste des options de menu à afficher \(Menu Mode\) » \(page 57\)](#page-56-1).

### **Remarque**

Différentes indications peuvent s'afficher en fonction des conditions de fonctionnement et des réglages du disque.

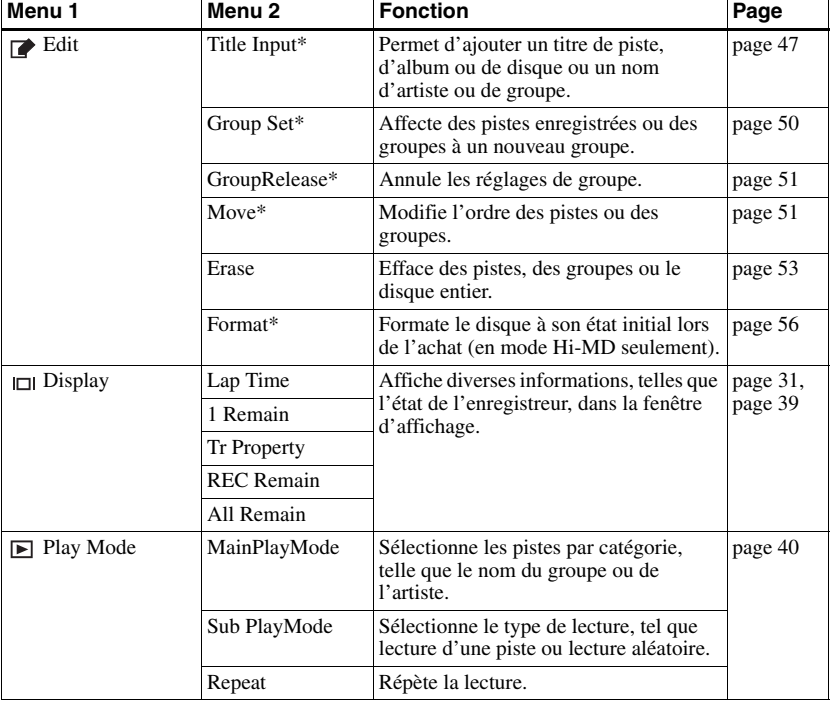

La langue d'affichage des éléments peut être modifiée. Pour plus d'informations, reportezvous à la section [« Sélection de la langue d'affichage » \(page 60\)](#page-59-1).

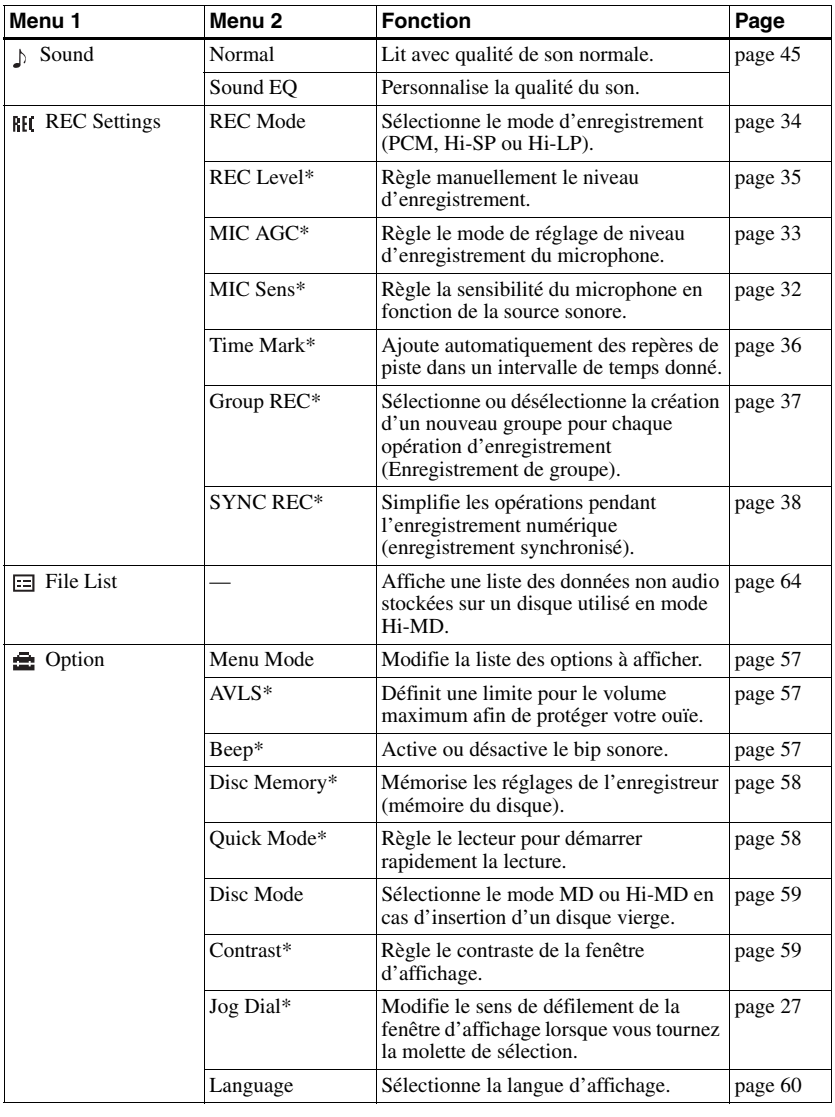

# <span id="page-29-1"></span><span id="page-29-0"></span>**Avant l'enregistrement**

### **A propos du mode de fonctionnement**

L'enregistreur peut fonctionner en mode « Hi-MD » ou « MD ». Le mode de fonctionnement est automatiquement sélectionné dès l'introduction du disque. Après l'insertion d'un disque, vérifiez le mode de fonctionnement sur la fenêtre d'affichage de l'enregistreur.

**Cet enregistreur permet uniquement l'enregistrement en mode « Hi-MD ». L'enregistrement en mode « MD » est impossible. Pour enregistrer en mode « MD », afin de lire le disque sur un autre composant ne prenant, par exemple, pas en charge Hi-MD, connectez l'enregistreur à un ordinateur, puis utilisez le logiciel fourni pour enregistrer en mode MD (reportez-vous à la section [« Utilisation du logiciel »](#page-91-1)).**

**Lorsque le mode de fonctionnement est défini sur Hi-MD ou sur MD, « Hi-MD » ou « MD » s'allume, respectivement.**

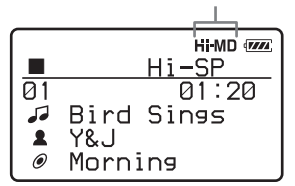

Pour plus d'informations sur le mode de fonctionnement avec différents réglages du disque, reportez-vous à la section [« Confirmez le mode de](#page-21-0)  [fonctionnement. » \(page 22\).](#page-21-0)

### **Sélection du mode de menu**

Si le mode de menu « Simple » est sélectionné, certaines options ne s'affichent pas. Si vous ne trouvez pas les options que vous recherchez pendant le fonctionnement de l'enregistreur, vérifiez que le mode de menu est bien réglé sur « Advanced ».

Pour plus d'informations sur la sélection du mode de menu, reportez-vous à la section [« Modification de la liste des](#page-56-1)  [options de menu à afficher \(Menu](#page-56-1)   $Mode)$  » (page 57).

### **Remarques**

- **•** Pour effectuer un enregistrement sur un disque Hi-MD de 1 Go, reliez l'adaptateur secteur à l'enregistreur, rechargez la batterie complètement (l'indicateur du niveau affiche ) ou utilisez une pile sèche alcaline neuve (l'indicateur du niveau affiche  $\sqrt{27}$ ). Lorsque vous tentez d'enregistrer des données sur un disque Hi-MD de 1 Go, le message « NOT ENOUGH POWER TO REC » peut s'afficher. Il est alors impossible d'effectuer l'enregistrement, même si la capacité de la batterie/pile est suffisante, alors que l'enregistreur est à l'arrêt ou en lecture. Cet état résulte d'un mécanisme qui désactive les opérations d'enregistrement lorsque l'enregistreur juge la capacité de la batterie/ pile insuffisante, en raison de la grande consommation nécessaire pour l'enregistrement d'un disque Hi-MD de 1 Go.
- **•** Veillez à débrancher le câble USB dédié avant l'enregistrement. Il est impossible d'enregistrer des données si le câble USB dédié est connecté à l'enregistreur.
- **•** Si vous commencez l'enregistrement avant que l'indicateur  $\blacksquare$  n'apparaisse dans la fenêtre d'affichage, les premières secondes des données ne seront peut-être pas enregistrées. Vérifiez que l'indicateur est affiché avant de commencer l'enregistrement.
- **•** Pendant l'enregistrement ou lorsque l'indication « DATA SAVE » ou « SYSTEM FILE WRITING » s'affiche, ne déplacez pas l'enregistreur, ne tournez pas la molette et ne débranchez pas la source d'alimentation. Dans ces cas, les données enregistrées à ce stade risquent de ne pas être présentes sur le disque, ou les données du disque risquent d'être endommagées.

# <span id="page-30-0"></span>**Visualisation de diverses informations**

Vous pouvez vérifier le temps restant, le numéro de piste, etc. en cours d'enregistrement ou une fois l'enregistrement arrêté.

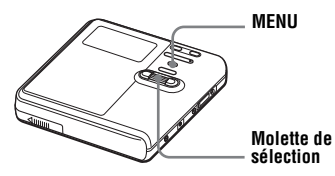

- **1** Accédez au menu et sélectionnez « Display ».
- **2** Tournez la molette de sélection pour choisir l'information de votre choix, puis appuyez sur la molette pour confirmer la sélection.

Chaque pression permet de sélectionner une option comme suit : **Lorsque l'enregistreur est à l'arrêt :**

« Lap Time »  $\rightarrow$  « 1 Remain »  $\rightarrow$ « Tr Property »  $\rightarrow$  « REC Remain »  $\rightarrow$  « All Remain »

### **Pendant l'enregistrement :**

« Lap Time »

Lorsque vous appuyez sur la molette de sélection, les informations sélectionnées apparaissent dans les zones  $\mathbf{\Omega}$ .  $\mathbf{\Theta}$  et  $\mathbf{\Theta}$ .

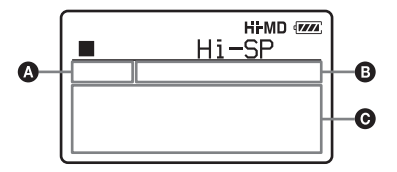

## **Lorsque l'enregistreur est à l'arrêt**

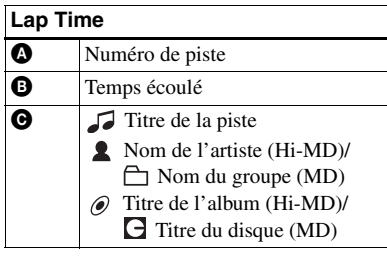

### **1 Remain**

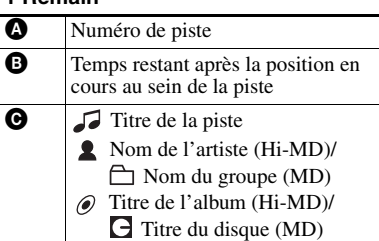

## **Tr Property**

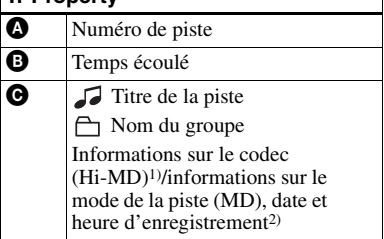

- 1) Si la piste MP3 prend en charge le débit binaire variable (VBR), le débit binaire apparaissant ici peut ne pas correspondre à celui affiché par le logiciel SonicStage.
- 2) S'affiche pour les pistes pour lesquelles une heure est estampillée.

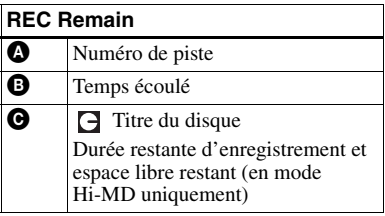

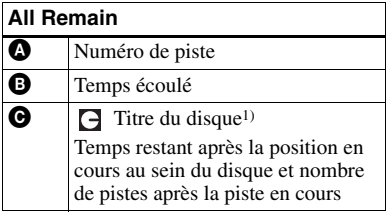

1) Le titre affiché varie selon le mode de lecture Main.

### **Pendant l'enregistrement**

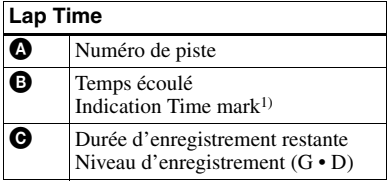

1) S'affiche lorsque « Time Mark » est réglé sur « On »

#### **Remarques**

- **•** Dès l'insertion d'un disque utilisé en mode Hi-MD dans l'enregistreur, l'espace libre est indiqué par la valeur « 2.0MB » lorsque la durée d'enregistrement restante est de « –00:00 ». Il s'agit d'une limitation du système, « 2.0MB » étant la capacité du domaine de réserve.
- **•** Selon les réglages de groupe, les conditions de fonctionnement et les réglages du disque, vous ne pourrez peut-être pas sélectionner certains indicateurs ou ceux-ci apparaîtront différemment.

### ٣Ö

Pour vérifier la position de lecture ou le titre de la piste en cours de lecture, reportez-vous à la section [« Visualisation de diverses](#page-38-1)  [informations » \(page 39\).](#page-38-1)

## <span id="page-31-0"></span>**Enregistrement via un microphone**

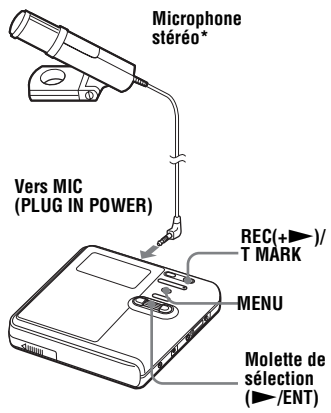

∗ Voir [« Accessoires en option » \(page 70\)](#page-69-1).

**1** Branchez le microphone stéréo dans la prise MIC (PLUG IN POWER).

**2** Pour démarrer l'enregistrement, appuyez simultanément sur la molette ( $\blacktriangleright$ /ENT) et sur REC(+ $\blacktriangleright$ )/ T MARK.

### <span id="page-31-1"></span>**Pour sélectionner la sensibilité du microphone**

Vous pouvez sélectionner la sensibilité du microphone selon le volume de la source sonore.

**1** A l'arrêt ou pendant l'enregistrement, accédez au menu et sélectionnez « REC Settings » - « MIC Sens ».

**2** Tournez la molette de sélection pour sélectionner « Sens High » ou « Sens Low », puis appuyez sur la molette pour confirmer la sélection.

> Sens High : pour enregistrer un son doux ou à volume normal.

Sens Low : pour enregistrer un son puissant ou à proximité, comme des paroles ou un concert.

### <span id="page-32-0"></span>**Pour modifier le mode de réglage de niveau d'enregistrement du microphone**

Lorsque vous effectuez un enregistrement avec un microphone, vous pouvez sélectionner le mode de réglage automatique pour définir le niveau d'enregistrement du microphone en fonction de la source sonore.

- **1** A l'arrêt ou pendant l'enregistrement, accédez au menu et sélectionnez « REC Settings » - « MIC AGC ».
- **2** Tournez la molette de sélection pour sélectionner « Standard » ou « ForLoudMusic », puis appuyez sur la molette pour confirmer la sélection. Standard : Pour enregistrer une source sonore à volume normal, telle qu'une conversation ou une musique douce.

ForLoudMusic : pour enregistrer une source sonore à un volume relativement élevé, telle qu'un concert ou un cours de musique.

## ٣Ö٠

- **•** Lorsque « MIC AGC » est réglé sur « ForLoudMusic », le son peut être enregistré avec une distorsion atténuée en présence de données à volume élevé et avec des transitions de volumes naturelles proches de celles d'origine.
- **•** Si vous utilisez un microphone enfichable, vous pouvez l'utiliser même s'il est hors tension dans la mesure où l'alimentation est fournie par l'enregistreur.

### **Remarques**

- **•** L'enregistreur commute automatiquement l'entrée dans l'ordre suivant : entrée optique, entrée microphone et entrée analogique. Il est impossible d'enregistrer des données via le microphone tant qu'un câble optique est connecté à la prise LINE IN (OPT).
- **•** Vous ne pouvez pas définir le paramètre « MIC AGC » si vous effectuez un enregistrement avec le niveau d'enregistrement réglé manuellement [\(page 35\)](#page-34-0).
- **•** Il se peut que le microphone capte le son de fonctionnement de l'enregistreur lui-même. Dans ce cas, il est conseillé d'utiliser le microphone assez loin de l'enregistreur. Notez que le son de fonctionnement de l'enregistreur peut être capté si le microphone utilisé possède un connecteur court.
- **•** Seul le son du canal gauche est enregistré en cas d'utilisation d'un microphone monaural.
- **•** Ne touchez ni la fiche ni le cordon du microphone en cours d'enregistrement lorsque l'adaptateur secteur est connecté. Vous risqueriez d'entendre des parasites dans l'enregistrement.
- **•** Pour enregistrer un son à volume normal (musique douce, etc.), réglez « MIC AGC » sur « Standard ». Lorsqu'un son exceptionnellement élevé est enregistré alors que « MIC AGC » est réglé sur « ForLoudMusic », le volume enregistré peut chuter, selon la source sonore.

## <span id="page-33-0"></span>**Enregistrement depuis un téléviseur ou une radio (Analog Recording)**

Cette section explique comment effectuer un enregistrement depuis un appareil analogique comme un enregistreur à cassettes, une radio ou un téléviseur.

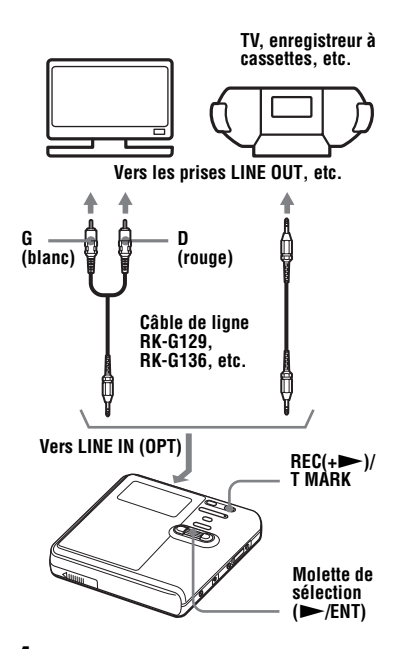

**1** Etablissez les connexions. Utilisez le cordon de connexion adapté à l'appareil source. Pour plus d'informations, reportez-vous à la section [« Accessoires en option »](#page-69-1)  [\(page 70\).](#page-69-1)

- **2** Pour démarrer l'enregistrement, appuyez simultanément sur la molette ( $\blacktriangleright$ /ENT) et sur  $REC(+)$ /T MARK.
- **3** Démarrez la lecture de la source à enregistrer.

## <span id="page-33-1"></span>**Sélection du mode d'enregistrement**

Sélectionnez le mode d'enregistrement en fonction de la durée d'enregistrement désirée.

**Cet enregistreur permet uniquement l'enregistrement en mode Hi-MD. Pour enregistrer en mode MD, connectez l'enregistreur à un ordinateur, puis enregistrez ou transférez les données audio à l'aide du logiciel fourni (reportez-vous à la section [« Utilisation du logiciel »\)](#page-91-1).**

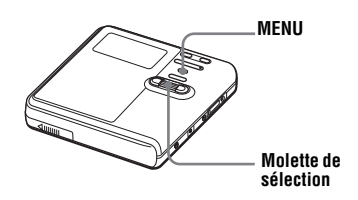

- **1** Lorsque l'enregistreur est à l'arrêt, accédez au menu et sélectionnez « REC Settings » - « REC Mode ».
- **2** Tournez la molette de sélection pour choisir le mode d'enregistrement voulu, puis appuyez sur la molette pour confirmer la sélection.

Le mode d'enregistrement est mémorisé sur l'enregistreur jusqu'à la modification suivante.

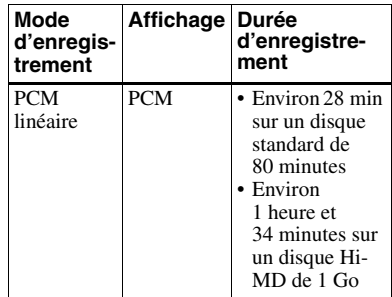

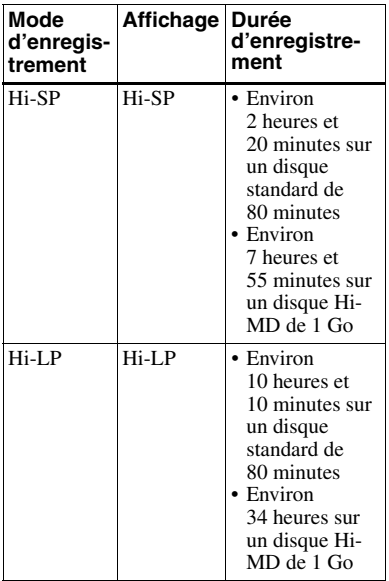

### ٠Ö

Les composants audio prenant en charge les modes PCM linéaire, Hi-SP et Hi-LP sont identifiés par les logos  $\mathbb{H}^1_0$ MD ou  $\mathbb{H}^1_0$  MD.

#### **Remarques**

- **•** Il est recommandé d'utiliser l'adaptateur secteur pour les longs enregistrements.
- **•** Il est recommandé d'utiliser l'enregistreur pour modifier (diviser ou combiner) les pistes longues enregistrées en PCM linéaire. Le transfert de ces pistes et leur modification sur ordinateur peuvent être très longs.

# <span id="page-34-0"></span>**Réglage manuel du niveau d'enregistrement**

Le niveau d'enregistrement est réglé automatiquement pendant l'enregistrement. Au besoin, vous pouvez régler manuellement le niveau d'enregistrement pendant l'enregistrement analogique et numérique.

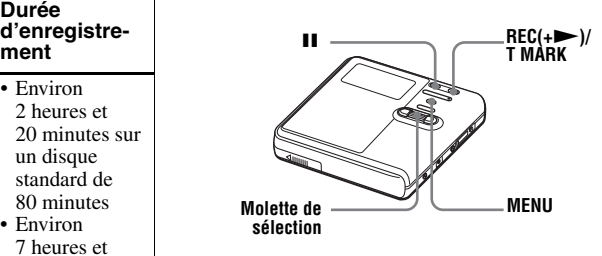

<span id="page-34-2"></span>**1** Appuyez simultanément sur  $REC$ (+ $\blacktriangleright$ )/T MARK et **II.** 

L'enregistreur passe en mode de veille d'enregistrement.

- <span id="page-34-1"></span>**2** Accédez au menu et sélectionnez « REC Settings » - « REC Level » - « Manual ».
- **3** Démarrez la lecture de la source.

<span id="page-34-3"></span>**4** Tout en observant l'indicateur de niveau dans la fenêtre d'affichage, réglez le niveau d'enregistrement en tournant la molette de sélection.

Réglez le niveau de sorte que les segments de l'indicateur s'allument autour de -12 dB. Si en présence d'un son élevé, les segments au-delà du segment « OVER » s'allument, baissez le niveau d'enregistrement. Chaque indicateur de niveau montre ce qui suit.

Supérieur — Niveau d'entrée du canal de gauche (L)

Inférieur — Niveau d'entrée du canal de droite (R)

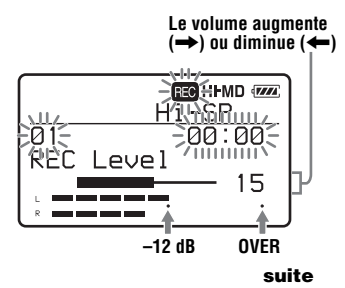

**5** Rappuyez sur II pour démarrer l'enregistrement.

> Si votre source est connectée de manière externe, commencez la lecture au début des données à enregistrer, puis démarrez l'enregistrement.

### **Pour revenir au contrôle automatique du niveau**

Sélectionnez « Auto (AGC) » à l'étape [2.](#page-34-1)

### **Remarques**

- **•** Il est impossible de régler séparément les canaux gauche et droit.
- **•** Si vous arrêtez l'enregistrement, l'enregistreur reviendra en mode de réglage de niveau automatique dès le prochain enregistrement.
- **•** Pour régler manuellement le niveau d'enregistrement pendant l'enregistrement synchronisé, suivez les étapes [1](#page-34-2) à [4](#page-34-3) de la procédure décrite dans cette section avec « SYNC REC » réglé sur « Off ». Réglez ensuite « SYNC REC » sur « On » et démarrez l'enregistrement [\(page 38\).](#page-37-0)

## <span id="page-35-0"></span>**Ajout de repères de piste pendant l'enregistrement**

Vous pouvez ajouter des repères de piste (numéros de piste) pendant

l'enregistrement pour diviser les données en différentes parties. Vous pourrez ainsi rapidement et facilement atteindre la piste recherchée.

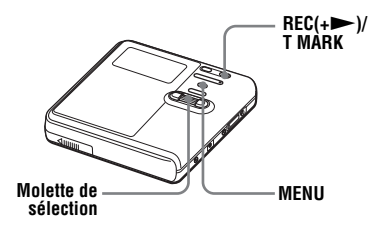

## **Ajout manuel de repères de piste**

En cours d'enregistrement, appuyez sur  $REC$ (+ $\blacktriangleright$ )/T MARK au moment où vous souhaitez insérer un repère de piste.

### **Ajout automatique de repères de piste**

Cette fonction permet d'ajouter automatiquement des repères de piste à intervalles spécifiés lors de l'enregistrement via le connecteur d'entrée analogique ou un microphone. Cette fonction s'avère très utile en cas d'enregistrements de longue durée tels que les conférences, réunions, etc.

<span id="page-35-1"></span>**1** En cours d'enregistrement ou en mode pause, accédez au menu et sélectionnez « REC Settings » - « Time Mark » - « On ».

**2** Tournez la molette de sélection pour choisir l'intervalle de votre choix, puis appuyez sur la molette pour confirmer la sélection.

Une rotation de la molette modifie le réglage du temps (Time \_\_ min) d'une minute, dans la plage de 1 à 60 minutes.

### **Pour annuler la fonction Time Mark**

Sélectionnez « Off » à l'étape [1.](#page-35-1)
### **Utilisation de Time Mark pour ajouter des repères de piste pendant l'enregistrement**

#### **Lorsque la durée d'enregistrement écoulée dépasse l'intervalle défini pour Time Mark :**

L'enregistreur ajoute des repères de piste au point où vous avez fixé l'intervalle et, à partir de ce point, chaque fois que l'intervalle est écoulé.

#### **Exemple : Huit minutes**

d'enregistrement se sont écoulées alors que l'intervalle Time Mark est fixé à 5 minutes.

Un repère de piste sera inséré au point 8 minutes (après le départ de l'enregistrement), puis toutes les 5 minutes par la suite.

#### **Lorsque l'intervalle fixé pour Time Mark dépasse la durée d'enregistrement écoulée :**

L'enregistreur ajoute des repères de piste lorsque l'intervalle Time Mark est écoulé.

#### **Exemple :** Trois minutes

d'enregistrement se sont écoulées alors que l'intervalle Time Mark est fixé à 5 minutes.

Un repère de piste sera inséré au point 5 minutes (après le départ de l'enregistrement), puis toutes les 5 minutes par la suite.

### ٣ö

« T MARK » apparaît devant l'affichage de la durée, dans la fenêtre d'affichage, dans le cas de repères ajoutés automatiquement.

#### **Remarques**

- **•** Si vous ajoutez un repère de piste en appuyant sur  $REC(+)$ /T MARK ou II, etc. pendant l'enregistrement, l'enregistreur ajoutera automatiquement un repère de piste chaque fois que l'intervalle sélectionné sera écoulé.
- **•** En branchant un câble numérique optique à l'enregistreur, les réglages sont annulés.

## <span id="page-36-0"></span>**Enregistrement sans création d'un nouveau groupe**

Par défaut, l'enregistreur crée automatiquement un nouveau groupe à chaque enregistrement. Pour procéder à un enregistrement sans créer de nouveau groupe, réglez l'enregistreur comme suit.

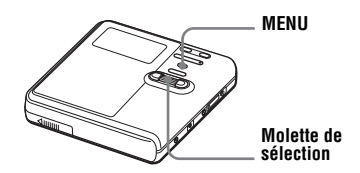

Lorsque l'enregistreur est à l'arrêt, accédez au menu et sélectionnez « REC Settings » - « Group REC » - « Off ».

### **Définition de la fonction de groupe**

La fonction de groupe permet de placer plusieurs pistes dans une seule unité. Par exemple, si vous créez un groupe réservé à vos pistes préférées, vous pouvez sélectionner ce groupe afin que seules ces pistes soient lues. Le schéma suivant montre la différence entre un disque sur lequel sont enregistrés des groupes et un disque qui n'en comporte pas.

#### **Disque comportant des groupes**

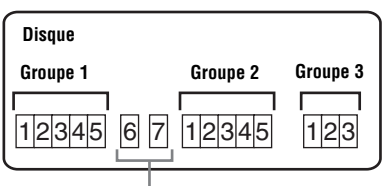

**Les pistes non affectées à un groupe sont traitées comme faisant partie de « Group - - ».**

### **Disque sans groupe**

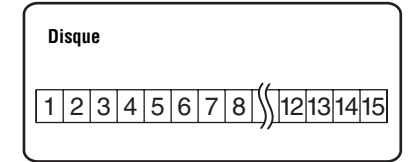

Vous pouvez enregistrer jusqu'à 255 groupes sur un disque. Si vous enregistrez une piste sans créer de groupe, mais que vous souhaitez par la suite créer un groupe pour cette piste, reportez-vous à la section [« Affectation de](#page-49-0)  [pistes ou de groupes à un nouveau groupe](#page-49-0)  [\(Group Set\) » \(page 50\).](#page-49-0)

## **Pour démarrer/arrêter l'enregistrement en synchronisation avec le lecteur source (Synchro-Recording)**

Lors d'un enregistrement numérique (par exemple, à partir d'un CD), cette fonction démarre et arrête automatiquement l'enregistreur en synchronisation avec la source sonore. Toute manipulation séparée de l'enregistreur et de la source sonore se révèle donc superflue.

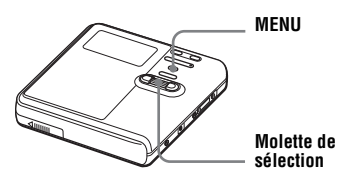

Lorsque l'enregistreur est à l'arrêt, accédez au menu et sélectionnez « REC Settings » - « SYNC REC » - « On ».

## .<br>ت

Au cours d'un enregistrement synchronisé, si aucun son n'est transmis par le lecteur pendant plus de 3 secondes, l'enregistreur passe automatiquement en mode de veille. Lorsque le lecteur transmet à nouveau des sons, l'enregistreur reprend l'enregistrement synchronisé. Si l'enregistreur reste en mode de veille pendant plus de 5 minutes, il s'arrête automatiquement.

#### **Remarques**

- **•** La fonction de pause ne peut pas être activée ou désactivée manuellement pendant l'enregistrement synchronisé.
- **•** N'activez pas le réglage « SYNC REC » pendant l'enregistrement. L'enregistrement risquerait de ne pas se dérouler correctement.
- **•** Même lorsque la source sonore est vierge, il peut arriver parfois que l'enregistrement ne se mette pas en pause automatiquement lors de l'enregistrement synchronisé en raison des interférences émises par la source sonore.
- **•** Si une portion silencieuse est rencontrée pendant 2 secondes environ en cours d'enregistrement synchronisé au départ d'une source autre qu'un CD ou un MD, un nouveau repère de piste est automatiquement ajouté là où se termine la portion silencieuse.

## **Visualisation de diverses informations**

Vous pouvez vérifier le titre de la piste, le titre du disque, etc. en cours de lecture.

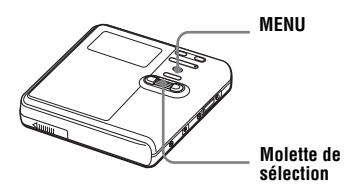

- **1** Accédez au menu et sélectionnez « Display ».
- **2** Tournez la molette de sélection pour choisir l'information de votre choix, puis appuyez sur la molette pour confirmer la sélection.

A chaque pression, l'affichage change comme suit :

« Lap Time »  $\rightarrow$  « 1 Remain »  $\rightarrow$ 

« Tr Property »

Lorsque vous appuyez sur la molette de sélection, les informations sélectionnées apparaissent dans les

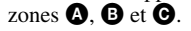

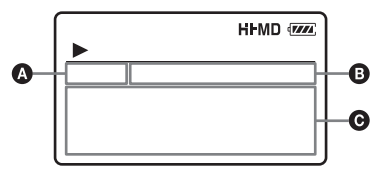

### **Lorsque l'enregistreur est à l'arrêt**

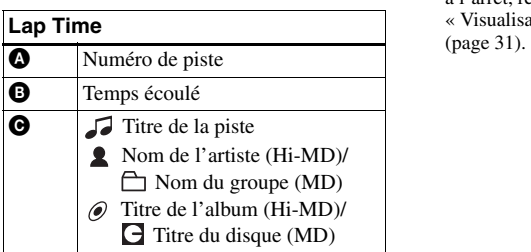

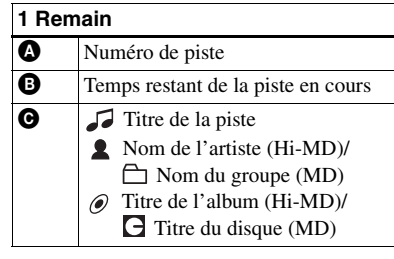

### **Tr Property**

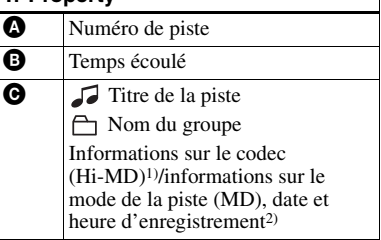

- 1) Si la piste MP3 prend en charge le débit binaire variable (VBR), le débit binaire apparaissant ici peut ne pas correspondre à celui affiché par le logiciel SonicStage.
- 2) S'affiche pour les pistes pour lesquelles une heure est estampillée.

### **Remarque**

Selon les réglages de groupe, les conditions de fonctionnement et les réglages du disque, vous ne pourrez peut-être pas sélectionner certains indicateurs ou ceux-ci apparaîtront différemment.

## ٣Ö

Pour vérifier le temps restant ou la position d'enregistrement en cours d'enregistrement ou à l'arrêt, reportez-vous à la section [« Visualisation de diverses informations »](#page-30-0) 

## **Sélection du mode de lecture**

Vous pouvez écouter les pistes dans des modes de lecture différents. Le mode de lecture peut être une combinaison des modes Main, Sub et Repeat.

- **•** Mode de lecture Main : sélectionne l'unité de lecture, comme les pistes ou les groupes
- **•** Mode de lecture Sub : sélectionne le type de lecture
- **•** Mode de lecture Repeat : permet la lecture répétée

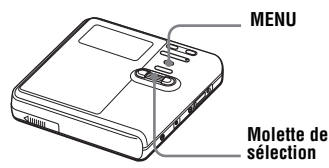

### <span id="page-39-3"></span>**Lecture des pistes en mode de lecture Main**

Sélectionne la première piste à lire en mode de lecture Main.

<span id="page-39-1"></span>**1** Pendant la lecture, accédez au menu et sélectionnez « Play Mode » - « MainPlayMode ».

Le mode de lecture Main s'affiche.

<span id="page-39-2"></span>**2** Tournez la molette de sélection pour choisir le mode de lecture voulu, puis appuyez sur la molette pour confirmer la sélection.

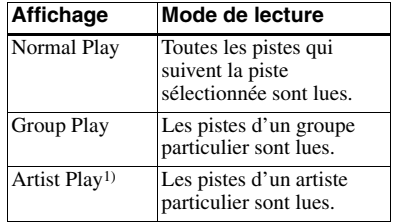

| Affichage                | Mode de lecture                                 |
|--------------------------|-------------------------------------------------|
| Album Play <sup>1)</sup> | Les pistes d'un album<br>particulier sont lues. |
| BookmarkPlay             | Les pistes pourvues d'un<br>signet sont lues.   |

<span id="page-39-0"></span><sup>1)</sup> N'apparaît qu'avec des disques utilisés en mode Hi-MD.

### **Lecture des pistes en mode normal (Normal Play)**

- **1** Suivez l'étape [1](#page-39-1) et sélectionnez « Normal Play » à l'étape [2](#page-39-2) de [« Lecture des pistes en mode de](#page-39-3)  [lecture Main » \(page 40\)](#page-39-3).
- **2** Si vous sélectionnez une piste en dehors d'un groupe, ignorez cette étape.

Si vous sélectionnez une piste au sein d'un groupe, tournez la molette pour sélectionner le groupe auquel appartient la piste voulue. Appuyez ensuite sur la molette de sélection pour confirmer.

La liste des pistes du groupe sélectionné s'affiche dans la fenêtre d'affichage.

**3** Tournez la molette de sélection pour choisir la piste voulue, puis appuyez sur la molette pour confirmer la sélection.

> La lecture de la piste sélectionnée commence. L'enregistreur lit les pistes comprises entre la piste sélectionnée et la dernière piste du disque.

### <span id="page-40-0"></span>**Ecoute des pistes d'un groupe spécifique (Group Play)**

**1** Suivez l'étape [1](#page-39-1) et sélectionnez « Group Play » à l'étape [2](#page-39-2) de [« Lecture des pistes en mode de](#page-39-3)  [lecture Main » \(page 40\).](#page-39-3)

La liste des groupes d'un disque apparaît.

**2** Tournez la molette de sélection pour choisir le groupe voulu, puis appuyez sur la molette pour confirmer.

La liste des pistes du groupe sélectionné s'affiche.

**3** Tournez la molette de sélection pour choisir la piste voulue, puis appuyez sur la molette pour confirmer la sélection.

La lecture de la piste sélectionnée commence. L'enregistreur lit les pistes de ce groupe, de la piste sélectionnée à la dernière piste.

# ٣ö

Les pistes n'appartenant à aucun groupe sont rassemblées dans « Group - - » et s'affichent en bas de la liste des groupes.

### **Ecoute des pistes d'un artiste particulier (Artist Play) (en mode Hi-MD seulement)**

Si le nom de l'artiste figure parmi les données de la piste, vous pouvez écouter les pistes d'un artiste en particulier.

**1** Suivez l'étape [1](#page-39-1) et sélectionnez « Artist Play » à l'étape [2](#page-39-2) de [« Lecture des pistes en mode de](#page-39-3)  [lecture Main » \(page 40\).](#page-39-3)

> La liste des artistes du disque s'affiche par ordre alphabétique.

**2** Tournez la molette de sélection pour choisir le nom d'artiste voulu, puis appuyez sur la molette pour confirmer la sélection.

La liste des pistes de l'artiste sélectionné s'affiche dans l'ordre d'enregistrement.

**3** Tournez la molette de sélection pour choisir la piste voulue, puis appuyez

sur la molette pour confirmer la sélection. La lecture de la piste sélectionnée commence. L'enregistreur lit les

pistes d'un même artiste du disque, de la piste sélectionnée à la dernière.

٠ö

Les pistes ne comportant pas de nom d'artiste sont rassemblées dans «  $\bullet$  (espace) » et s'affichent en bas de la liste des artistes.

### **Ecoute des pistes d'un album sélectionné (Album Play) (en mode Hi-MD seulement)**

Si le titre de l'album figure parmi les données de la piste, vous pouvez écouter les pistes d'un album en particulier uniquement.

**1** Suivez l'étape [1](#page-39-1) et sélectionnez « Album Play » à l'étape [2](#page-39-2) de [« Lecture des pistes en mode de](#page-39-3)  [lecture Main » \(page 40\).](#page-39-3) La liste des albums du disque s'affiche par ordre alphabétique.

**2** Tournez la molette de sélection pour choisir le titre d'album voulu, puis appuyez sur la molette pour confirmer la sélection.

La liste des pistes de l'album sélectionné s'affiche dans l'ordre d'enregistrement.

**3** Tournez la molette de sélection pour choisir la piste voulue, puis appuyez sur la molette pour confirmer la sélection.

La lecture de la piste sélectionnée commence. L'enregistreur lit les pistes de cet album, de la piste sélectionnée à la dernière piste.

## ٣Ö

Les pistes ne comportant pas de titre d'album sont rassemblées dans «  $\odot$  \_ (espace) » et s'affichent en bas de la liste des albums.

### **Ecoute des pistes sélectionnées uniquement (Bookmark Play)**

Vous pouvez marquer des pistes d'un disque à l'aide de signets et ne lire qu'elles. Il est impossible de modifier l'ordre des pistes pourvues d'un signet.

### **Pour ajouter un signet aux pistes**

<span id="page-41-0"></span>**1** Pendant la lecture de la piste à laquelle vous souhaitez joindre un signet, maintenez enfoncé la molette de sélection pendant au moins 2 secondes.

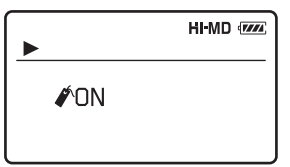

**2** Répétez l'étape [1](#page-41-0) pour joindre un signet à d'autres pistes.

### **Pour lire les pistes pourvues d'un signet**

**1** Suivez l'étape [1](#page-39-1) et sélectionnez « BookmarkPlay » à l'étape [2](#page-39-2) de [« Lecture des pistes en mode de](#page-39-3)  [lecture Main » \(page 40\).](#page-39-3)

**2** Tournez la molette de sélection pour sélectionner une piste, puis appuyez sur la molette pour confirmer la sélection.

### **Pour supprimer des signets**

Pendant la lecture de la piste pour laquelle vous souhaitez supprimer le signet, appuyez sur la molette de sélection pendant au moins 2 secondes.

## <span id="page-41-3"></span>**Lecture des pistes en mode de lecture Sub**

En choisissant les modes de lecture Sub, vous pouvez écouter de différentes manières les pistes sélectionnées en mode Main. Si vous sélectionnez, par exemple, « Group Play » en mode Main et « Shuffle » en mode Sub, l'enregistreur lira les pistes du groupe sélectionné dans un ordre aléatoire.

- <span id="page-41-1"></span>**1** Accédez au menu et sélectionnez « Play Mode » - « Sub PlayMode ».
- <span id="page-41-2"></span>**2** Tournez la molette de sélection pour choisir le mode de lecture voulu, puis appuyez sur la molette pour confirmer la sélection.

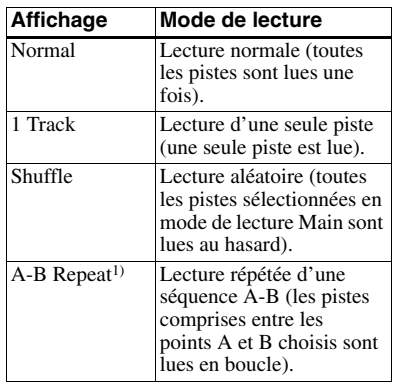

1) « A-B Repeat » ne s'affiche pas lorsque

« Menu Mode » est réglé sur

« Simple [»\(page 57\).](#page-56-0)

### **Ecoute répétée d'une section de piste (A-B Repeat)**

Assurez-vous que les points A et B se trouvent dans la même piste.

**1** Lors de la lecture de la piste contenant la section que vous souhaitez répéter, suivez l'étape [1](#page-41-1) et sélectionnez « A-B Repeat » à l'étape [2](#page-41-2) de [« Lecture des pistes en mode de](#page-41-3)  [lecture Sub » \(page 42\).](#page-41-3)

«  $A \rightarrow \infty$  clignote dans la fenêtre d'affichage.

**2** Appuyez sur la molette de sélection au point de départ (A).

> Le point A est validé et «  $B \gg$  clignote dans la fenêtre d'affichage.

**3** Appuyez sur la molette de sélection au point de fin (B).

> Le point B est validé, «  $A \rightarrow B \rightarrow e t$  $\ll \subset$  » s'allument. La lecture répétée de la séquence comprise entre les points A et B commence.

# Ö.

Vous pouvez redéfinir les points A et B en appuyant sur le bouton  $\blacktriangleright$  durant la lecture A-B Repeat.

### **Remarque**

Si l'enregistreur atteint la fin de la dernière piste du disque lorsque vous sélectionnez le point A, le réglage est annulé.

## **Lecture répétée des pistes (Repeat Play)**

Cette fonction vous permet de répéter la lecture des pistes dans tous les modes sauf en cas de sélection du mode A-B Repeat.

**1** Pendant la lecture, accédez au menu et sélectionnez « Play Mode » - « Repeat ».

<span id="page-42-1"></span>**2** Tournez la molette de sélection pour sélectionner « On », puis appuyez sur la molette pour confirmer la sélection.

 $\subset$  apparaît dans la fenêtre d'affichage.

### **Pour annuler la lecture répétée**

Sélectionnez « Off » à l'étape [2.](#page-42-1)

## <span id="page-42-4"></span>**Recherche d'une piste (Search)**

Vous pouvez facilement localiser une piste par son titre, le nom du groupe, le nom de l'artiste ou le titre de l'album.

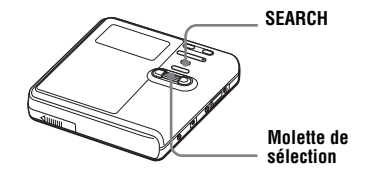

<span id="page-42-3"></span>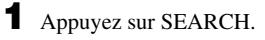

<span id="page-42-2"></span>**2** Tournez la molette de sélection pour sélectionner l'option à utiliser pour la recherche, puis appuyez sur la molette pour confirmer votre sélection.

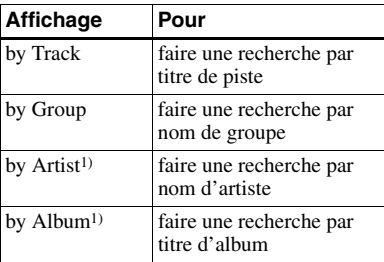

<span id="page-42-0"></span>1) N'apparaît qu'avec des disques utilisés en mode Hi-MD.

**3** Si vous sélectionnez « by Track » à l'étape [2,](#page-42-2) ignorez cette étape. Si vous sélectionnez une option autre que « by Track » à l'étape [2](#page-42-2), tournez la molette de sélection pour sélectionner le groupe, l'artiste ou l'album voulu, puis appuyez sur la molette de sélection pour confirmer.

La liste des pistes du groupe, de l'artiste ou de l'album sélectionné s'affiche.

<span id="page-43-0"></span>**4** Tournez la molette de sélection pour choisir la piste voulue, puis appuyez sur la molette pour confirmer la sélection.

> La lecture de la piste sélectionnée commence.

### **Recherche d'une piste par le premier caractère (Initial Search)**

Vous pouvez rechercher une piste, un groupe, un artiste ou un album par la première lettre.

**1** Suivez les étapes [1](#page-42-3) et [2](#page-42-2) de [« Recherche d'une piste \(Search\) ».](#page-42-4)

**2** Tournez la molette de sélection pour sélectionner « Initial », puis appuyez sur la molette pour confirmer.

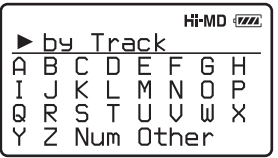

**3** Tournez la molette de sélection pour sélectionner le premier caractère à rechercher, puis appuyez sur la molette pour valider.

Vous pouvez entrer les caractères suivants :

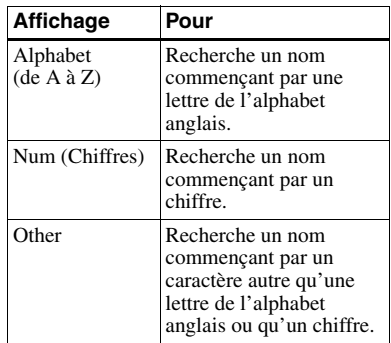

Lorsque vous appuyez sur la molette de sélection, une liste de pistes, de groupes, d'artistes ou d'albums dont le nom commence par le caractère sélectionné s'affiche.

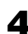

**4** Tournez la molette de sélection pour choisir la piste voulue, puis appuyez sur la molette pour confirmer la sélection.

### **Remarques**

- **•** Après l'étape [4](#page-43-0), la lecture de signets est annulée.
- **•** Après l'étape [4](#page-43-0), la lecture répétée d'une séquence A-B est annulée.
- **•** Pendant une recherche, les pistes non identifiées apparaissent en fin de liste.
- **•** Lors d'une recherche, les pistes n'appartenant à aucun groupe sont rassemblées sous « Group - - » et sont affichées à la fin de la liste des groupes.
- **•** Lors d'une recherche, les pistes ne comportant pas de nom d'artiste sont rassemblées sous « \_\_ (espace) » et les pistes ne comportant pas de nom d'album sont rassemblées sous «  $\odot$  (espace) » et sont affichées en fin de liste.
- **•** Pendant que l'enregistreur trie les données, « SORTING » apparaît dans la fenêtre d'affichage.
- **•** La fonction de recherche est automatiquement annulée si aucune opération n'est effectuée durant 3 minutes.

### <span id="page-44-3"></span>**Sélection de la qualité sonore (6-Band Equalizer)**

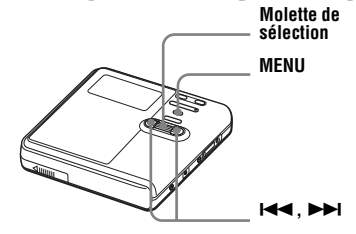

<span id="page-44-1"></span>**1** Pendant la lecture, accédez au menu et sélectionnez « Sound » - « Sound EQ ».

<span id="page-44-2"></span>**2** Tournez la molette de sélection pour choisir le mode audio voulu, puis appuyez sur la molette pour confirmer la sélection.

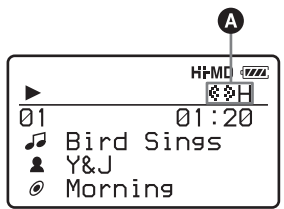

Lorsque vous appuyez sur la molette de sélection, le mode de sélection s'affiche à  $\Omega$ .

L'icône  $\epsilon$  indique qu'un mode audio a été défini.

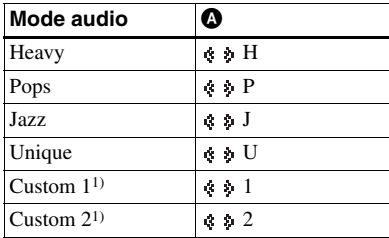

<span id="page-44-0"></span> $1)$  « Custom  $1 \times$  et « Custom  $2 \times$  ne sont pas disponibles pour les modèles européens. « Custom 1 » et « Custom 2 » ne s'affichent pas lorsque « Menu Mode » est défini sur « Simple » [\(page 57\).](#page-56-0)

### **Pour annuler le réglage**

Sélectionnez « Normal » à l'étape [1](#page-44-1).

### **Pour modifier et mémoriser le son (non disponible pour les modèles européens)**

Vous pouvez modifier le son et mémoriser les résultats dans « Custom 1 » et « Custom 2 ».

**1** Suivez l'étape [1,](#page-44-1) puis sélectionnez « Custom 1 » ou « Custom 2 » à l'étape [2](#page-44-2) de [« Sélection de la qualité](#page-44-3)  [sonore \(6-Band Equalizer\) »](#page-44-3)  [\(page 45\).](#page-44-3)

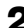

<span id="page-45-0"></span>**2** Appuyez plusieurs fois sur  $\blacktriangleleft$  ou  $\blacktriangleright$  pour sélectionner la fréquence.

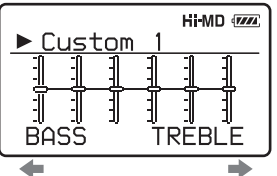

**Fréquence (100 Hz) A partir de la gauche, vous pouvez choisir entre 100 Hz, 250 Hz, 630 Hz, 1,6 kHz, 4 kHz et 10 kHz**

<span id="page-45-1"></span>**3** Tournez la molette de sélection pour régler le niveau sonore.

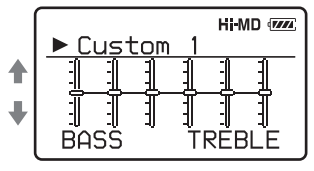

**Niveau (+10 dB) 7 niveaux sont disponibles : –10 dB, –6 dB, –3 dB, 0 dB, +3 dB, +6 dB, +10 dB**

- **4** Répétez les étapes [2](#page-45-0) et [3](#page-45-1) pour régler le niveau de chaque fréquence.
- **5** Appuyez sur la molette pour confirmer votre sélection.

### **Remarque**

6-Band Equalizer ne fonctionne pas pendant l'enregistrement.

## **Avant le montage**

#### **Remarques**

- **•** Pour modifier le contenu d'un disque Hi-MD de 1 Go, branchez l'adaptateur secteur à l'enregistreur, rechargez la batterie complètement (l'indicateur du niveau affiche ) ou utilisez une pile sèche alcaline neuve (l'indicateur du niveau affiche  $\sqrt{1/2}$ ). Lorsque vous essayez d'effectuer un montage sur un disque Hi-MD de 1 Go, le message « NOT ENOUGH POWER TO EDIT » peut s'afficher. Le montage est alors impossible, même si la capacité de la batterie/pile est suffisante, alors que l'enregistreur est à l'arrêt ou en lecture. Cet état résulte d'un mécanisme qui désactive les opérations de montage lorsque l'enregistreur juge la capacité de la batterie/pile insuffisante, en raison de la grande consommation nécessaire pour le montage d'un disque Hi-MD de 1 Go.
- **•** Avant tout montage, fermez le taquet de protection contre l'enregistrement du disque.
- Pendant le montage ou lorsque l'indication « SYSTEM FILE WRITING » s'affiche, ne déplacez pas l'enregistreur, ne tournez pas la molette et ne débranchez pas la source d'alimentation. Si vous effectuez l'une de ces manipulations, les données modifiées jusque là risquent de ne pas être enregistrées sur le disque ou les données enregistrées sur le disque risquent d'être endommagées. « SYSTEM FILE WRITING » s'affiche lorsque les résultats du montage sont enregistrés.
- **•** Pendant que « SYSTEM FILE WRITING » s'affiche, le couvercle est verrouillé.

## <span id="page-46-2"></span>**Ajout de titres (Title Input)**

Vous pouvez ajouter des titres aux pistes, groupes et disques. Vous pouvez également ajouter des noms d'artiste et des titres d'album aux pistes sur un disque utilisé en mode Hi-MD.

### **Caractères disponibles**

- **•** Lettres majuscules et minuscules de l'alphabet anglais et européen<sup>1[\)](#page-46-0)</sup>
- **•** Chiffres de 0 à 9
- Symboles<sup>2[\)](#page-46-1)</sup>
- <span id="page-46-0"></span>1) L'alphabet des langues européennes n'apparaît que pour les disques utilisés en mode Hi-MD.
- <span id="page-46-1"></span>2) Les symboles disponibles diffèrent en mode Hi-MD et MD (voir [« A propos de la palette](#page-47-0)  [de caractères » \(page 48\)\)](#page-47-0).

### **Nombre maximum de caractères par nom**

Titres de pistes, groupes et disques : Environ 200 chacun (combinaison de tous les caractères disponibles)

### **Nombre maximum de caractères pouvant être saisis par disque\***

En mode Hi-MD :

environ 55 000 caractères maximum En mode MD :

environ 1 700 caractères maximum

\* Le nombre de titres pouvant être mémorisés sur un disque dépend du nombre de caractères saisis pour les titres des pistes, des albums et des disques, et pour les noms des groupes et des artistes.

### <span id="page-47-0"></span>**A propos de la palette de caractères**

Pendant les opérations sur l'enregistreur, vous pouvez choisir des caractères dans la palette présentée dans la fenêtre d'affichage.

La palette de caractères présente la configuration suivante.

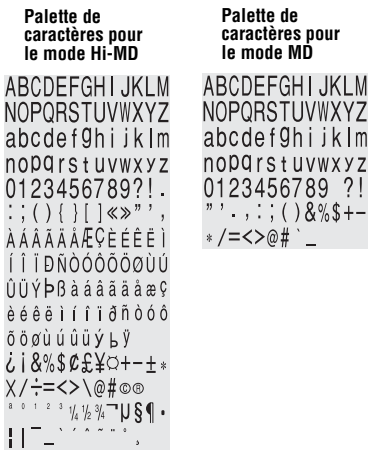

Etant donné qu'une partie seulement de la palette de caractères est visible dans la fenêtre d'affichage, utilisez les commandes ou les touches pour déplacer le curseur et entrer des caractères.

#### **Zone de saisie de lettre**

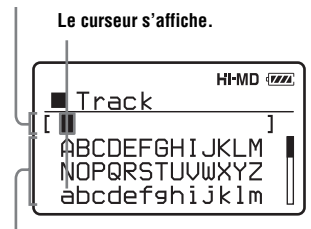

**Palette de caractères**

### **Remarque**

Si vous entrez le symbole « // » entre les caractères des titres de disque, par exemple, « abc//def », vous ne pourrez peut-être pas utiliser la fonction de groupe (en mode MD seulement).

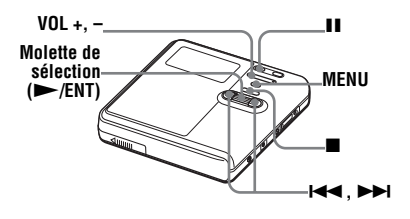

## <span id="page-47-2"></span>**Identification**

Vous pouvez effectuer une opération d'identification lorsque l'enregistreur et en lecture ou à l'arrêt. Vous pouvez aussi identifier un nom d'artiste et un titre d'album sur un disque utilisé en mode Hi-MD. Pour identifier une piste avec un nom de piste, un nom d'artiste ou un nom d'album, vous devez sélectionner la piste à identifier. Pour ajouter un nom de groupe, vous devez d'abord sélectionner une piste appartenant au groupe à identifier.

- **1** Accédez au menu et sélectionnez « Edit » - « Title Input ».
- **2** Tournez la molette de sélection pour choisir un des éléments suivants, puis appuyez sur la molette.

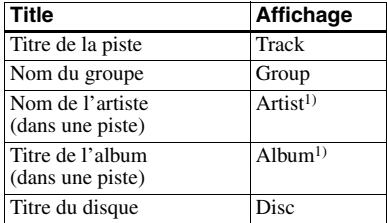

<span id="page-47-1"></span>1) N'apparaît qu'avec des disques utilisés en mode Hi-MD.

Le curseur clignote dans la zone de saisie de lettre.

#### **Le curseur clignote.**

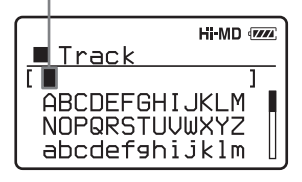

**3** Tournez la molette de sélection vers le bas.

Le curseur se déplace de la zone de saisie de lettre vers la palette de caractères.

#### **L'affichage alterne entre le curseur ou les caractères.**

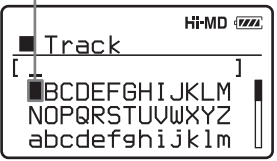

<span id="page-48-0"></span>**4** Sélectionnez une lettre et appuyez sur la molette de sélection pour valider.

> La lettre sélectionnée apparaît dans la zone de saisie de lettre et le curseur se déplace à la position d'entrée suivante.

#### **Le curseur clignote à la position de saisie suivante.**

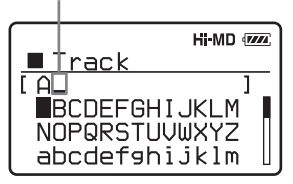

Les touches utilisées pour la saisie de caractères et leurs fonctions sont décrites ci-dessous.

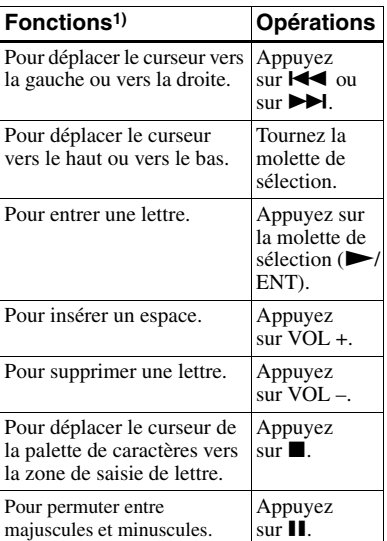

1) La fonction des touches ou de la touche de commande peut changer selon que le curseur se trouve dans la zone de saisie de lettre ou dans la palette de caractères.

**5** Répétez l'étape [4](#page-48-0), puis entrez tous les caractères du nom de l'identification.

**6** Appuyez sur la molette de sélection pendant au moins 2 secondes pour entrer le titre.

### **Réidentification**

Vous pouvez modifier les titres en suivant la procédure présentée dans la section [« Identification » \(page 48\)](#page-47-2).

### **Remarques**

- **•** L'enregistreur peut afficher les caractères « Katakana » japonais, mais ne peut pas les utiliser pour l'identification.
- **•** L'enregistreur ne peut pas réécrire un titre de disque ou de piste comptant plus de 200 lettres et créé par un autre appareil (en mode MD seulement).

## <span id="page-49-0"></span>**Affectation de pistes ou de groupes à un nouveau groupe (Group Set)**

Cette fonction permet d'affecter des pistes ou groupes existants à un nouveau groupe et d'affecter une piste ne faisant pas partie d'un groupe à un groupe existant. Vous pouvez créer jusqu'à 255 groupes sur un disque utilisé en mode Hi-MD et jusqu'à 99 groupes sur un disque utilisé en mode MD.

#### **Disque**

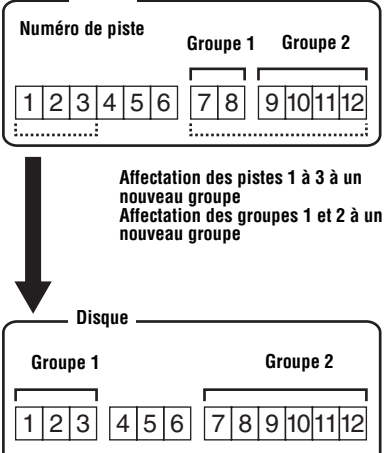

L'enregistrement de pistes non

consécutives est impossible (par exemple, vous ne pouvez pas affecter la piste 3 et les pistes 7 à 8 à un nouveau groupe). Il n'est pas possible de créer un groupe si la première ou la dernière piste du groupe a été sélectionnée au milieu d'un groupe existant.

Les numéros de piste apparaissent en fonction de leur ordre sur le disque, et non de celui dans le groupe.

### **Remarques**

- **•** Lorsque le nombre total de caractères des titres d'un disque dépasse le maximum autorisé :
	- —Si le disque est utilisé en mode Hi-MD, vous pouvez effectuer un réglage de groupe, mais vous ne pouvez pas ajouter un nom de groupe à l'étape [4](#page-50-0).
	- —Si le disque est utilisé en mode MD, vous ne pouvez pas effectuer de réglage de groupe.
- **•** Les pistes ou groupes doivent se suivre. Si les pistes ou groupes désirés ne sont pas consécutifs, vous devez les déplacer pour les rendre consécutifs avant de pouvoir les affecter [\(« Déplacement de pistes ou de](#page-50-1)  [groupes enregistrés \(Move\) », à la page 51\)](#page-50-1).

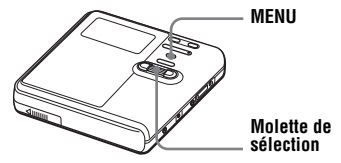

- Lorsque l'enregistreur est à l'arrêt, accédez au menu et sélectionnez « Edit » - « Group Set ».
- <span id="page-49-1"></span>**2** Tournez la molette de sélection pour choisir la première piste voulue, puis appuyez sur la molette pour confirmer.

Cette opération sélectionne la première piste d'un nouveau groupe. Si le disque contient des groupes, seul le numéro de la première piste de chaque groupe s'affiche.

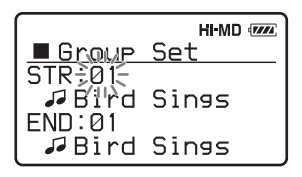

<span id="page-50-2"></span>**3** Tournez la molette de sélection pour choisir la dernière piste voulue, puis appuyez sur la molette pour confirmer. Cette opération sélectionne la dernière piste du nouveau groupe, qui peut ensuite être identifié. Si le disque contient des groupes, seul le numéro de la dernière piste de chaque groupe s'affiche.

<span id="page-50-0"></span>**4** Identifiez le groupe (voir [« Ajout de](#page-46-2)  [titres \(Title Input\) » \(page 47\)](#page-46-2)).

### **Remarques**

- **•** A l'étape [2](#page-49-1), la première piste doit être la première d'un groupe existant ou une piste ne faisant pas partie d'un groupe.
- **•** Lorsque vous sélectionnez la dernière piste à l'étape [3,](#page-50-2) veillez à ce que la piste suive directement celle sélectionnée à l'étape [2](#page-49-1). La dernière piste doit être la dernière d'un groupe existant ou une piste ne faisant pas partie d'un groupe.

## **Annulation d'un réglage de groupe (Group Release)**

Sélectionnez un groupe à annuler et vérifiez-en le contenu (voir [« Ecoute des](#page-40-0)  [pistes d'un groupe spécifique \(Group](#page-40-0)  [Play\) », à la page 41\)](#page-40-0).

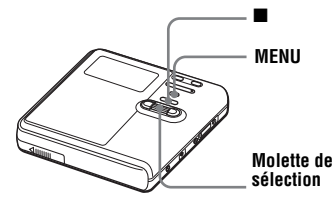

- **1** Sélectionnez un groupe à annuler et vérifiez-en le contenu (voir [page 41\)](#page-40-0).
- **2** Appuyez sur  $\blacksquare$ .
- **3** Accédez au menu et sélectionnez « Edit » - « GroupRelease ».

**4** Tournez la molette de sélection pour choisir « OK » et appuyez sur la molette de sélection pour annuler le groupe.

Le réglage de groupe du groupe sélectionné est annulé.

## <span id="page-50-1"></span>**Déplacement de pistes ou de groupes enregistrés (Move)**

Vous pouvez modifier l'ordre des pistes ou des groupes enregistrés.

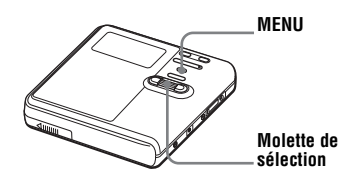

## **Déplacement d'une piste dans un disque**

Vous pouvez déplacer une piste d'un groupe à l'autre ou l'extraire d'un groupe. Lors de leur déplacement, les pistes sont automatiquement renumérotées.

**1** Pendant la lecture de la piste à déplacer, accédez au menu et sélectionnez « Edit » - « Move » - « Track Move ».

Si la piste sélectionnée est dans le groupe, le nom du groupe auquel appartient la piste s'affiche avec le signe  $\ll \blacktriangleright \lvert \ldots \rvert$ .

#### **Lorsque la piste actuellement sélectionnée appartient à un groupe**

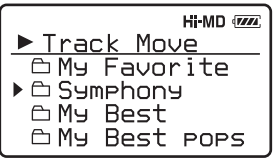

Si la piste sélectionnée n'est pas dans le groupe, son titre s'affiche avec le signe  $\ll \blacktriangleright \ll$ .

#### **Lorsque la piste actuellement sélectionnée appartient à un groupe**

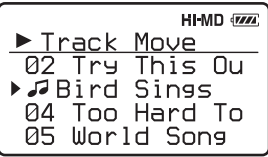

**2** Si vous devez extraire une piste d'un groupe, ou s'il n'existe pas de groupe sur le disque, vous pouvez ignorer cette étape.

Si vous devez déplacer une piste vers un groupe différent, tournez la molette de sélection de façon à sélectionner un groupe de destination, puis appuyez sur la molette pour confirmer votre sélection.

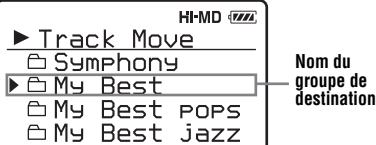

Si vous devez déplacer une piste au sein d'un même groupe, sélectionnez le groupe auquel appartient la piste sélectionnée.

**3** Tournez la molette de sélection pour choisir la position de destination, puis appuyez sur la molette pour confirmer la sélection.

> La piste est déplacée vers la destination sélectionnée.

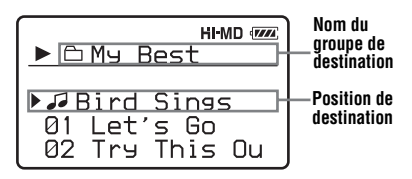

## **Modification de l'ordre d'un groupe sur un disque**

**1** Pendant la lecture d'une piste d'un groupe dont vous souhaitez modifier l'ordre, accédez au menu et sélectionnez « Edit » - « Move » - « Group Move ».

Le nom du groupe auquel appartient la piste s'affiche avec le signe  $\ll \blacktriangleright \blacktriangleright$ .

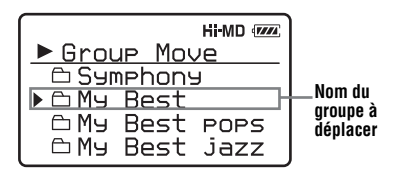

**2** Tournez la molette de sélection pour choisir la position de destination, puis appuyez sur la molette pour confirmer la sélection.

**Exemple : Lors du déplacement du groupe « My Best » après le groupe « Single Collection »**

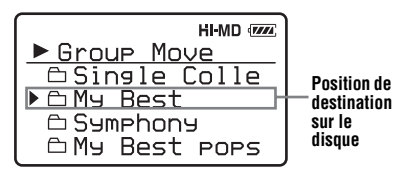

### **Remarque**

Si toutes les pistes d'un groupe sont déplacées, le groupe disparaît automatiquement du disque.

## **Effacement de pistes et du disque entier (Erase)**

**Notez qu'il est impossible de récupérer un enregistrement effacé. Vérifiez le contenu de l'élément sélectionné avant de l'effacer.**

### **Lors de l'effacement de pistes transférées à partir d'un ordinateur**

Lorsque vous tentez d'effacer des pistes transférées à partir de l'ordinateur, « TRK FROM PC ERASE OK? » s'affiche à l'écran. Si vous avez effacé des pistes transférées à partir d'un ordinateur, l'autorisation de transfert des pistes sera la suivante :

- **•** Si les pistes ont été transférées en mode Hi-MD, l'autorisation de transfert des pistes est rétablie automatiquement lorsque vous insérez le disque dans l'enregistreur et branchez ensuite celuici à l'ordinateur.
- **•** Si les pistes ont été transférées en mode MD, vous perdez l'autorisation de transfert des pistes. Pour éviter de perdre une autorisation de transfert, rétablissez l'autorisation en transférant de nouveau les pistes sur l'ordinateur avant de les effacer.

### **Remarque**

Il est impossible d'effacer des données non audio (par exemple, du texte ou des images) sur le disque, en mode Hi-MD.

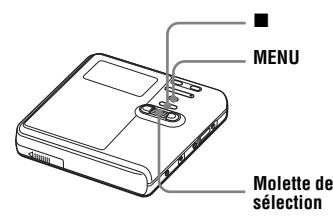

## **Pour effacer une piste**

- **1** Pendant la lecture de la piste à effacer, accédez au menu et sélectionnez « Edit » - « Erase » - « Track Erase ».
- **2** Tournez la molette de sélection pour sélectionner « OK », puis appuyez sur la molette pour effacer la piste. La piste est effacée et la lecture de la piste suivante commence. Toutes les pistes qui suivent celle effacée sont automatiquement renumérotées.

### **Remarque**

Si toutes les pistes d'un groupe sont effacées, le groupe est automatiquement supprimé du disque.

### **Pour effacer une portion d'une piste**

Insérez des repères de piste au début et à la fin de la portion à effacer, puis supprimez-la [\(page 54\)](#page-53-0).

## **Pour effacer un groupe**

**1** Sélectionnez le groupe à effacer et vérifiez-en le contenu (voir [page 41\)](#page-40-0).

## **2** Appuyez sur  $\blacksquare$ .

**3** Accédez au menu et sélectionnez « Edit » - « Erase » - « Group Erase ».

**4** Tournez la molette de sélection pour sélectionner « OK », puis appuyez sur la molette pour effacer le groupe. Le groupe est effacé.

## **Pour effacer le disque entier**

**1** Lisez le disque à effacer pour en vérifier le contenu.

## **2** Appuyez sur  $\blacksquare$ .

**3** Accédez au menu et sélectionnez « Edit » - « Erase » - « All Tr Erase ».

« ALL TRACKS WILL BE ERASED » apparaît dans la fenêtre d'affichage.

**4** Tournez la molette de sélection pour sélectionner « OK », puis appuyez sur la molette pour effacer le disque complet.

« SYSTEM FILE WRITING » apparaît dans la fenêtre d'affichage et toutes les pistes sont effacées. Une fois les pistes supprimées, « NO TRACK » apparaît dans la fenêtre d'affichage en mode Hi-MD et « BLANKDISC » s'affiche en mode MD.

## <span id="page-53-0"></span>**Division d'une piste (Divide)**

Vous pouvez diviser une piste avec un repère pour créer une piste à partir de la portion suivant le repère. Les numéros de piste augmentent comme suit.

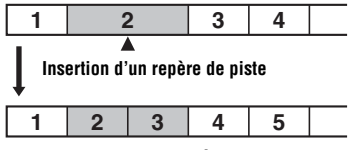

**Augmentation des numéros de piste**

#### **Remarque**

Vous ne pouvez pas diviser une piste dans les cas suivants :

- **•** La piste a été transférée depuis un ordinateur.
- **•** La piste a été enregistrée en mode Hi-MD à l'aide du logiciel MD Simple Burner.
- **•** Le point de division se situe au début ou à la fin de la piste.
- **•** La division entraînerait un nombre de pistes sur le disque supérieur au nombre maximum de pistes autorisé (2 047 pistes pour un disque utilisé en mode Hi-MD ou 254 pistes pour un disque utilisé en mode MD).

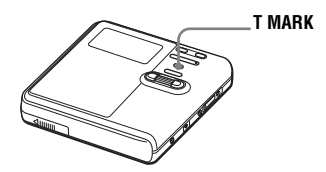

## **Division directe d'une piste**

Pendant la lecture ou la pause, appuyez sur T MARK à l'endroit où vous souhaitez insérer un repère.

### **Pour ajouter un repère de piste en cours d'enregistrement (excepté en mode d'enregistrement synchronisé)**

Appuyez sur T MARK sur l'enregistreur au point où vous désirez insérer un repère de piste.

Vous pouvez utiliser le paramètre « Time Mark » pour ajouter automatiquement des repères de piste à intervalles spécifiés (sauf pendant un enregistrement numérique) [\(page 36\)](#page-35-0).

## **Combinaison de pistes (Combine)**

Lors d'un enregistrement via une entrée analogique (ligne), il se peut que des repères de piste inutiles soient enregistrés lorsque le niveau d'enregistrement est faible. Vous pouvez supprimer un repère de piste pour combiner les pistes le précédant et le suivant.

Les numéros de piste changent selon l'ordre suivant.

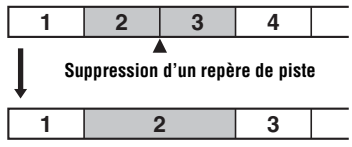

**Diminution des numéros de piste**

### **Remarque**

Vous ne pouvez pas combiner les pistes dans les cas suivants :

- **•** Une des deux pistes ou les deux pistes ont été transférées depuis l'ordinateur.
- **•** Une des deux pistes ou les deux pistes ont été enregistrées en mode Hi-MD à l'aide du logiciel MD Simple Burner.
- **•** Les pistes sont enregistrées dans deux modes différents.

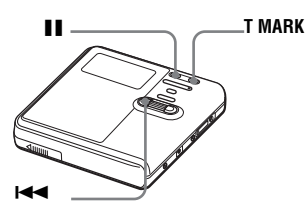

- **1** Pendant la lecture de la piste dont vous souhaitez supprimer le repère, appuyez sur  $\prod$  pour passer en mode de pause.
- **2** Localisez le repère de piste en appuyant légèrement sur  $\blacktriangleright$ .

Par exemple, pour supprimer le troisième repère de piste, localisez le début de la troisième piste. L'indication « 00:00 » apparaît dans la fenêtre d'affichage.

« MARK » apparaît dans la fenêtre d'affichage pendant quelques secondes.

**3** Appuyez sur T MARK pour supprimer le repère.

> « MARK OFF » apparaît dans la fenêtre d'affichage. Le repère de piste est effacé et les deux pistes sont regroupées.

## ٣Ö

Lorsqu'un repère est supprimé lors de la combinaison de deux pistes, le titre et la date d'enregistrement de la deuxième piste prennent les valeurs de la première.

### **Remarque**

Lors de la suppression d'un repère de piste entre les deux pistes consécutives affectées dans différents groupes, la seconde piste est réaffectée au groupe contenant la première piste. Par ailleurs, si vous combinez une piste affectée à un groupe comprenant une piste non affectée à un groupe (deux pistes consécutives), la seconde piste se voit attribuer le même réglage d'enregistrement que la première.

## **Formatage du disque (Format)**

Si vous utilisez un disque en mode Hi-MD, vous pouvez faire appel à la fonction Format pour formater le disque à son état initial, au moment de l'achat. Cette fonction ne peut être utilisée qu'avec un disque utilisé en mode Hi-MD.

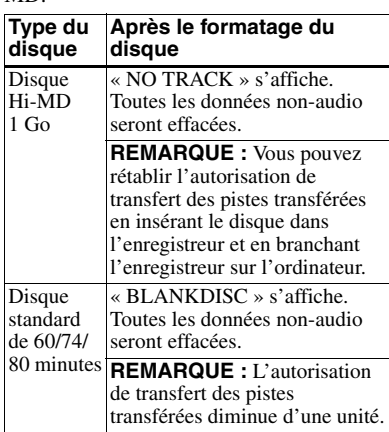

### **Remarques**

- **•** Lors du formatage d'un disque, toutes les données (y compris les données non audio) sont effacées. Si vous pensez qu'un disque contient des données de ce type, insérez le disque dans l'enregistreur et raccordez l'enregistreur à l'ordinateur pour vérifier le contenu du disque.
- **•** Si vous formatez un disque, les pistes transférées sur le disque sont également effacées et le nombre d'autorisations de transfert pour ces pistes diminue d'une unité. Pour éviter la réduction des autorisations de transfert, rétablissez l'autorisation de transfert en transférant de nouveau les pistes sur l'ordinateur, avant de formater le disque.
- **•** Le mode de fonctionnement réglé dans le menu « Disc Mode » est appliqué à un disque standard vierge de 60/74/80 minutes utilisé dans l'enregistreur, même si un mode de fonctionnement différent a été sélectionné dans le logiciel SonicStage, ou qu'un mode de fonctionnement différent s'est affiché après le formatage du disque par le logiciel SonicStage.

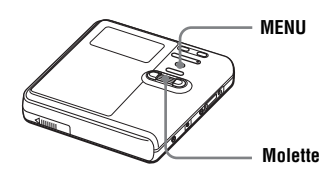

**1** Lorsque l'enregistreur est à l'arrêt, accédez au menu et sélectionnez « Edit » - « Format ».

« ALL DATA WILL BE DELETED » apparaît dans la fenêtre d'affichage.

**2** Tournez la molette de sélection pour sélectionner « OK », puis appuyez sur la molette pour confirmer la sélection. « SYSTEM FILE WRITING » apparaît dans la fenêtre d'affichage et le disque est formaté. Lorsque le formatage est terminé, « NO TRACK » s'affiche si un disque Hi-MD de 1 Go est inséré dans l'enregistreur ou « BLANKDISC » s'affiche si un disque standard en mode Hi-MD est inséré.

## <span id="page-56-0"></span>**Modification de la liste des options de menu à afficher (Menu Mode)**

Vous pouvez choisir d'afficher toutes les options de menu (mode Advanced) ou d'afficher uniquement les options de base (mode Simple).

Reportez-vous à la section [« Liste des](#page-27-0)  [menus » \(page 28\)](#page-27-0) pour vérifier les options ne pouvant pas être affichées.

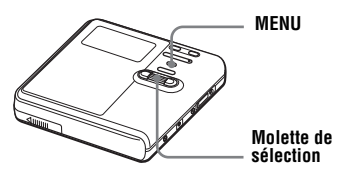

- **1** Accédez au menu et sélectionnez « Option » - « Menu Mode ».
- **2** Tournez la molette de sélection pour sélectionner « Advanced » ou « Simple », puis appuyez sur la molette pour confirmer la sélection.

## **Protection de l'ouïe (AVLS)**

La fonction AVLS (Automatic Volume Limiter System – Système de limitation automatique du volume) définit un volume maximum afin de conserver une bonne qualité sonore, d'éviter une pression sonore trop importante pour les oreilles et de permettre d'entendre des sons extérieurs importants.

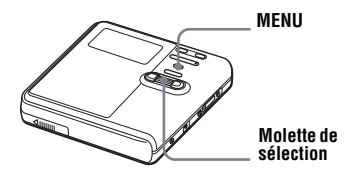

- **1** Accédez au menu et sélectionnez « Option » - « AVLS ».
- <span id="page-56-1"></span>**2** Tournez la molette de sélection pour sélectionner « On », puis appuyez sur la molette pour confirmer la sélection. Si vous essayez de régler le volume trop fort, « AVLS NO VOLUME OPERATION » apparaît dans la fenêtre d'affichage. Le volume est maintenu à un niveau modéré.

## **Pour annuler l'AVLS**

Sélectionnez « Off » à l'étape [2.](#page-56-1)

## **Désactivation du bip sonore**

Vous pouvez désactiver/activer le bip sonore de l'enregistreur et de la télécommande.

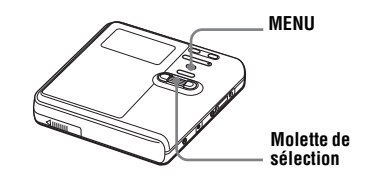

- **1** Accédez au menu et sélectionnez « Option » - « Beep ».
- <span id="page-56-2"></span>**2** Tournez la molette de sélection pour sélectionner « Off », puis appuyez sur la molette pour confirmer la sélection.

## **Pour activer le bip sonore**

Sélectionnez « On » à l'étape [2.](#page-56-2)

## **Mémorisation des réglages des différents disques (Disc Memory)**

Par défaut, l'enregistreur mémorise automatiquement les différents réglages de chaque disque. L'enregistreur mémorise automatiquement les réglages d'un disque et les récupère chaque fois que le disque est inséré.

Les réglages suivants peuvent être mémorisés :

- **•** Signets
- **•** Réglages « Custom 1 » et « Custom 2 » de 6-Band Equalizer (non disponibles pour les modèles européens)

Vous pouvez vérifier les réglages en procédant de la façon suivante.

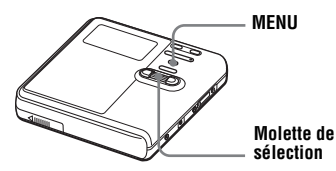

- **1** Retirez le disque de l'enregistreur, accédez au menu, puis sélectionnez « Option » - « Disc Memory ».
- <span id="page-57-0"></span>**2** Tournez la molette de sélection pour sélectionner « On », puis appuyez sur la molette pour confirmer la sélection.

### **Pour configurer l'enregistreur afin que les réglages du disque ne soient pas mémorisés**

Sélectionnez « Off » à l'étape [2.](#page-57-0)

### **Suppression des informations sur le disque**

**1** Introduisez le disque dont les informations doivent être supprimées et vérifiez-en le contenu.

**2** Sélectionnez « 1MemoryErase » à l'étane [2.](#page-57-0)

> Les informations sur le disque sont effacées.

### **Remarques**

- **•** Il est possible de stocker les réglages de 64 disques maximum. Tout réglage stocké par la suite remplacera ceux dont les fréquences sont les plus basses parmi ces 64 disques. Le nombre de disques pouvant être enregistrés dépend du nombre de pistes enregistrées sur les disques. Plus le nombre de pistes enregistrées par disque est élevé, moins vous pourrez stocker de disques.
- **•** Si vous tentez de supprimer les informations d'un disque qui n'ont jamais été mémorisées, « NO DISC MEMORY » apparaît dans la fenêtre d'affichage pendant quelques secondes.

## <span id="page-57-2"></span>**Démarrage rapide de la lecture (Quick Mode)**

Par défaut, l'enregistreur amorce un démarrage rapide de la lecture après activation de la touche de lecture. Vous pouvez vérifier les réglages en procédant de la façon suivante.

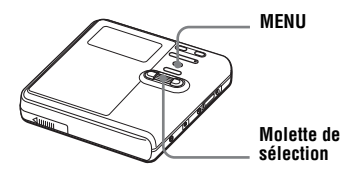

- **1** A l'arrêt ou pendant la lecture, accédez au menu et sélectionnez « Option » - « Quick Mode ».
- <span id="page-57-1"></span>**2** Tournez la molette de sélection pour sélectionner « On », puis appuyez sur la molette pour confirmer la sélection.

### **Si vous prévoyez de ne pas utiliser l'enregistreur pendant une période prolongée**

Sélectionnez « Off » à l'étape [2.](#page-57-1) Vous pouvez minimiser l'épuisement de la batterie lorsque l'enregistreur n'est pas utilisé.

### **Remarque**

Lorsque « Quick Mode » est réglé sur « On », l'enregistreur continue d'être alimenté, même si l'appareil n'est pas utilisé. L'alimentation s'arrête automatiquement lorsque la batterie est épuisée.

## **Sélection du mode de disque (Disc Mode)**

Lors de l'insertion d'un disque standard (vierge) de 60, 74 ou 80 minutes dans l'enregistreur, cette fonction vous permet de préciser si le disque est utilisé en mode Hi-MD ou en mode MD.

Lorsque l'enregistrement est effectué sur cet appareil sans passer par un ordinateur, réglez « Disc Mode » sur « Hi-MD ». Il est impossible d'enregistrer si « Disc Mode » est réglé sur « MD ». Pour permettre à un disque enregistré sur cet appareil d'être utilisé sur un autre composant ne prenant pas en charge Hi-MD, réglez « Disc Mode » sur « MD » et effectuez l'enregistrement en mode MD en passant par un ordinateur (reportezvous à la section[« Utilisation du](#page-91-0)  [logiciel »](#page-91-0)).

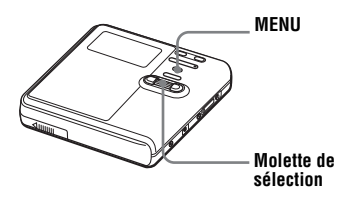

- **1** Accédez au menu et sélectionnez « Option » - « Disc Mode ».
- **2** Tournez la molette de sélection pour faire apparaître « Hi-MD » (réglage par défaut) ou « MD » dans la fenêtre d'affichage, puis appuyez sur la molette pour confirmer la sélection.

### **Remarques**

- **•** Même si vous sélectionnez « MD » pour le réglage de « Disc Mode », le mode de fonctionnement ne peut être que « Hi-MD » lors de l'utilisation d'un disque Hi-MD de 1 Go.
- **•** Le mode de fonctionnement réglé dans le menu « Disc Mode » est appliqué à un disque standard vierge de 60/74/80 minutes utilisé dans l'enregistreur, même si un mode de fonctionnement différent a été sélectionné dans le logiciel SonicStage, ou qu'un mode de fonctionnement différent s'est affiché après le formatage du disque par le logiciel SonicStage.

## **Réglage du contraste de la fenêtre d'affichage (Contrast Adjustement)**

Vous pouvez régler le contraste de la fenêtre d'affichage.

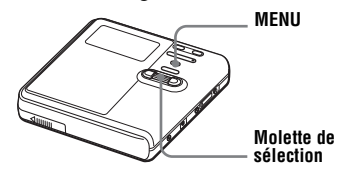

- **1** Lorsque l'enregistreur est à l'arrêt, accédez au menu et sélectionnez « Option » - « Contrast ».
- **2** Tournez la molette de sélection pour régler le contraste, puis appuyez sur la molette pour confirmer la sélection.

## **Modification du sens de défilement de la fenêtre d'affichage**

Le fait de tourner la molette de sélection vers le bas fait défiler la fenêtre d'affichage dans la même direction. Il s'agit du réglage par défaut. Vous pouvez modifier le réglage par défaut pour faire défiler la fenêtre d'affichage vers le haut.

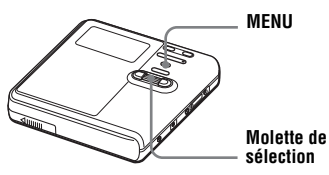

- **1** Accédez au menu et sélectionnez « Option » - « Jog Dial ».
- <span id="page-59-0"></span>**2** Tournez la molette de sélection pour sélectionner « Reverse », puis appuyez sur la molette pour confirmer la sélection.

### **Pour rétablir le réglage normal**

Sélectionnez « Default » à l'étape [2.](#page-59-0)

## **Sélection de la langue d'affichage**

Vous pouvez sélectionner la langue utilisée dans la fenêtre d'affichage. Les langues suivantes sont disponibles : Anglais (réglage par défaut), français, allemand, italien et espagnol.

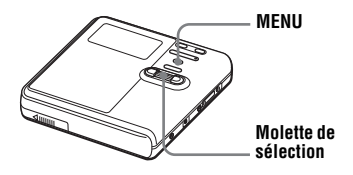

- **1** Accédez au menu et sélectionnez « Option » - « Language ».
- **2** Tournez la molette de sélection pour choisir la langue voulue, puis appuyez sur la molette pour confirmer la sélection.

## **Fonctionnalités de l'enregistreur en cas de raccordement à un ordinateur**

Installez le logiciel se trouvant sur le CD-ROM fourni pour utiliser l'enregistreur lorsqu'il est relié à un ordinateur. Pour plus d'informations sur la procédure d'installation, reportez-vous à la section [« Utilisation du logiciel ».](#page-91-0)

### **En cas d'utilisation des logiciels fournis**

Pour plus d'informations, consultez la section [« Utilisation du logiciel »](#page-91-0) ou l'aide en ligne.

**• Transfert de données audio entre l'ordinateur et l'enregistreur**

Le logiciel SonicStage fourni permet de transférer des données audio entre l'enregistreur et l'ordinateur. Dès l'insertion d'un disque utilisé en mode Hi-MDdans l'enregistreur, les pistes enregistrées sur l'enregistreur, via un microphone ou à partir d'un lecteur de CD, peuvent également être transférées vers votre ordinateur.

**• Enregistrement direct d'un CD vers un MD**

Le logiciel MD Simple Burner fourni permet d'enregistrer directement un CD depuis le lecteur de CD de l'ordinateur vers un disque dans l'enregistreur.

### **En cas d'utilisation du disque de l'enregistreur en tant que périphérique de stockage**

Si vous utilisez un disque en mode Hi-MD, l'enregistreur apparaît dans l'Explorateur Windows en tant que périphérique externe. Vous pouvez alors transférer des données non audio telles que des fichiers texte et image. Pour plus d'informations, reportez-vous à la section [« Stockage de données non audio sur un](#page-63-0)  [disque » \(page 64\)](#page-63-0).

Ö,

Si vous lisez des fichiers audio à l'aide du logiciel, le son est transmis par les enceintes de l'ordinateur lorsque vous insérez un disque utilisé en mode Hi-MD et par les écouteurs connectés à l'enregistreur lorsque vous insérez un disque utilisé en mode MD.

### **Charge de la batterie rechargeable de l'enregistreur**

Vous pouvez recharger la batterie lorsque l'enregistreur est connecté à un ordinateur (via l'alimentation par le bus USB). Lorsque vous connectez l'enregistreur à l'ordinateur, ce dernier recharge la batterie de l'enregistreur par le biais du bus. Néanmoins, cette charge reste limitée. Il n'est pas possible de recharger totalement la batterie de cette façon. Par exemple, si vous chargez une batterie totalement épuisée ainsi, l'enregistreur cessera de recharger la batterie au bout de six heures, lorsque celle-ci est à moitié ou entièrement chargée. Le temps de chargement peut varier selon l'état de la batterie et selon la température ambiante.

**Vous pouvez contrôler la charge par l'alimentation du bus USB grâce à l'indicateur de batterie.**

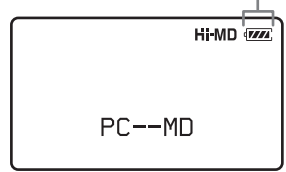

### **Remarque**

La charge via le bus USB est impossible lorsque l'indicateur de niveau de la batterie  $(\sqrt{W})$  clignote sur l'affichage.

- **•** Réinsérez la batterie rechargeable et refermez le couvercle du compartiment de la batterie.
- **•** La batterie est en charge dans un endroit où la température est trop basse ou trop élevée. La plage de températures adéquate pour une recharge de la batterie se situe entre +5 °C  $(+41 °F)$  et  $+35 °C$  ( $+95 °F$ ).

## **Raccordement de l'enregistreur à votre ordinateur**

En branchant le câble USB dédié directement à la prise USB de l'enregistreur, l'alimentation (par bus) est fournie par le port USB de l'ordinateur. Ainsi, l'enregistreur peut être utilisé sans alimentation par la batterie.

### **Remarque**

En cas d'utilisation de Windows ME ou Windows 98SE

- **•** Si vous raccordez l'enregistreur à un ordinateur alors que le mode de disque de l'enregistreur est réglé sur « Hi-MD » (réglage par défaut), puis que vous insérez un disque standard de 60, 74 ou 80 minutes, il se peut que le mode de fonctionnement du disque passe automatiquement à Hi-MD, même si vous n'effectuez aucun enregistrement.
- **•** Lorsque vous débranchez le câble USB dédié, le message « Unsafe Removal of Device » s'affiche sur l'écran de l'ordinateur. Il ne s'agit pas d'un dysfonctionnement. Il vous suffit de cliquer sur « OK » pour faire disparaître le message.

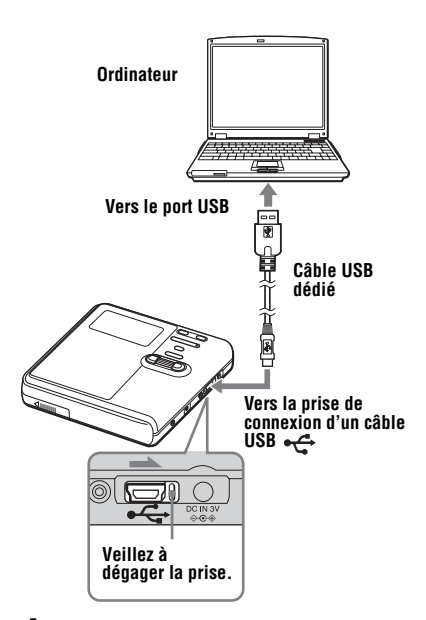

- **1** Insérez un disque enregistrable dans l'enregistreur.
- **2** Assurez-vous que l'enregistreur est à l'arrêt et que HOLD est déverrouillé.
- **3** Ouvrez le couvercle de la prise de connexion USB  $\leftarrow$  de l'enregistreur et connectez le câble adapté à l'enregistreur et à l'ordinateur.

**4** Vérifiez les connexions.

Une fois les connexions correctement établies, «  $PC - M D$  » apparaît dans la fenêtre d'affichage.

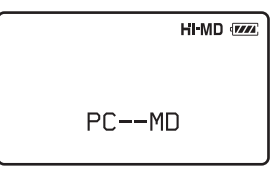

#### **Lorsque vous débranchez le câble USB dédié de l'ordinateur ou que vous retirez le disque de l'enregistreur**

Respectez bien les instructions suivantes pour débrancher l'enregistreur ou retirer le disque. Sinon, vous risquez d'endommager les données.

**1** Assurez-vous que la mention « REC » est indiquée dans la fenêtre d'affichage de l'enregistreur.

**2** Appuyez sur **■** sur l'enregistreur. « EJECT DISC OK » apparaît dans la fenêtre d'affichage. Selon les conditions, l'affichage de « EJECT DISC OK » peut prendre plusieurs secondes.

**3** Débranchez le câble USB dédié de l'ordinateur ou retirez le disque de l'enregistreur.

### **Remarques**

- **•** Si vous utilisez l'enregistreur branché à un ordinateur, il est recommandé d'insérer une batterie rechargeable complètement chargée pour éviter une coupure d'alimentation, une déconnexion du câble USB dédié ou tout autre incident inattendu. Nous ne garantissons pas les résultats en cas de mauvais fonctionnement, d'échec du transfert ou de destruction des données audio dus à des incidents inattendus.
- **•** Si vous débranchez le câble USB dédié de l'enregistreur et que vous souhaitez le rebrancher, patientez pendant au moins 2 secondes avant d'effectuer la reconnexion.
- **•** Assurez-vous de placer l'enregistreur sur une surface stable et de ne le soumettre à aucune vibration pendant l'enregistrement.
- **•** Veillez à ne pas connecter l'enregistreur à votre ordinateur en cours d'enregistrement ou de lecture.
- **•** Le système risque de ne pas fonctionner correctement si votre ordinateur se met en veille pendant la connexion à l'enregistreur. Veillez à désactiver le mode de mise en veille.
- **•** Ne connectez pas l'enregistreur et l'ordinateur via un concentrateur USB.
- **•** Lorsque l'enregistreur est connecté à un ordinateur, l'enregistreur est alimenté par le port USB (bus) de l'ordinateur. Si l'ordinateur fonctionne sur batterie (par exemple, un ordinateur portable), cette connexion peut entraîner un affaiblissement accéléré de la batterie de l'ordinateur. Il est donc recommandé d'alimenter l'ordinateur avec un adaptateur secteur.
- **•** Nous ne garantissons pas un fonctionnement parfait sur tous les ordinateurs présentant la configuration requise.

## <span id="page-63-0"></span>**Stockage de données non audio sur un disque**

Si vous raccordez l'enregistreur à un ordinateur alors qu'un disque en mode Hi-MD y est inséré, le disque sera considéré comme un support de stockage par l'Explorateur Windows. Vous pourrez alors y stocker des données non audio, telles que du texte ou des images. Pour connaître l'espace de stockage de chaque disque, reportez-vous à la page suivante.

Lorsque vous insérez un disque en mode Hi-MD dans l'enregistreur et établissez une connexion avec l'ordinateur, l'enregistreur est considéré comme un périphérique externe et apparaît dans l'Explorateur Windows. Vous pouvez alors utiliser l'enregistreur au même titre que tout autre périphérique.

# ۳Ö

Vous pouvez afficher les données non audio stockées sur un disque dans la fenêtre d'affichage de l'enregistreur. Pour plus d'informations, reportez-vous à la section [« Affichage des données non audio stockées sur](#page-63-1)  un disque dans la fenêtre d'affichage de [l'enregistreur \(File List\) » \(page 64\).](#page-63-1)

### **Remarques**

- **•** Lorsque le logiciel SonicStage est actif, l'enregistreur n'est pas reconnu comme un périphérique de stockage de données.
- **•** Si vous formatez un disque sur l'ordinateur, veillez à bien utiliser le logiciel SonicStage.
- **•** Prenez garde de ne pas supprimer le dossier de gestion des fichiers (dossier HMDHIFI et fichier HI-MD.IND) dans l'Explorateur Windows.

## <span id="page-63-1"></span>**Affichage des données non audio stockées sur un disque dans la fenêtre d'affichage de l'enregistreur (File List)**

Lorsque vous utilisez un disque en mode Hi-MD, vous pouvez afficher les données non audio stockées sur le disque dans la fenêtre d'affichage de l'enregistreur. Le nom et la taille du fichier s'affichent.

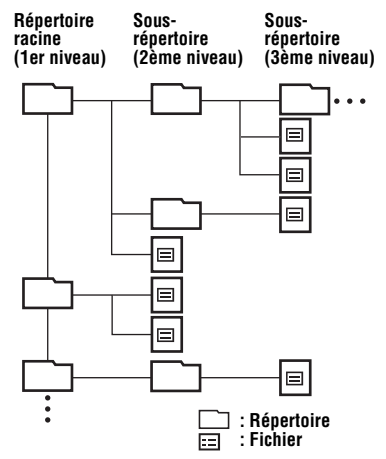

- **•** Vous pouvez afficher jusqu'à 16 niveaux de répertoires.
- **•** Vous pouvez afficher jusqu'à 512 fichiers ou répertoires à partir d'un répertoire racine, dans l'ordre sélectionné.
- **•** Vous pouvez afficher jusqu'à 1 024 fichiers ou répertoires dans chaque sous-répertoire.

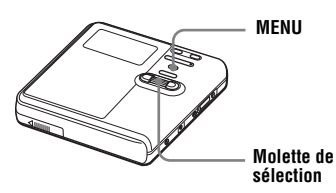

**1** Lorsque l'enregistreur est à l'arrêt, accédez au menu et sélectionnez « File List ».

Les répertoires racine s'affichent dans l'ordre d'enregistrement.

**Titre du disque**

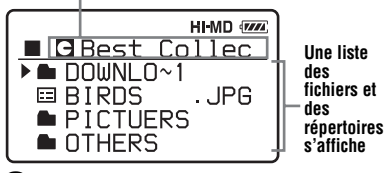

<span id="page-64-0"></span>**2** Tournez la molette de sélection pour choisir le fichier à confirmer, puis appuyez sur la molette pour valider la sélection.

La taille du fichier s'affiche.

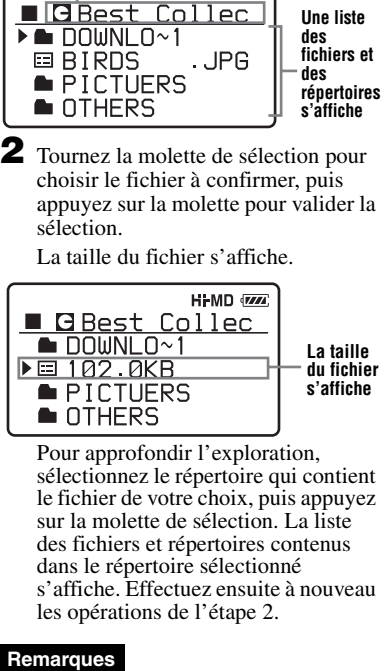

Pour approfondir l'exploration, sélectionnez le répertoire qui contient le fichier de votre choix, puis appuyez sur la molette de sélection. La liste des fichiers et répertoires contenus dans le répertoire sélectionné s'affiche. Effectuez ensuite à nouveau les opérations de l'étape [2](#page-64-0).

### Remarques

- **•** Il n'est pas possible d'utiliser cette fonction pour ouvrir des fichiers.
- **•** L'affichage des textes comportant des caractères non pris en charge par l'enregistreur peut être déficient.
- **•** Les noms de fichier ou de répertoire comportant plus de 9 caractères sont raccourcis.
- **•** Si vous sélectionnez « File List » durant la lecture ou l'enregistrement d'une piste, « CANNOT SET » s'affiche à l'écran. Aucune liste ne s'affiche.

#### **Capacité de stockage de chaque disque (formaté à l'aide de l'enregistreur / du logiciel SonicStage)**

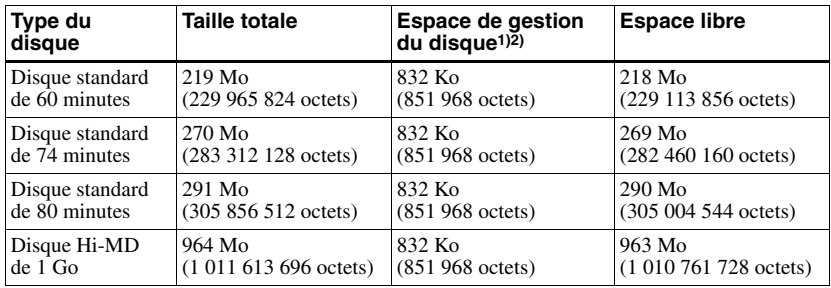

<sup>1)</sup> Il s'agit de l'espace alloué à la gestion des fichiers sur le disque.<br><sup>2)</sup> La taille de l'espace de gestion du disque varie en fonction des conditions de fonctionnement de votre<br>ordinateur et d'autres facteurs. Ainsi, dans l'Explorateur Windows.

# **Précautions**

### **Sécurité**

N'introduisez aucun corps étranger dans la prise DC IN 3V.

### **Sources d'alimentation**

- **•** Utilisez le courant secteur, une batterie rechargeable NiMH ou une pile LR6 (format AA).
- **•** Si vous vous servez de l'enregistreur chez vous, utilisez l'adaptateur secteur livré avec l'enregistreur. N'utilisez aucun autre type d'adaptateur secteur car cela pourrait provoquer un dysfonctionnement de l'enregistreur.

#### **Polarité de la fiche**

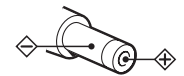

- **•** Branchez l'adaptateur secteur à une prise secteur aisément accessible. Si vous remarquez que l'adaptateur secteur ne convient pas, débranchez-le immédiatement de la prise.
- **•** L'enregistreur n'est pas déconnecté de la source d'alimentation secteur tant qu'il reste raccordé à la prise murale, même s'il a été mis hors tension.
- **•** Si vous prévoyez de ne pas utiliser cet enregistreur pendant une période prolongée, déconnectez la source d'alimentation (adaptateur secteur, pile sèche ou batterie rechargeable). Pour débrancher l'adaptateur secteur de la prise murale, saisissez la fiche ; ne tirez jamais sur le cordon.

### **Surchauffe interne**

Une surchauffe interne risque de se produire si vous utilisez l'enregistreur pendant une période prolongée. Il ne s'agit toutefois pas d'un dysfonctionnement.

### **Installation**

- **•** Si l'enregistreur se trouve dans un lieu soumis à de l'électricité statique ou à des interférences électriques, l'enregistrement risque de ne pas se dérouler correctement et vous risquez de perdre les données enregistrées jusqu'alors. Si vous effectuez un transfert dans ces conditions, vous risquez de perdre l'autorisation de transfert des pistes.
- **•** N'exposez jamais l'enregistreur à des conditions extrêmes de luminosité, de température, d'humidité ou de vibrations.
- **•** N'emballez jamais l'enregistreur lorsque vous l'utilisez avec l'adaptateur secteur. Une surchauffe interne pourrait entraîner un dysfonctionnement de l'enregistreur ou risquerait de l'endommager.

## **A propos des écouteurs** *Sécurité routière*

N'utilisez pas les écouteurs à vélo ou pendant la conduite d'une voiture ou de tout autre véhicule motorisé. Cette pratique peut être dangereuse et est illégale dans de nombreux pays. Il peut également s'avérer dangereux d'utiliser l'enregistreur à volume élevé en marchant et plus particulièrement lorsque vous traversez un passage piéton. Redoublez de vigilance ou interrompez l'écoute dans les situations à risque.

### *Prévention des troubles de l'ouïe*

Evitez d'utiliser les écouteurs avec un volume sonore élevé. Les médecins déconseillent l'écoute prolongée à volume élevé. Si vous percevez des sifflements dans les oreilles, réduisez le volume ou interrompez l'écoute.

#### *Respect d'autrui*

Maintenez le volume à un niveau modéré. Ceci vous permettra d'entendre les sons extérieurs et d'être attentif à votre entourage.

### **Télécommande (excepté pour le modèle destiné à l'Amérique du Nord)**

La télécommande fournie ne peut être utilisée qu'avec cet enregistreur. Vous ne pouvez pas utiliser l'enregistreur avec la télécommande d'un autre appareil.

### **Charge**

- **•** Ne chargez aucune autre batterie que celle fournie ou celle conçue pour l'appareil (NH-10WM).
- **•** Utilisez l'adaptateur secteur fourni.
- **•** Chargez la batterie rechargeable à une température comprise entre  $+5$  °C ( $+41$  °F) et  $+35^{\circ}$  C (+95  $^{\circ}$  F).
- **•** L'enregistreur peut chauffer pendant la charge. Ce phénomène n'est toutefois pas dangereux.
- **•** En raison des caractéristiques de la batterie, sa capacité peut être inférieure à la normale lors de la première utilisation ou après une longue période d'inutilisation. Dans ce cas, chargez et déchargez la batterie plusieurs fois. La durée de vie normale de la batterie sera rétablie.
- **•** Si la capacité de la batterie rechargeable n'atteint que la moitié de la capacité normale, remplacez-la.
- **•** Si vous prévoyez de ne pas utiliser l'enregistreur pendant une période prolongée, retirez la batterie rechargeable et débranchez l'adaptateur secteur de la prise murale.

### **Boîtier de pile sèche**

Le boîtier de pile sèche n'est conçu que pour cet enregistreur.

### **Cartouche de minidisques**

- **•** Pour transporter ou ranger le minidisque, laissez-le dans son étui.
- **•** Ne forcez pas l'ouverture de l'obturateur du disque.
- **•** N'exposez pas la cartouche à la lumière, à des températures extrêmes, à l'humidité ou à la poussière.
- **•** N'apposez l'étiquette du disque fournie qu'à l'endroit prévu à cet effet. Ne la fixez sur aucune autre surface du disque.

### **Entretien**

- **•** Nettoyez le boîtier de l'enregistreur avec un chiffon doux légèrement imprégné d'eau ou d'une solution détergente neutre. N'utilisez pas de tampon abrasif, de poudre à récurer ni de solvant tel qu'alcool ou benzène, qui risquent de ternir la surface du boîtier.
- **•** Essuyez la cartouche du disque à l'aide d'un chiffon sec pour enlever la poussière.
- **•** La présence de poussière sur la lentille peut altérer le fonctionnement de l'appareil. Refermez le couvercle du compartiment à disque après avoir introduit ou éjecté un disque.
- **•** Pour obtenir la meilleure qualité sonore, essuyez les fiches des écouteurs ou la télécommande à l'aide d'un chiffon sec. Des fiches sales peuvent engendrer une distorsion ou des interruptions intermittentes du son.

### **Batteries**

Une utilisation incorrecte de la batterie peut engendrer une fuite ou une explosion. Pour éviter de tels accidents, observez les mesures de précaution suivantes :

- **•** Positionnez correctement les pôles + et de la batterie/pile.
- **•** Si vous prévoyez de ne pas utiliser l'enregistreur pendant une période prolongée, retirez la batterie.
- **•** Si une batterie fuit, essuyez soigneusement l'électrolyte qui s'est écoulé dans le compartiment à batterie avant d'en installer une nouvelle.

### **Bruits mécaniques**

L'enregistreur produit des bruits mécaniques lorsqu'il fonctionne. Ceux-ci sont causés par le système d'économie d'énergie de l'enregistreur et ne constituent pas un dysfonctionnement.

### **Pour protéger un disque enregistré**

Pour protéger un disque contre l'enregistrement, faites coulisser le taquet situé sur le côté du disque pour l'ouvrir. Dans cette position, le disque ne peut pas être enregistré. Pour réenregistrer ce disque, ramenez le taquet à sa position d'origine pour qu'il soit de nouveau visible.

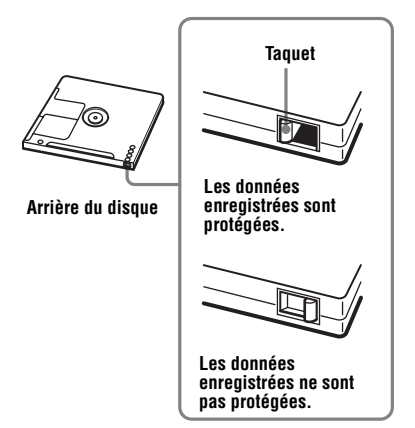

## **Maintenance**

Nettoyez régulièrement les bornes à l'aide d'un coton-tige ou d'un chiffon doux.

Si vous avez des questions ou des problèmes concernant cet enregistreur, consultez votre revendeur Sony le plus proche. (Si un problème survient alors que le disque se trouve dans l'enregistreur, il est conseillé de ne pas le retirer afin que votre revendeur Sony puisse identifier et comprendre le problème.)

# **Spécifications**

#### **Système de lecture audio**

Système audionumérique MiniDisc **Propriétés de la diode laser**

Matériau : GaAlAs

Longueur d'onde : λ = 790 nm Durée d'émission : continue Puissance laser : moins de 44,6 µW (Cette puissance correspond à la valeur mesurée à une distance de 200 mm de la surface de la lentille du bloc optique avec une ouverture de 7 mm).

**Durée d'enregistrement et de lecture** 

Voir [« Liste des durées d'enregistrement pour](#page-86-0)  [chaque disque » \(page 87\)](#page-86-0)

#### **Vitesses de rotation**

350 tr/min à 3 000 tr/min (CLV)

**Correction d'erreur**

 $Hi-MD$ 

LDC (Long Distance Code)/BIS (Burst Indicator Subcode)

 $MD.$ 

ACIRC (Advanced Cross Interleave Reed Solomon Code)

#### **Fréquence d'échantillonnage**  $44$  1 kHz

#### **Convertisseur de fréquence d'échantillonnage**

Entrée optique (numérique) : 32 kHz/44,1 kHz/ 48 kHz

#### **Formats audio pris en charge par cet enregistreur**

Enregistrement :

PCM linéaire (44,1 kHz/16 bits) ATRAC3plus (Adaptive TRansform Acoustic Coding 3 plus) (Hi-SP/Hi-LP)

Lecture :

PCM linéaire ATRAC3plus ATRAC3

ATRAC

MP3 (MPEG-1 Audio Layer-3/Fréquence d'échantillonnage à 44,1 kHz/Débit binaire de 32 à 320 Kb/s (débit binaire variable/ constant))

### **Système de modulation**

#### Hi-MD :

1-7RLL (Run Length Limited)/PRML (Partial Response Maximum Likelihood)

 $MD.$ 

EFM (Eight to Fourteen Modulation)

### **Réponse en fréquence**

20 à 20 000 Hz ± 3 dB

#### **Entrées1[\)](#page-69-0)**

MIC : miniprise stéréo (niveau d'entrée minimum 0,13 mV) Entrée de ligne :

miniprise stéréo pour entrée analogique (niveau d'entrée minimum 49 mV) miniprise optique (numérique) pour entrée optique (numérique)

#### **Sorties**

i : miniprise stéréo (prise spéciale pour la télécommande)

#### **Puissance maximum (CC)**

Casque/écouteurs :

 $2,8$  mW + 2,8 mW (16  $\Omega$ ) (modèles pour l'Europe)

5 mW + 5 mW (16  $\Omega$ ) (autres pays)

#### **Puissance de raccordement**

Adaptateur secteur Sony raccordé à la prise  $DC$  IN  $3V$ :

120 V CA, 60 Hz (Modèles pour les Etats-Unis, le Canada, le Mexique et Taiwan) 240 V CA, 50 Hz (Modèle pour l'Australie) 220 V CA, 50 Hz (Modèles pour la Chine et l'Argentine)

100 - 240 V CA, 50/60 Hz (Autres modèles) Enregistreur :

Batterie rechargeable NiMh NH-10WM 1,2 V 1 350 mAh (MIN) Ni-MH Pile alcaline LR6 (format AA) Adaptateur secteur DC 3V

#### **Température ambiante**

 $+5$  °C ( $+41$  °F) à  $+35$  °C ( $+95$  °F)

### **Autonomie de fonctionnement2[\)](#page-69-1)**

Voir [« Durée de vie de la pile » \(page 20\)](#page-19-0) **Dimensions**

Environ  $80.2 \times 20.7 \times 84.3$  mm (l/h/p)  $(3^{1/4} \times 2^{7/32} \times 3^{3/8})$  po) (sans les commandes ni les pièces en saillie)

#### **Poids**

Environ 112 g (4 on.) (enregistreur seul) Environ 138 g (4,9 on.) (avec la batterie rechargeable)

<span id="page-69-0"></span>1)La prise LINE IN (OPT) sert à raccorder un câble numérique (optique) ou un câble de ligne (analogique).

<span id="page-69-1"></span>2)Valeur mesurée conformément à la norme **JEITA** 

Brevets américains et internationaux sous licence de Dolby Laboratories.

La conception et les spécifications sont susceptibles d'être modifiées sans préavis.

### **Accessoires en option**

Câble optique POC-15B, POC-15AB Câble de ligne RK-G129, RK-G136 Microphones stéréo ECM-MS907, ECM-MS957 Ecouteurs/casque stéréo série MDR\* Haut-parleurs actifs série SRS MD enregistrables série MDW Disque Hi-MD enregistrable HMD1G Batterie rechargeable NiMh NH-10WM

#### **Pour les utilisateurs en France**

En cas de remplacement du casque/écouteurs, référez-vous au modèle de casques/écouteurs adaptés à votre appareil et indiqué ci-dessous. MDR-E808SP

Il se peut que votre revendeur ne dispose pas de certains accessoires. Demandez-lui la liste des accessoires disponibles dans votre pays.

∗ Lors de l'utilisation d'un casque en option, utilisez uniquement un casque/des écouteurs équipés de minifiches stéréo. Vous ne pouvez pas utiliser un casque/des écouteurs avec microfiches.

# <span id="page-70-0"></span>**Dépannage**

En cas de problème pendant l'utilisation de l'enregistreur, respectez la procédure décrite ciaprès avant de consulter votre revendeur Sony le plus proche. Si des messages apparaissent, prenez-en note.

<span id="page-70-1"></span>**1** Vérifiez si le problème figure dans la liste (voir [« Dépannage » \(page 71\)](#page-70-0)).

Consultez également la section [« Messages » \(page 81\)](#page-80-0) pour identifier le problème.

**2** Si après l'étape [1](#page-70-1), vous ne parvenez toujours pas à résoudre le problème, consultez votre revendeur Sony le plus proche.

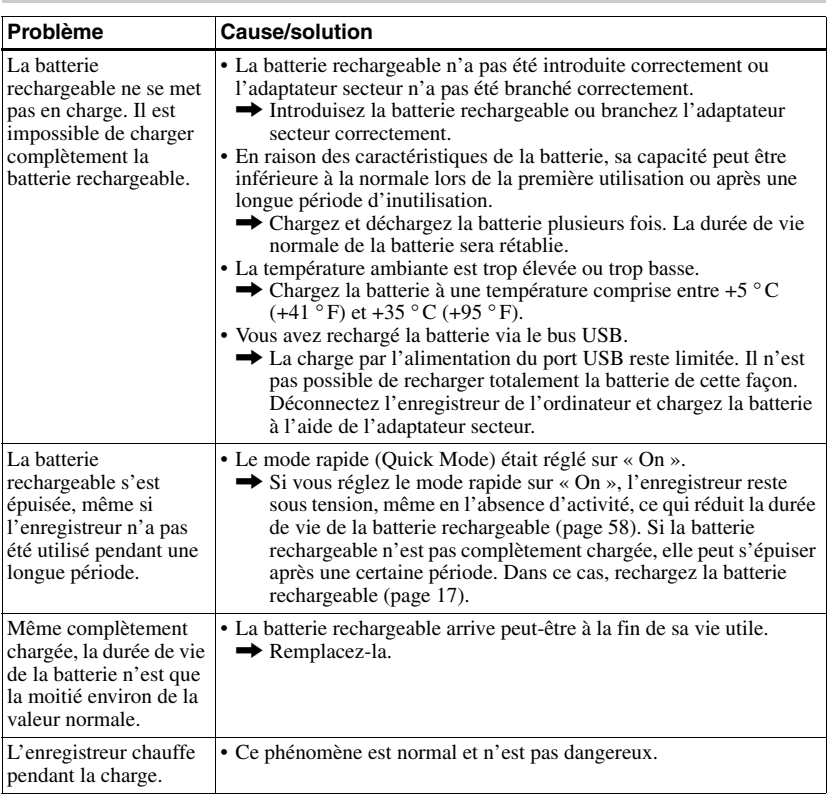

## **Pendant la charge**

# **Pendant l'enregistrement**

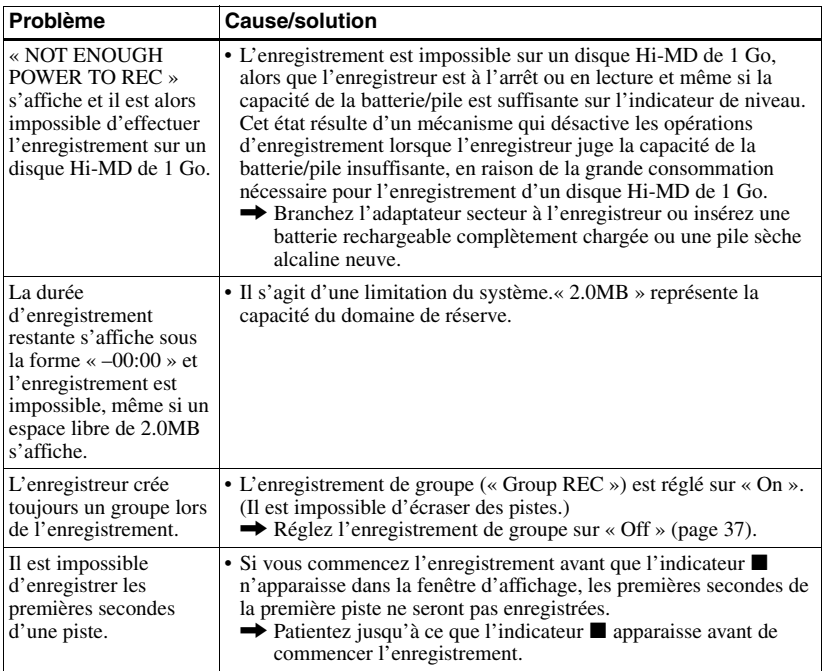
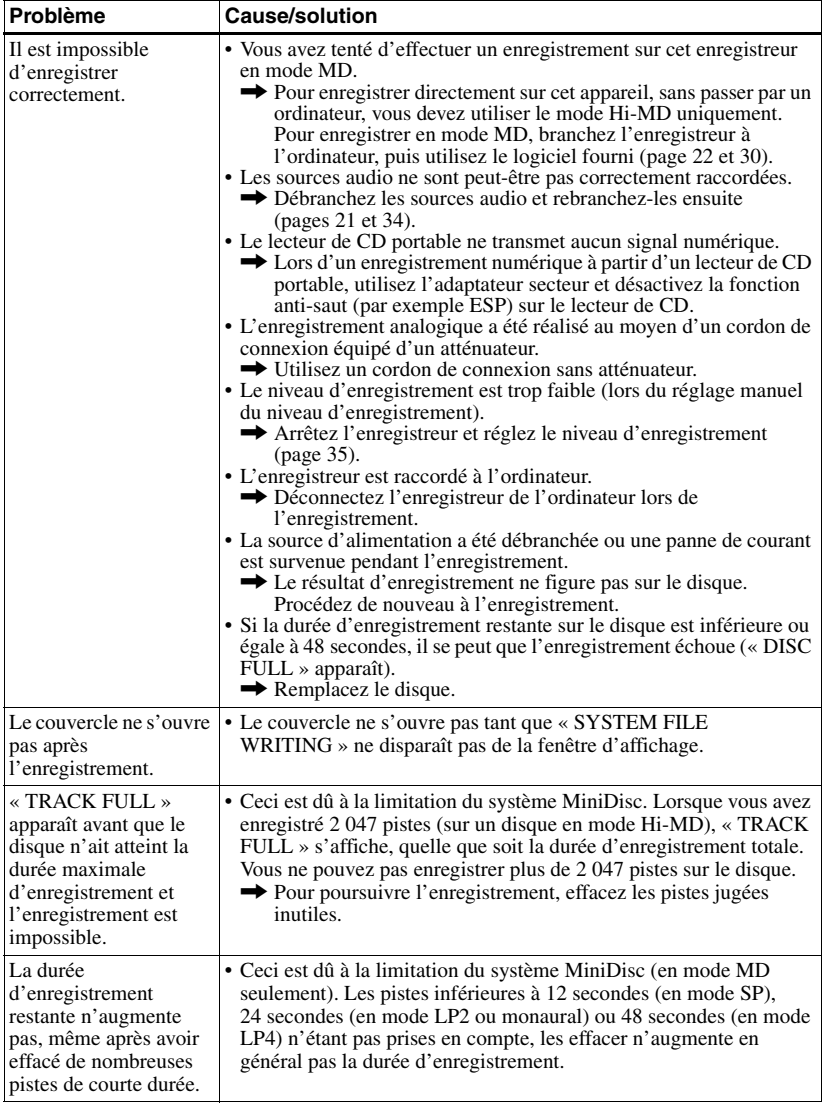

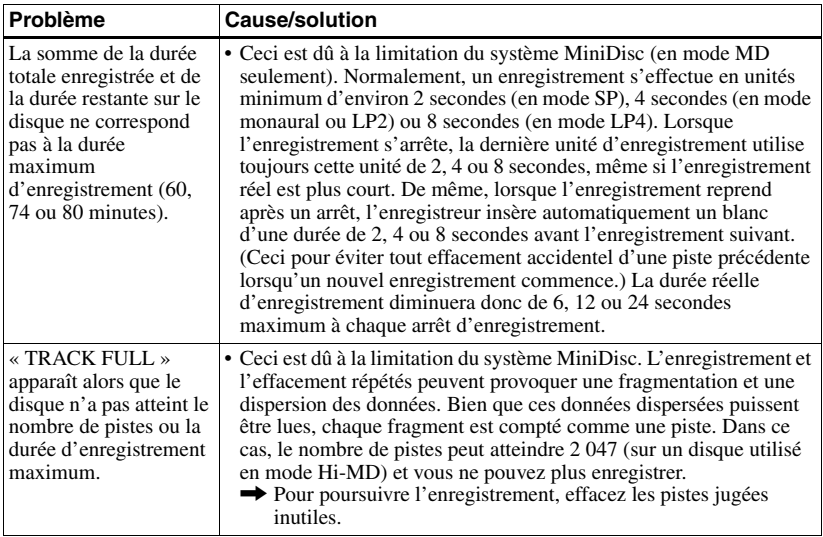

### **Pendant la lecture**

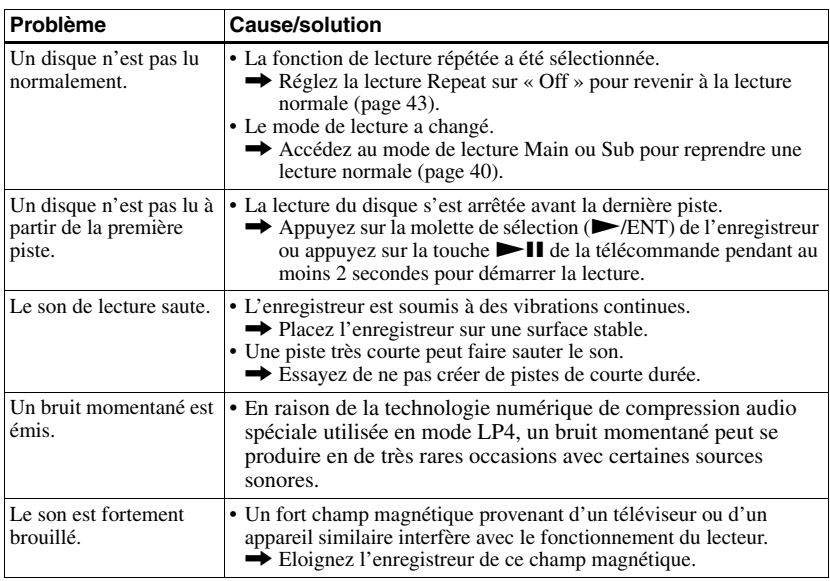

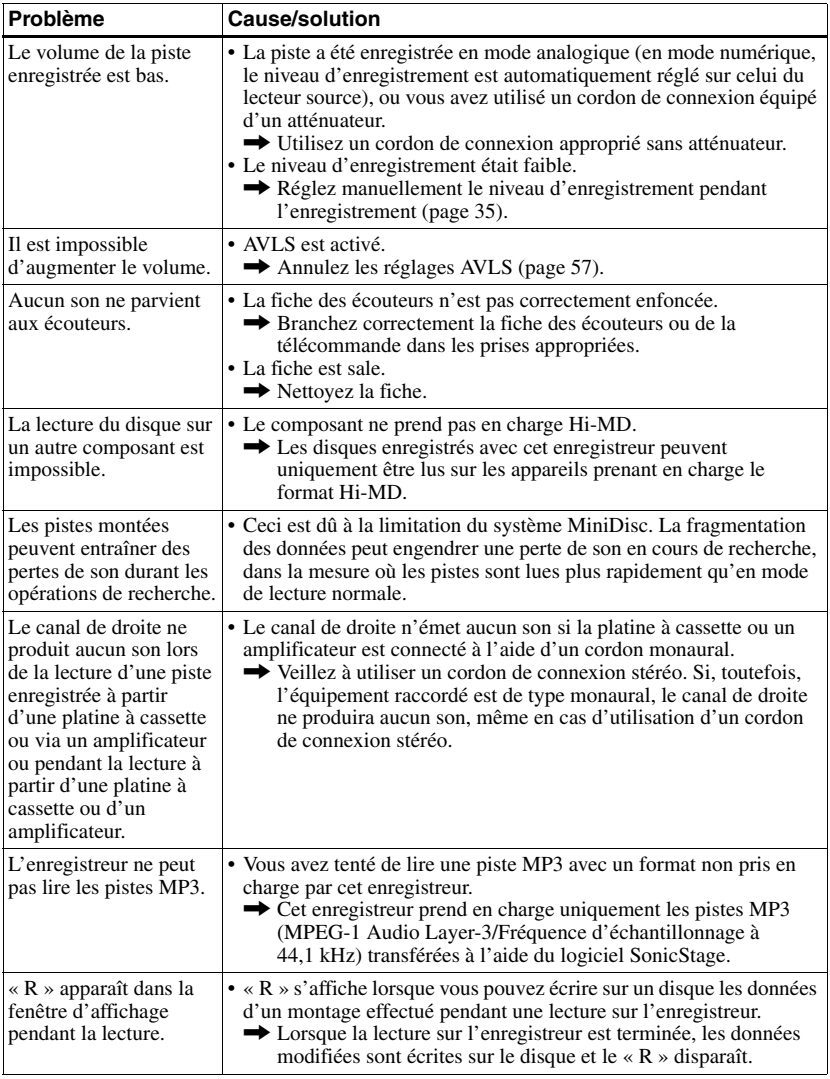

## **Pendant le montage**

<span id="page-75-0"></span>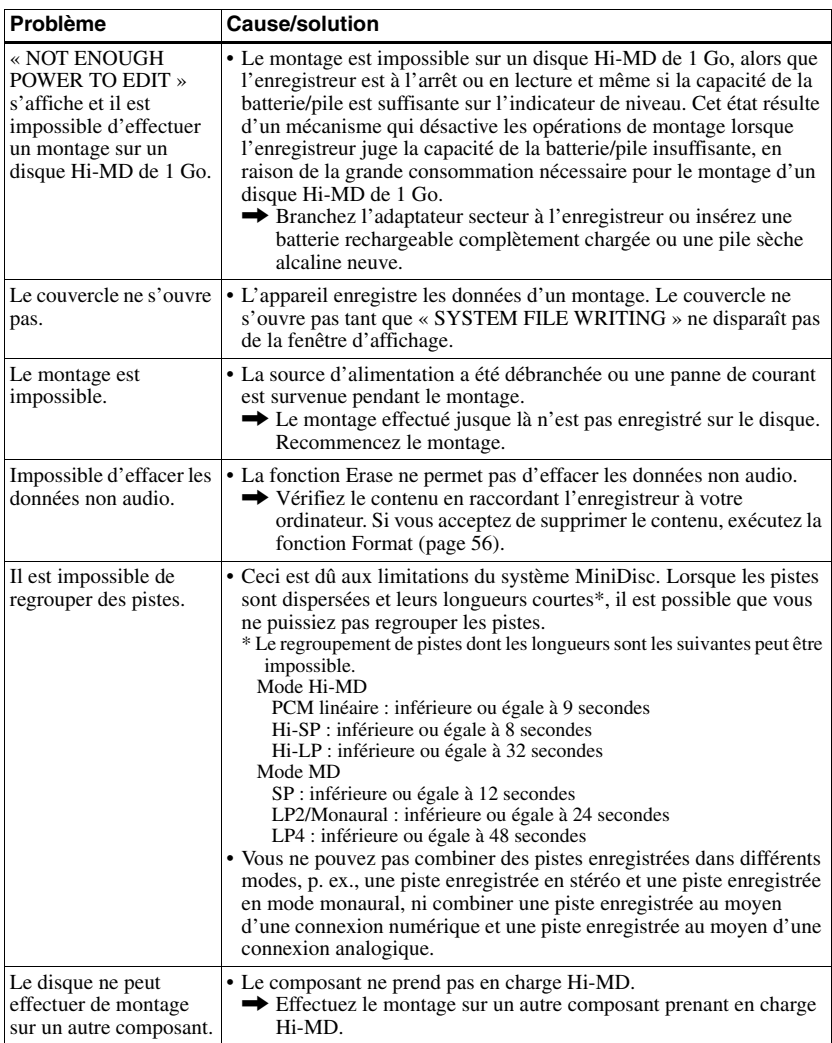

## **Pendant l'utilisation de la fonction de groupe**

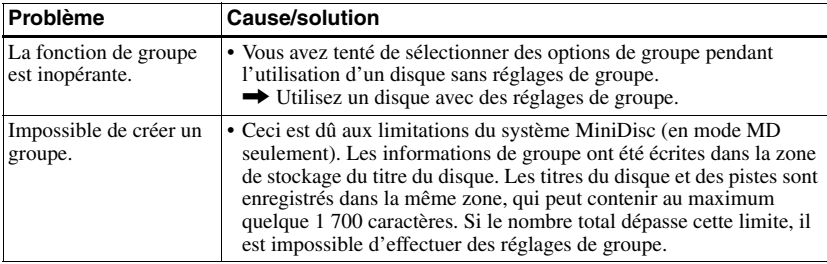

### **Pendant le raccordement de l'enregistreur à l'ordinateur**

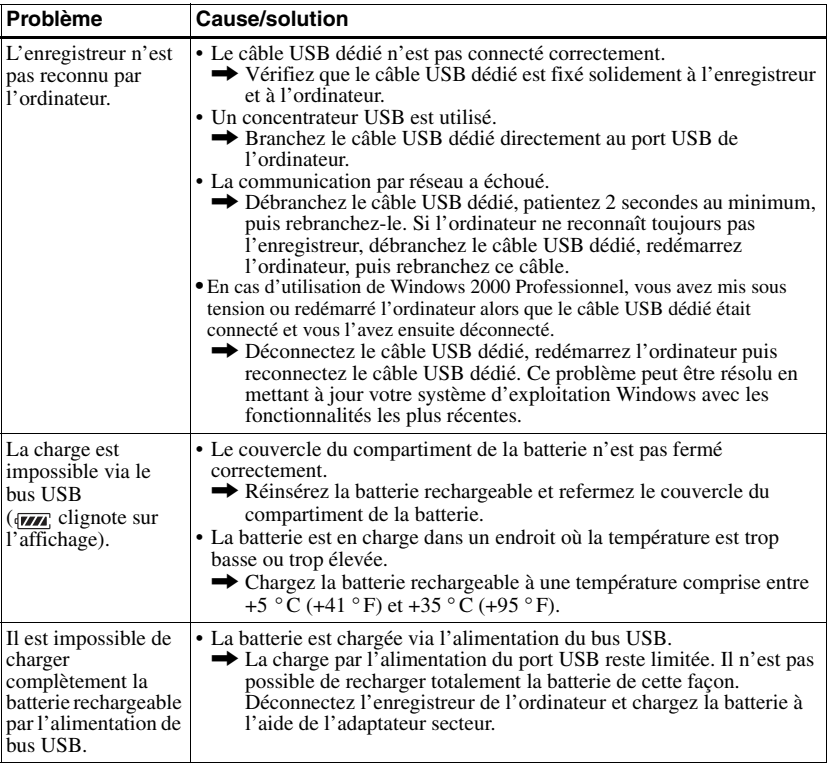

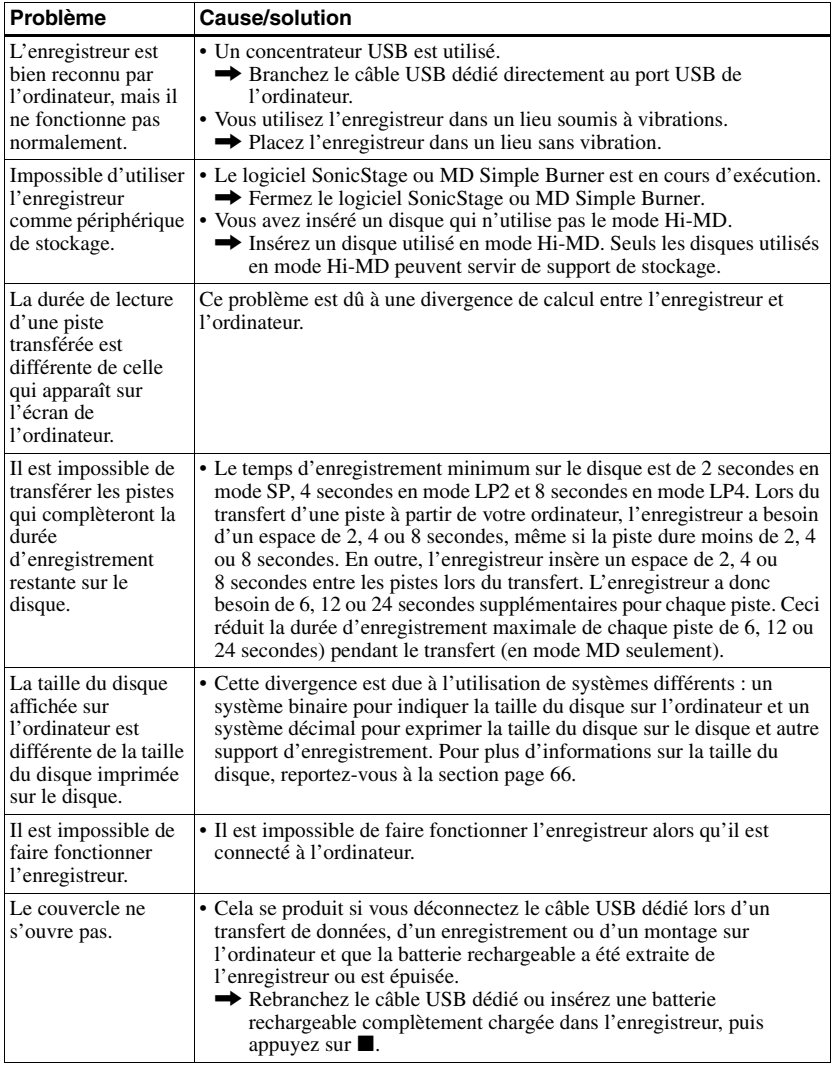

### **Divers**

<span id="page-78-1"></span><span id="page-78-0"></span>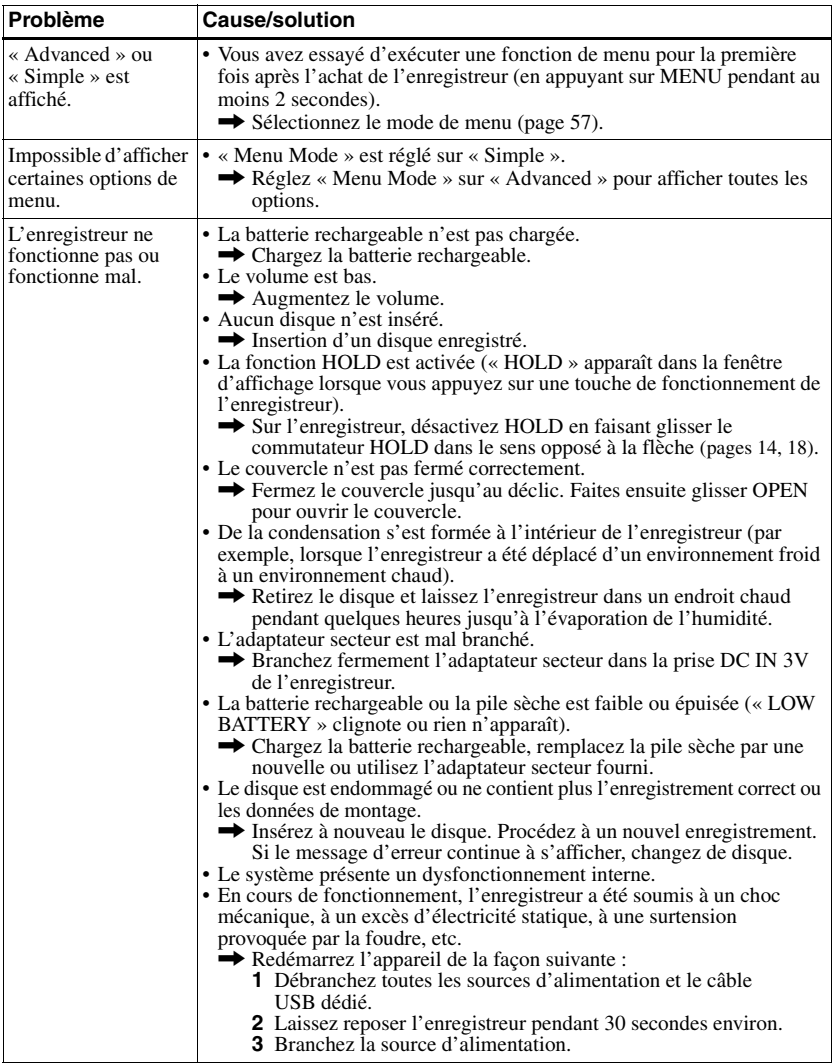

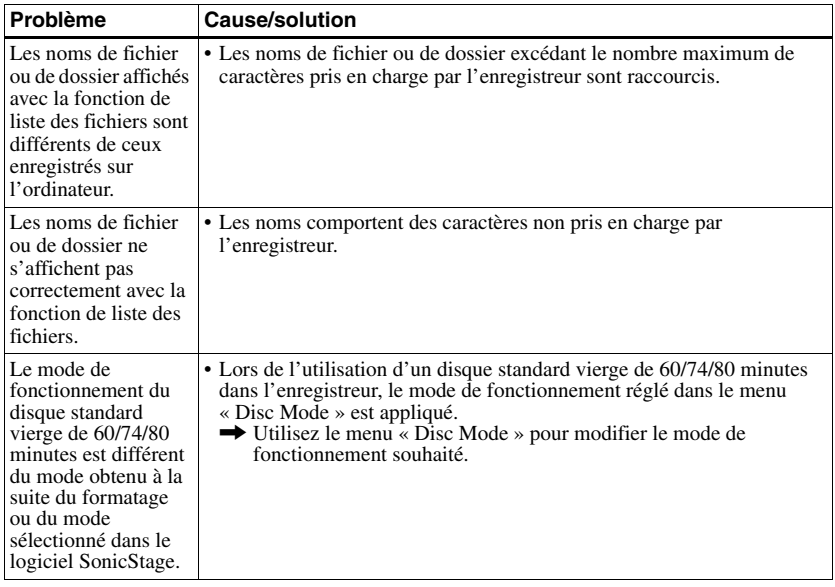

### **Messages**

Si les messages suivants s'affichent dans la fenêtre de l'enregistreur, consultez le tableau ci-dessous.

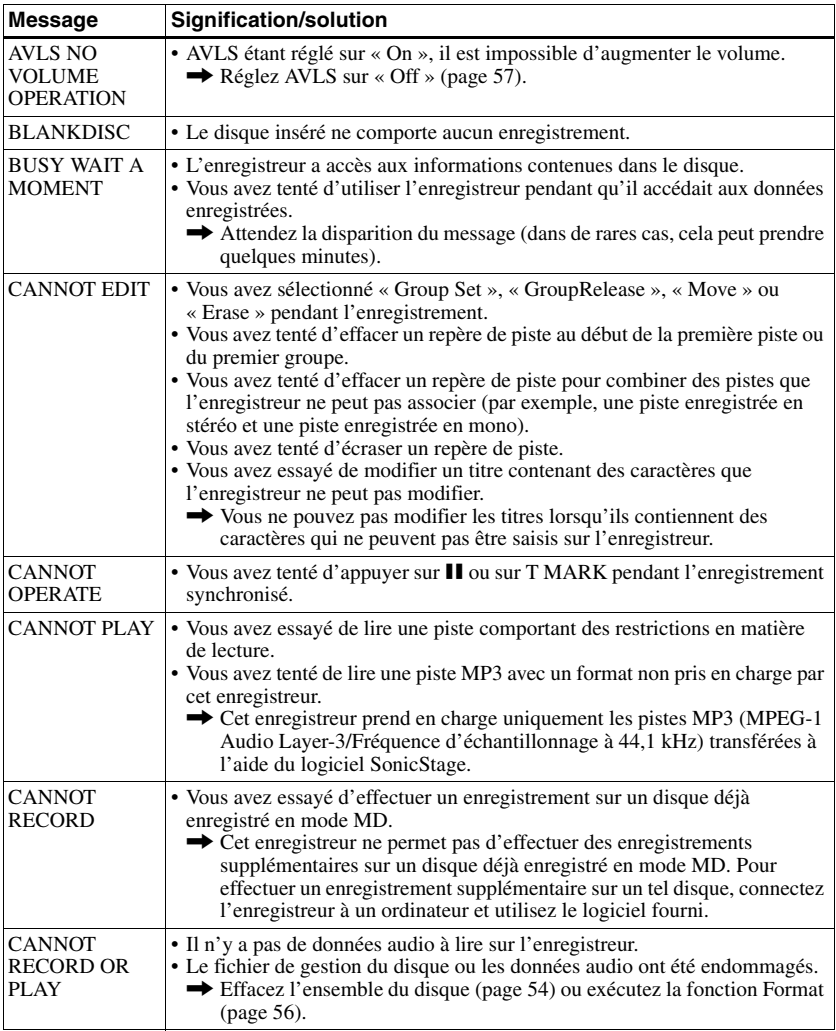

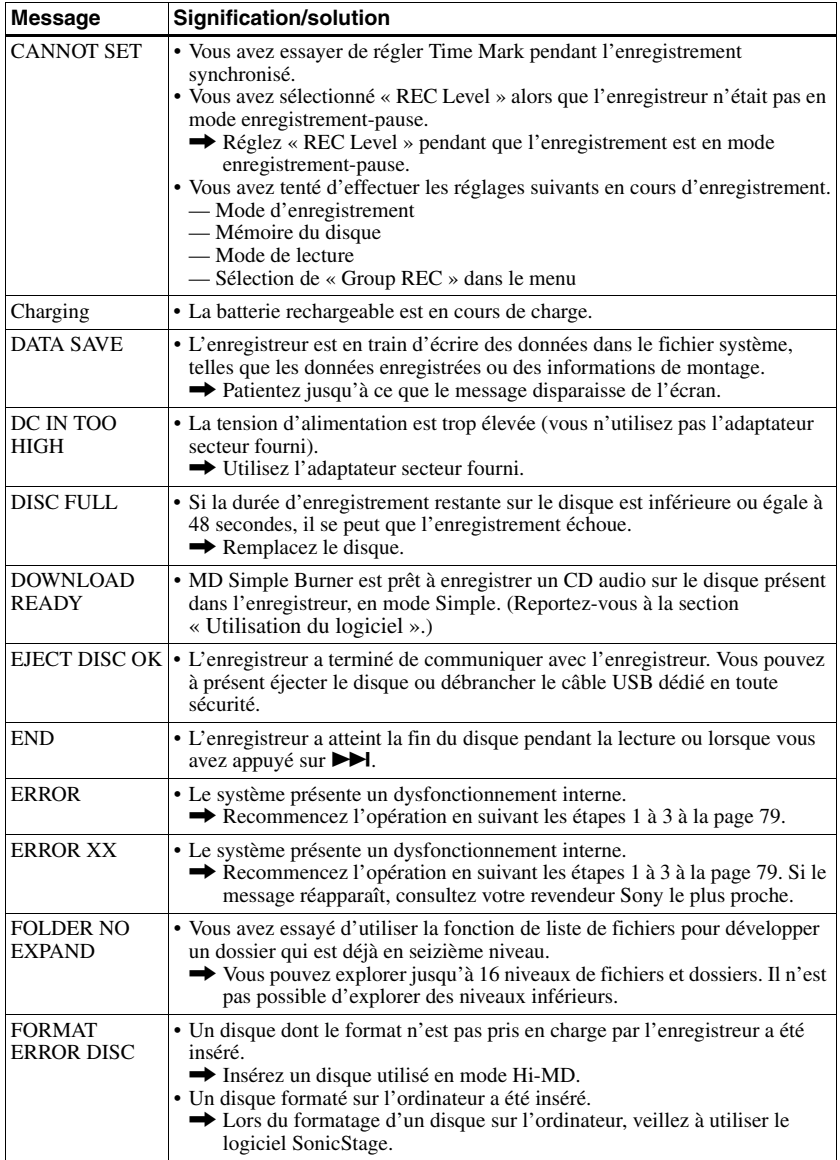

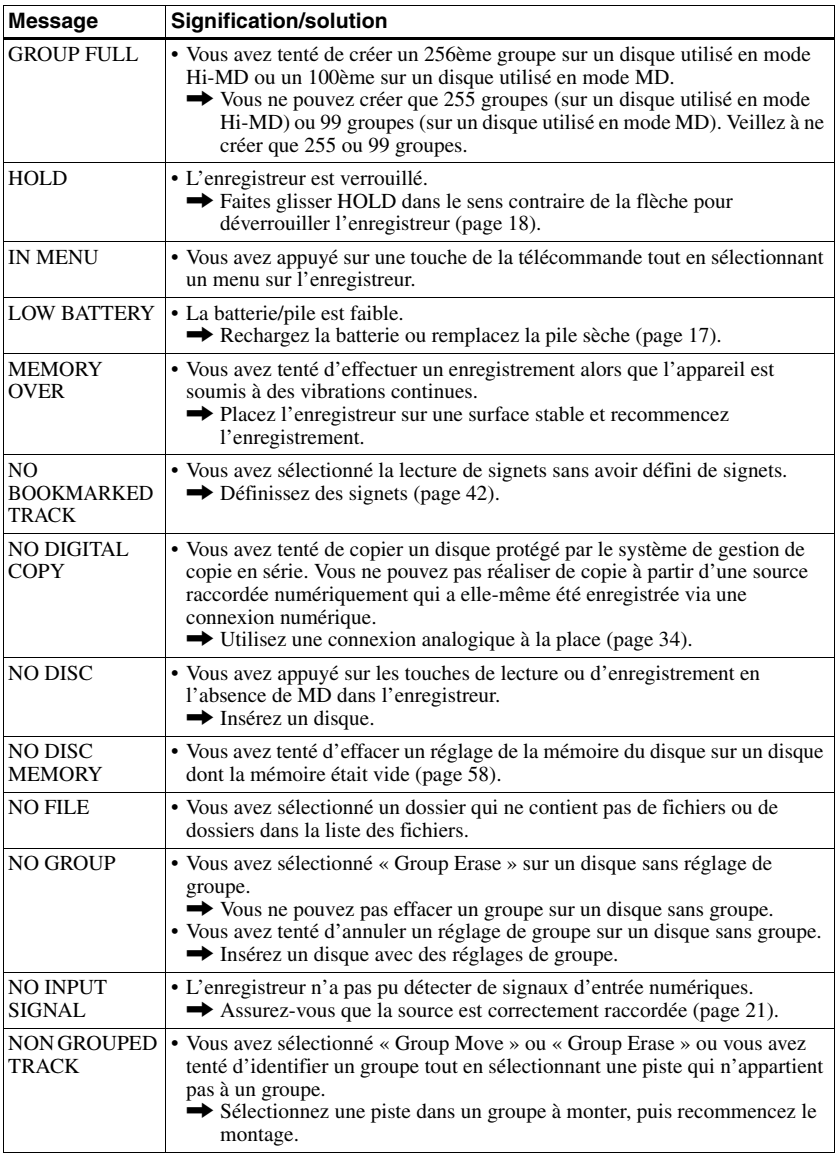

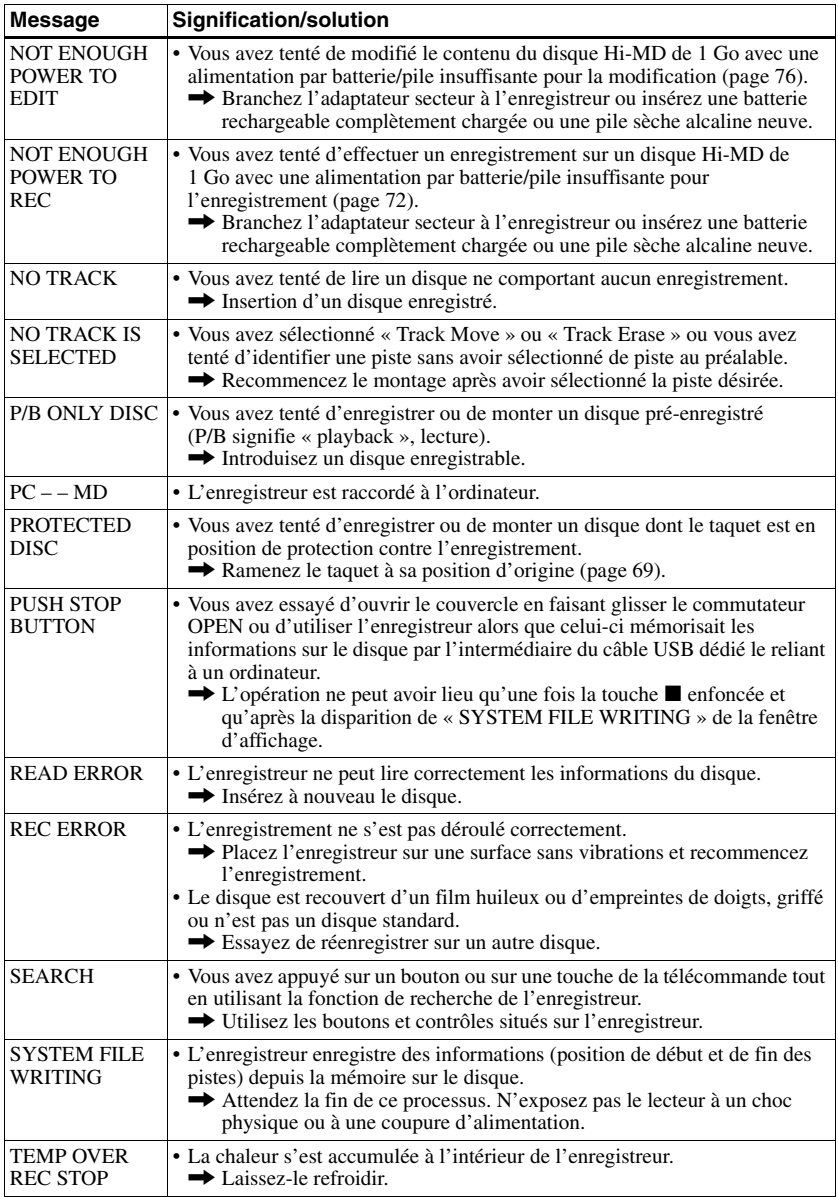

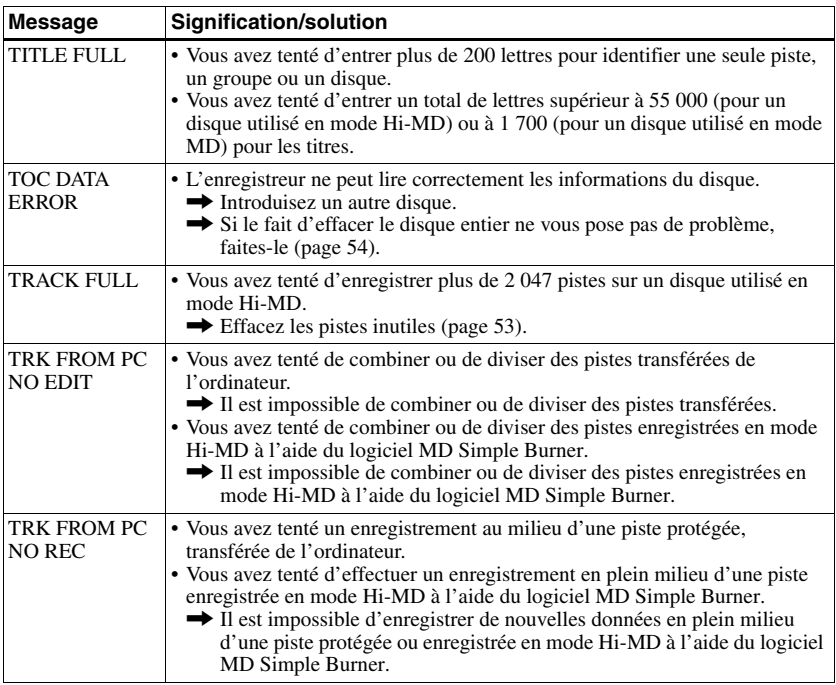

### **Explications**

#### **A propos de Hi-MD**

« Hi-MD » est un nouveau format MiniDisc.

Bénéficiant de la nouvelle technologie de compression audio ATRAC3plus, Hi-MD est un nouveau format d'enregistrement qui permet des durées d'enregistrement bien supérieures à celles des MD ordinaires.Les disques Hi-MD peuvent également servir de support de stockage informatique pour des données non audio, telles que texte et images. Cet enregistreur prend uniquement en charge les disques au format Hi-MD.

Pour plus de détails sur Hi-MD, reportez-vous à la plaquette fournie intitulée « Fonctionnalités du lecteur Hi-MD Walkman ».

#### **A propos de ATRAC3plus**

ATRAC3plus est une version optimisée de ATRAC3.

Par rapport à ATRAC3 (utilisé en mode d'enregistrement LP2 et LP4 des composants MiniDisc), qui offre déjà un taux de compression 10 fois supérieur à celui d'un CD, ATRAC3plus (utilisé en mode Hi-SP et Hi-LP) atteint un taux de compression 20 fois supérieur à celui d'un CD, sans aucune détérioration de la qualité sonore.

#### **« Mode Hi-MD » et « mode MD »**

L'enregistreur peut fonctionner en mode « Hi-MD » ou « MD ». Le mode de fonctionnement est automatiquement sélectionné dès l'introduction du disque.

- **•** En cas d'utilisation d'un disque Hi-MD de 1 Go, le mode de fonctionnement ne peut être que Hi-MD.
- **•** En cas d'utilisation d'un disque standard (60/74/80 minutes), le mode de fonctionnement peut être réglé comme suit.

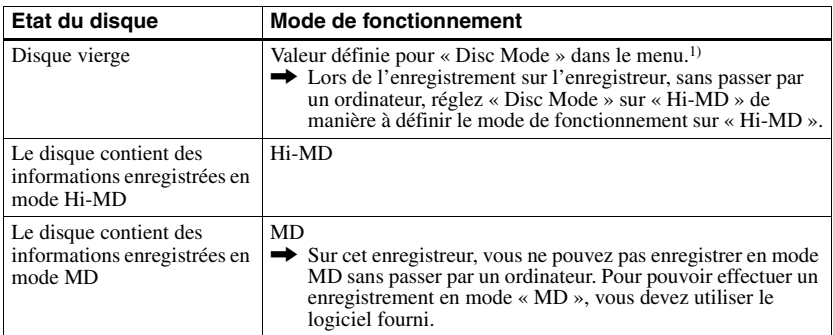

1) Pour plus d'informations sur le réglage « Disc Mode », reportez-vous à la section [« Sélection du mode](#page-58-0)  [de disque \(Disc Mode\) » \(page 59\)](#page-58-0).

#### **A propos de PCM linéaire**

PCM linéaire est un système de codage audio, numérique, non compressé. En effectuant des enregistrements dans ce mode, vous pouvez obtenir un son d'une grande qualité, équivalente à celle que proposent les CD.

#### <span id="page-85-0"></span>**Signification de « aucun son »**

« Aucun son » décrit un état de l'enregistreur lorsque le niveau d'entrée est d'environ 4,8 mV pour une entrée analogique ou inférieur à –89 dB pour une entrée (numérique) optique (avec 0 dB comme bit complet (le niveau d'enregistrement maximum d'un MiniDisc)).

#### **A propos du « fichier de système »**

Le fichier de système correspond à l'espace du disque utilisé pour le stockage de données autres que les fichiers audio, comme les numéros de pistes.

Si l'on comparait un MiniDisc à un livre, le fichier de système correspondrait à l'index ou à la table des matières.

L'enregistreur réécrit le fichier de système chaque fois qu'une opération telle que l'enregistrement, l'ajout, la suppression ou le déplacement d'un repère de piste est effectuée. (« SYSTEM FILE WRITING » s'affiche lorsque l'enregistreur réécrit le fichier de système.) Pendant que l'enregistreur écrit des données sur le disque, veillez à ne pas le déplacer ou le secouer et à ne pas débrancher la source d'alimentation. L'enregistrement des données pourrait être compromis ou le contenu du disque endommagé ou perdu.

#### **Liste des durées d'enregistrement pour chaque disque**

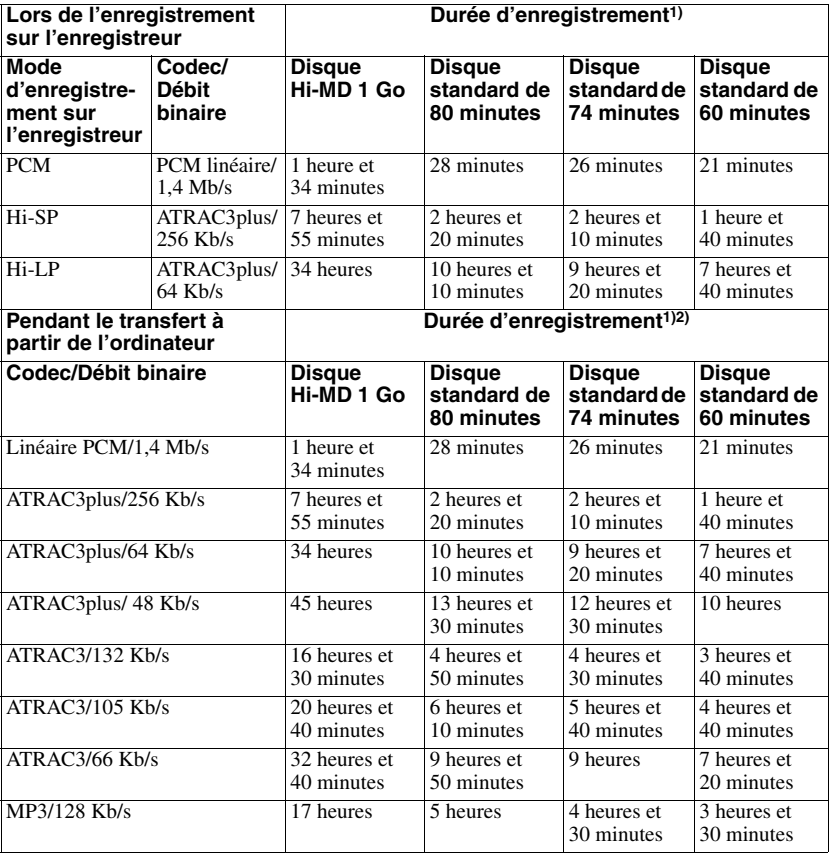

#### **Lors de l'utilisation d'un disque en mode Hi-MD**

<span id="page-86-0"></span>1) Durée approximative

2) Pendant le transfert de pistes de 4 minutes

#### **Lors de l'utilisation d'un disque en mode MD**

Vous ne pouvez pas effectuer d'enregistrement en mode MD sur cet enregistreur.

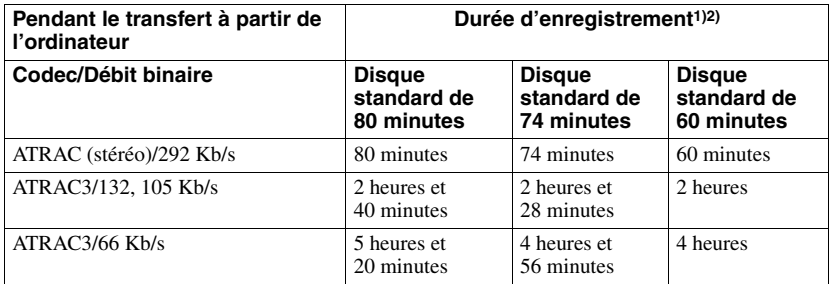

1) Durée approximative

2) Pendant le transfert de pistes de 4 minutes

#### **A propos des formats audio enregistrables**

Les formats audio enregistrables sur cet appareil varient en fonction du type de disque et de la méthode d'enregistrement. Consultez le tableau suivant pour plus d'informations.

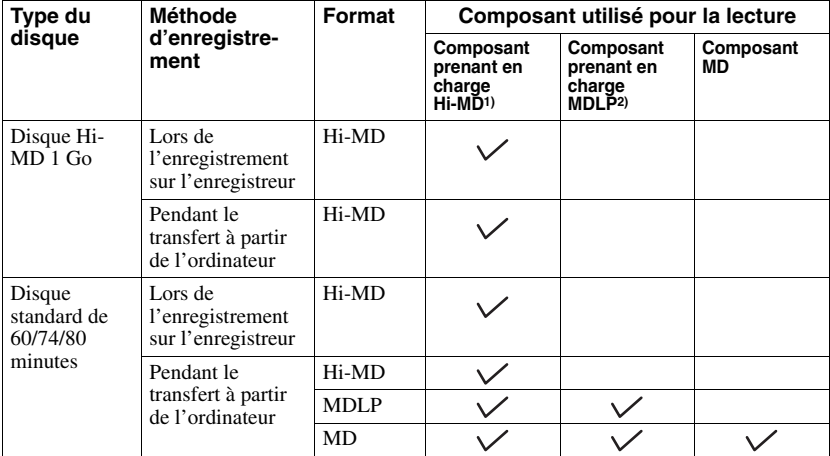

<sup>1)</sup>Composants audio portant le logo  $\frac{\mathbb{H}^1 \cdot MD}{\mathbb{A}^1 \cdot D}$  ou  $\frac{\mathbb{H}^1 \cdot MD}{\mathbb{A}^1 \cdot D}$ 

<sup>2)</sup>Composants audio portant uniquement le logo  $\overline{\text{MDLP}}$  ou  $\text{MDLP}$ 

#### **Remarque sur l'enregistrement numérique**

Cet enregistreur utilise le système de gestion de copie en série (Serial Copy Management System) qui ne permet de réaliser que des copies de première génération à partir de supports préenregistrés. Vous ne pouvez réaliser des copies qu'à partir de disques enregistrés par vos soins, au moyen d'un raccordement analogique (sortie de ligne).

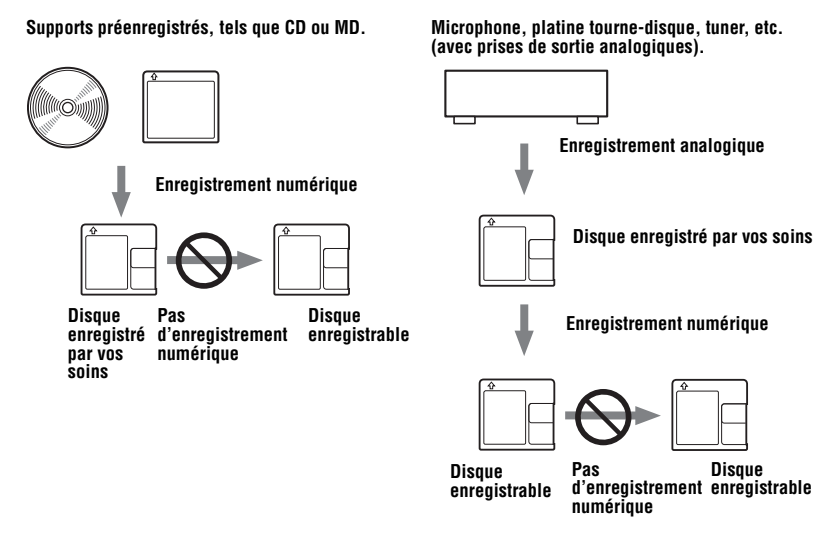

#### **Restrictions sur le montage de pistes transférées à partir de votre ordinateur**

Cet appareil a été conçu pour que les fonctions de montage (par exemple, l'insertion et l'effacement de repères de piste) ne soient pas opérationnelles pour les pistes transférées à partir de votre ordinateur. Ceci empêche la perte d'autorisation de transfert par les pistes transférées. Pour monter ces pistes, transférez-les tout d'abord sur l'ordinateur, puis effectuez le montage sur l'ordinateur.

#### **A propos de la spécification DSP TYPE-S pour ATRAC/ATRAC3**

Cet enregistreur prend en charge la spécification DSP TYPE-S, prévue pour les platines MiniDisc Sony haut de gamme équipées de dispositifs numériques de traitement du signal (DSP). Cette spécification permet à l'enregistreur de produire un son de haute qualité à partir de pistes enregistrées en mode MDLP. Compatible DSP TYPE-R, l'enregistreur produit des résultats supérieurs pendant la lecture en mode SP (stéréo normal).

#### **Suppression des sauts du son (G-PROTECTION)**

La fonction G-PROTECTION a été développée pour offrir un niveau de résistance aux chocs plus élevé que celui des lecteurs existants.

#### **Différences entre les entrées numérique (optique) et analogique (ligne)**

La prise d'entrée de cet enregistreur fonctionne à la fois comme prise d'entrée numérique et analogique. Raccordez l'enregistreur à un lecteur de CD ou à un enregistreur à cassettes via l'entrée numérique (optique) ou analogique (ligne). Pour effectuer un enregistrement via une entrée numérique (optique) ou via une entrée analogique (ligne), reportez-vous respectivement aux sections [« Enregistrement direct d'un disque » \(page 21\)](#page-20-1) et [« Enregistrement depuis un téléviseur ou une radio \(Analog Recording\) » \(page 34\)](#page-33-0).

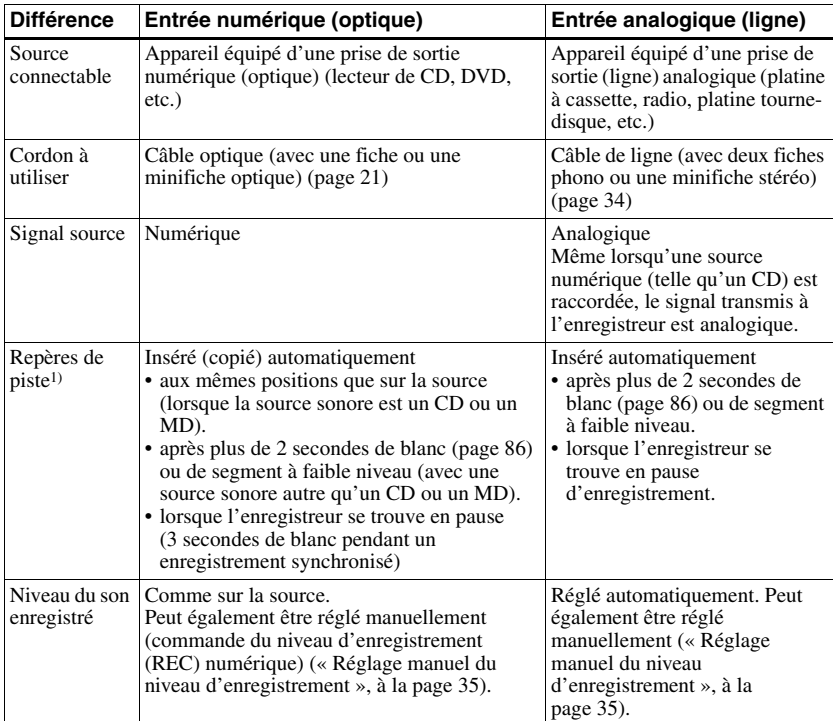

1) Vous pouvez supprimer les repères inutiles après l'enregistrement [\(« Combinaison de pistes](#page-54-0)  [\(Combine\) », à la page 55\)](#page-54-0).

#### **Remarque**

Il se peut que des repères de piste ne soient pas copiés correctement :

- **•** Lorsque vous effectuez des enregistrements à partir de certains lecteurs CD ou multidisques via une entrée numérique (optique).
- **•** Lorsque la source se trouve en mode aléatoire ou programmé et que vous enregistrez des données via une entrée numérique (optique). Dans ce cas, réglez la source en mode de lecture normale.
- **•** Lors de l'enregistrement de programmes audio diffusés en format numérique (par exemple, téléviseur numérique) via l'entrée numérique (optique).

# <span id="page-91-0"></span>**Fonctionnalités de SonicStage/ MD Simple Burner**

### **Fonctionnalités de SonicStage**

SonicStage permet d-importer sur votre ordinateur des données audio en provenance de différentes sources musicales telles que CD audio et Internet, puis de les transférer vers un lecteur MD.

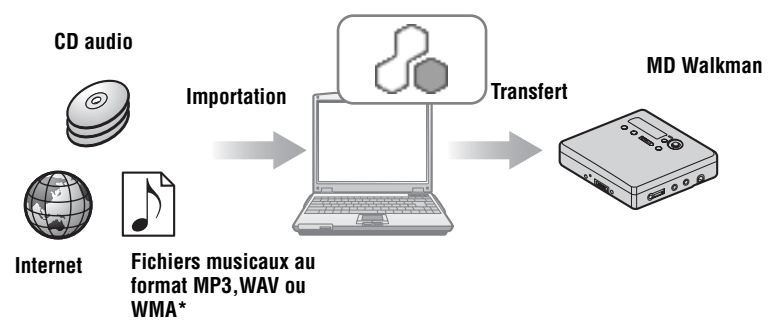

∗ Il est impossible de transférer des fichiers WMA protégés par un copyright.

### **Fonctionnalités de MD Simple Burner**

MD Simple Burner permet d'enregistrer directement des pistes musicales d-un CD audio se trouvant dans le lecteur CD-ROM de votre PC vers un lecteur MD Walkman, sans les enregistrer au préalable sur l'ordinateur.

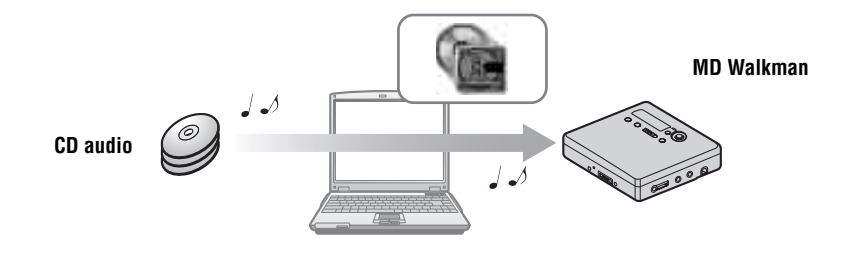

**Procédure de base utilisant un lecteur de minidisques MD Walkman Préparation de l'environnement système requis [\(page 94\)](#page-93-0) Installation du logiciel sur votre ordinateur [\(page 96\)](#page-95-0) SonicStage MD Simple Burner Importation de données audio sur votre ordinateur [\(page 98\)](#page-97-0) Connexion d'un lecteur de minidisques MD walkman à votre ordinateur (reportezvous à la section « Utilisation de l'enregistreur », [page 62](#page-61-0)) Transfert de données audio depuis votre ordinateur [\(page 100\)](#page-99-0) Connexion d'un lecteur de minidisques MD walkman à votre ordinateur (reportez-vous à la section « Utilisation de l'enregistreur », [page 62\)](#page-61-0) Enregistrement de pistes musicales à partir d'un CD audio se trouvant dans le lecteur CD-ROM de votre ordinateur [\(page 111\)](#page-110-0) Ecoute d'un MD**

### <span id="page-93-0"></span>**Préparation de l'environnement système requis**

#### **Configuration système requise**

L'environnement d'exploitation suivant est nécessaire pour utiliser le logiciel SonicStage Ver. 3.0/MD Simple Burner Ver. 2.0 pour le lecteur de minidisques MD Walkman.

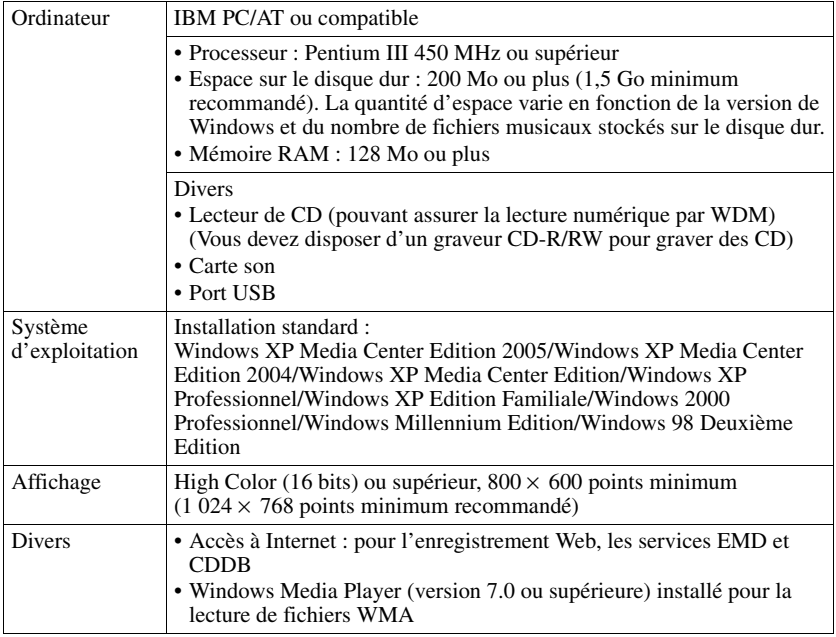

#### **Ce logiciel n'est pas pris en charge par les environnements suivants :**

- **•** Systèmes d'exploitation autres que ceux mentionnés ci-dessus
- **•** Ordinateurs ou systèmes d'exploitation personnels
- **•** Un environnement qui est une mise à jour du système d'exploitation original installé par le fabricant
- **•** Environnement multiamorçage
- **•** Environnement multimoniteur
- **•** Macintosh

#### **Remarques**

- **•** Nous ne garantissons pas un fonctionnement parfait sur tous les ordinateurs présentant la configuration requise.
- **•** Le format NTFS de Windows XP/Windows 2000 Professionnel ne peut être utilisé qu'avec les paramètres par défaut (standard).
- **•** Pour les utilisateurs de Windows 2000 Professionnel, installez le Service Pack 3 ou version ultérieure avant d'utiliser le logiciel.
- **•** Nous ne garantissons pas un fonctionnement parfait de la mise en veille du système sur tous les ordinateurs.

### <span id="page-95-0"></span>**Installation du logiciel sur votre ordinateur**

#### **Avant d'installer le logiciel**

- **•** Fermez le logiciel antivirus, dans la mesure où ce type de logiciel occupe généralement un volume important de ressources système.
- **•** Si vous utilisez le MD Walkman, assurez-vous d'installer le logiciel avec le CD-ROM fourni.
	- Si OpenMG Jukebox, SonicStage ou Net MD Simple Burner est déjà installé, le logiciel précédent est écrasé par la nouvelle version. La nouvelle version conserve alors les fonctions de la version précédente auxquelles s'ajoutent les nouvelles fonctions.
	- Si SonicStage Premium ou SonicStage Simple Burner est déjà installé, le logiciel précédent coexiste avec la nouvelle version.
	- Vous serez toujours en mesure d'utiliser les données musicales enregistrées par une version précédente du logiciel, même après l'installation de SonicStage. Par mesure de précaution, nous vous conseillons tout de même de sauvegarder vos données musicales. Pour sauvegarder les données, reportez-vous aux rubriques [Sauvegarde de Ma bibliothèque] de l'Aide de SonicStage.

La méthode de gestion des données musicales n'est pas tout à fait similaire aux méthodes conventionnelles. Pour plus de détails à ce sujet, reportez-vous à [Sauvegarde de Ma bibliothèque] dans l'Aide de SonicStage.

**•** Si le MD Walkman est connecté à l'ordinateur à l'aide du câble USB, assurez-vous de déconnecter le câble USB avant d'installer le logiciel.

**1** Mettez l'ordinateur sous tension et démarrez Windows.

**2** Insérez le CD-ROM fourni dans le lecteur de votre ordinateur. Le programme d'installation démarre automatiquement et la fenêtre d'installation apparaît.

**3** Dans l'écran [Sélection de région], sélectionnez la zone géographique depuis laquelle le logiciel SonicStage sera utilisé, puis cliquez sur [Suivant].

**4** Cliquez sur [Installez SonicStage et MD Simple Burner], puis suivez les instructions à l'écran.

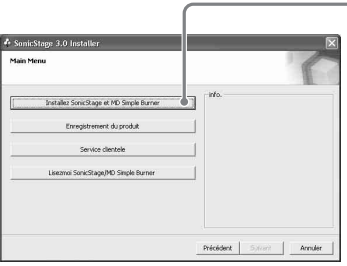

#### **Cliquez sur [Installez SonicStage et MD Simple Burner]**

Lisez attentivement ces instructions.

Selon la région où vous habitez, les boutons autres que [Installez SonicStage et MD Simple Burner] peuvent différer de ceux présentés dans l'illustration ci-dessus. L'installation peut prendre de 20 à 30 minutes, selon votre environnement d'exploitation.

Ne redémarrez l'ordinateur qu'une fois l'installation terminée.

L'installation a-t-elle réussi ?

En cas de problèmes pendant l'installation, reportez-vous à la section [« Dépannage »](#page-116-0)  [\(page 117\)](#page-116-0).

### <span id="page-97-0"></span>**Importation de données audio**

Cette section explique comment enregistrer et stocker sur le disque dur de votre ordinateur des données audio depuis Ma bibliothèque de SonicStage. Vous pouvez également associer des illustrations de pochette avec les albums importés.

Vous pouvez également enregistrer ou importer de la musique d'autres sources : Internet et le disque dur de votre ordinateur, par exemple. Pour plus de détails à ce sujet, consultez l'Aide de SonicStage.

#### **Remarques**

- Seuls les CD portant la mention **de Seuls** peuvent être utilisés avec SonicStage.
- **•** Nous ne garantissons pas un fonctionnement normal en cas d'utilisation de CD protégés contre la copie.

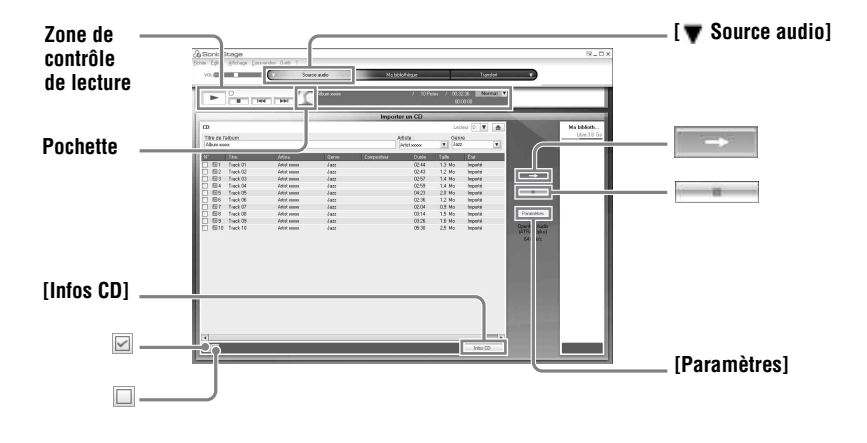

**1** Démarrez SonicStage.

```
Sélectionnez [Démarrer] – [Tous les programmes]*– [SonicStage] – [SonicStage].
```
∗[Programmes] sous Windows 2000 Professionnel/Windows Millennium Edition/Windows 98 Deuxième Edition

SonicStage démarre et la fenêtre principale apparaît.

#### ö

Vous pouvez également démarrer SonicStage en double-cliquant sur <sup>en</sup> (icône de [SonicStage]) à partir du Bureau.

**2** Insérez le CD audio à enregistrer dans le lecteur de l'ordinateur.

**3** Placez le curseur de la souris sur [▼ Source audio], en haut à gauche de l'écran, puis cliquez sur [Importer un CD].

L'écran « Source audio » (Importation de CD) s'affiche avec la liste des pistes du CD audio.

<span id="page-98-0"></span>4 Si nécessaire, cliquez sur  $\boxtimes$  pour désélectionner les pistes que vous ne souhaitez pas enregistrer.

Si vous désactivez une case à cocher par inadvertance, cliquez une nouvelle fois dessus pour la réactiver.

Pour activer toutes les cases à cocher, cliquez sur  $\Box$ .<br>Pour désactiver toutes les cases à cocher, cliquez sur  $\Box$ .

**5** Si nécessaire, modifiez le format et le débit binaire à utiliser pour l'enregistrement du CD audio.

Lorsque vous cliquez sur [Paramètres], dans la partie droite de l'écran, la boîte de dialogue « Format d'importation de CD » apparaît. La boîte de dialogue permet de sélectionner le format et le débit binaire à utiliser pour l'enregistrement d'un CD audio.

**6** Cliquez sur  $\overline{\phantom{a}}$ 

L'enregistrement des pistes sélectionnées au cours de l'étape [4](#page-98-0) commence.

#### **Pour arrêter l'enregistrement**

 $C$ liquez sur  $\qquad \qquad$  .

#### **Pour associer des pochettes aux albums importés**

Recherchez le fichier image de votre choix (fichier jpg, gif ou bmp) à l'aide de l'Explorateur Windows et faites-le glisser dans la zone d'affichage de pochette dans la section de contrôle de lecture.

#### ٠ö

Si les informations du CD, telles que le titre de l'album, le nom de l'artiste et les titres des pistes ne peuvent être obtenues automatiquement, cliquez sur [Infos CD], sur le côté droit de l'écran. Votre ordinateur doit être connecté à Internet.

### <span id="page-99-0"></span>**Transfert des données audio de votre ordinateur vers le MD Walkman**

Les données audio stockées dans Ma bibliothèque de SonicStage peuvent être transférées vers votre lecteur MD Walkman autant de fois que vous le souhaitez.

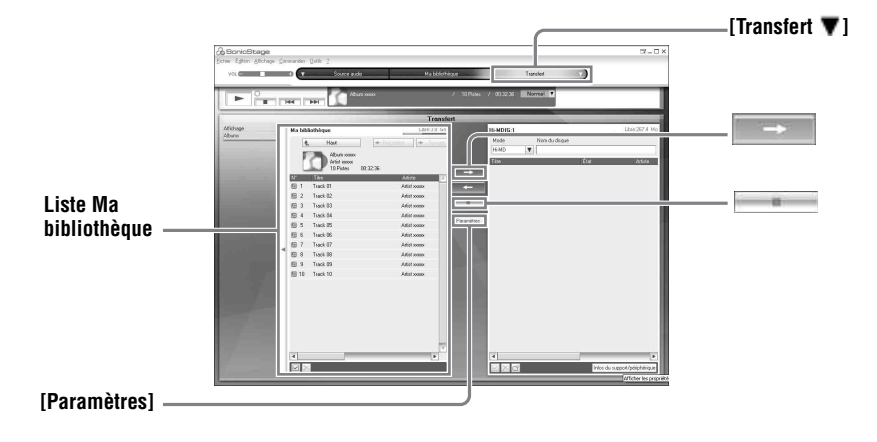

**1** Insérez un disque dans le MD Walkman, puis connectez le MD Walkman à votre ordinateur.

Utilisez le câble USB dédié pour connecter le MD Walkman à votre ordinateur. Pour plus de détails sur les connexions, reportez-vous à la section « Utilisation de l'enregistreur » [page 62](#page-61-0).

Ne débranchez ni le câble relié à la source d'alimentation ni le câble USB dédié avant la fin du transfert.

<span id="page-99-2"></span>2 Placez le curseur de la souris sur [Transfert  $\blacktriangledown$ ] en haut à droite de l'écran, puis cliquez sur [Hi-MD] ou [Net MD].

L'écran de transfert (Hi-MD ou Net MD) s'affiche.

<span id="page-99-1"></span>**3** Cliquez sur les pistes à transférer à partir de la liste Ma bibliothèque, située dans la partie gauche de l'écran.

Pour transférer plusieurs pistes, maintenez la touche [Ctrl] enfoncée tout en sélectionnant les pistes.

Pour transférer toutes les pistes de l'album, cliquez sur l'album.

### **4** Si nécessaire, changez de mode de transfert.

Par défaut, les pistes au format OpenMG (PCM/ATRAC3/ATRAC3plus) conservent leur format et leur débit binaire (transfert normal).

Si le périphérique connecté au PC ne prend pas en charge le format de la piste, le format et le débit binaire de celle-ci sont convertis selon les paramètres du périphérique. Ce processus peut prendre un certain temps.

Pour modifier le format et le débit binaire, cliquez sur [Paramètres] au milieu de l'écran pour ouvrir la boîte de dialogue « Configuration du mode de transfert ».

 $\overline{\mathbf{5}}$  Cliquez sur

Le transfert des pistes sélectionnées au cours de l'étape [3](#page-99-1) commence.

#### **Pour arrêter le transfert**

Cliquez sur  $\|\cdot\|$ .

#### **Pour lire un disque sur un périphérique Net MD ne prenant pas en charge le format Hi-MD**

Pour lire les pistes transférées sur un lecteur Net MD Walkman ne prenant pas Hi-MD en charge, sélectionnez le mode de fonctionnement [Net MD], à droite de l'écran à la suite de l'étape [2](#page-99-2). Vous pouvez sélectionner ce mode de fonctionnement uniquement pour l'enregistrement sur un disque 60/74/80 minutes en mode Hi-MD.

#### **Remarques**

- **•** Un transfert échoue et un message d'erreur apparaît dans les cas suivants :
	- —Lorsqu'il n'y a pas assez d'espace libre sur le disque.
- —Lorsque la piste est diffusée avec des restrictions en matière de lecture.
- **•** Au cours du transfert, la mise en veille du système ne fonctionne pas.
- **•** Selon le type de texte et le nombre de caractères, le texte saisi par SonicStage risque de ne pas s'afficher sur le MD Walkman connecté, en raison des limitations propres au lecteur connecté MD Walkman.

### ٠ö

Lorsque vous utilisez, en mode Hi-MD, un Hi-MD Walkman avec un appareil photo intégré, la pochette est transférée au Hi-MD Walkman en même temps que l'album, à chaque fois que vous sélectionnez un album pour lequel une pochette a été enregistrée. Aucune pochette n'est transférée dans le cas de pistes individuelles.

#### **Transfert des données audio du lecteur MD Walkman vers votre ordinateur**

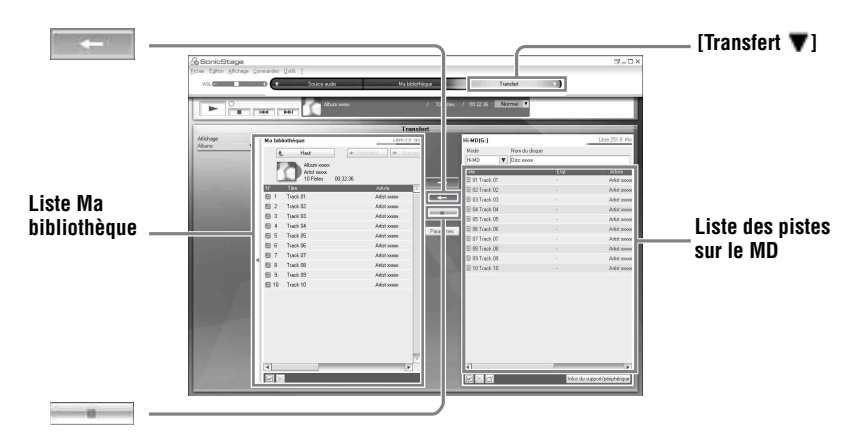

### **Transfert du MD Walkman vers votre ordinateur**

Les données audio transférées de votre ordinateur et stockées sur le lecteur de minidisques peuvent être retransférées vers votre ordinateur dans Ma bibliothèque de SonicStage.

**1** Insérez un disque dans le MD Walkman, puis connectez le MD Walkman à votre ordinateur.

Utilisez le câble USB dédié pour connecter le MD Walkman à votre ordinateur. Pour plus de détails sur les connexions, reportez-vous à la section « Utilisation de l'enregistreur » [page 62](#page-61-0).

Ne débranchez ni le câble relié à la source d'alimentation ni le câble USB dédié avant la fin du transfert.

2 Placez le curseur de la souris sur [Transfert  $\blacktriangledown$ ] en haut à droite de l'écran, puis cliquez sur [Hi-MD] ou [Net MD].

L'écran de transfert (Hi-MD ou Net MD) s'affiche.

<span id="page-101-0"></span>**3** Dans la liste située à droite de l'écran (Hi-MD ou Net MD), cliquez sur les pistes à transférer vers votre ordinateur.

4 Cliquez sur **au milieu** de l'écran.

Le transfert des pistes sélectionnées au cours de l'étape [3](#page-101-0) commence.

#### **Pour arrêter le transfert**

Cliquez sur ...

#### **Pour importer une pochette à l'aide d'un Hi-MD Walkman équipé d'un appareil photo vers Ma bibliothèque**

Lorsque vous utilisez, en mode Hi-MD, un Hi-MD Walkman avec un appareil photo intégré, vous pouvez modifier la pochette pour tous les groupes transférés de Ma bibliothèque et enregistrer la pochette pour un autre groupe. Vous pouvez utiliser les deux méthodes suivantes pour importer la pochette dans Ma bibliothèque.

• Insérez le disque contenant la pochette mise à jour, puis appuyez sur la touche [  $\sim$  Importation automatique] en bas à droite de l'écran.

La pochette contenue dans Ma bibliothèque est automatiquement mise à jour.

**•** Sur la partie droite de l'écran (partie Hi-MD), sélectionnez le groupe pour lequel vous souhaitez importer la pochette. Cliquez ensuite avec le bouton droit de la souris et sélectionnez [Importer la pochette] dans le menu qui s'affiche, puis, à partir de la boîte de dialogue « Sélection d'un album », sélectionnez l'album pour lequel vous souhaitez ajouter une pochette.

#### **Remarque**

Les pistes transférées vers le lecteur MD Walkman à partir d'un autre ordinateur ne peuvent pas être retransférées vers Ma bibliothèque sur votre ordinateur.

### **Importation de pistes de votre lecteur Hi-MD Walkman\* vers votre ordinateur**

Il n'est possible d'importer qu'une seule fois des pistes enregistrées sur votre lecteur Hi-MD Walkman\* dans l'application SonicStage (dans Ma bibliothèque) sur votre PC.

∗ Uniquement les pistes enregistrées en mode Hi-MD

- **1** Insérez le disque enregistrable dans le lecteur Hi-MD Walkman et connectez le périphérique à votre ordinateur.
- 2 Placez le curseur de la souris sur [Transfert  $\blacktriangledown$ ] en haut à droite de l'écran, puis cliquez sur [Hi-MD].

L'écran de transfert (Hi-MD) s'affiche.

#### **3** Cliquez sur les pistes à transférer, dans la liste Hi-MD, située dans la partie droite de l'écran.

Pour transférer plusieurs pistes, maintenez la touche [Ctrl] enfoncée tout en sélectionnant les pistes.

Pour transférer toutes les pistes du groupe, cliquez sur le groupe.

 $\overline{4}$  Cliquez sur  $\overline{+}$  au milieu de l'écran.

La boîte de dialogue « Importation » s'affiche.

**5** Cliquez sur [Oui].

L'importation des pistes sélectionnées au cours de l'étape [3](#page-101-0) commence.

#### **Pour arrêter l'importation**

 $C$ liquez sur  $\overline{\phantom{a}}$ .

Ö.

Lorsque des pistes enregistrées en analogique sont ajoutées à un Hi-MD, une boîte de dialogue s'affiche pour demander si vous souhaitez enregistrer ces pistes au format WAV. Pour enregistrer les pistes sous forme de fichiers musicaux WAV, sélectionnez la case à cocher en regard de « Enregistrer au format WAV lors de l'importation », cliquez sur Parcourir et spécifiez un dossier de destination comme requis, puis cliquez sur [OK].

#### **Remarques**

- **•** Vous ne pouvez importer ni des pistes enregistrées en mode Net MD (mode MD) sur votre ordinateur, ni celles enregistrées sur un périphérique ne prenant pas en charge le mode Hi-MD.
- **•** Avant d'importer des pistes enregistrées sur le Hi-MD Walkman vers l'ordinateur, cliquez sur [Paramètres] au milieu de l'écran pour afficher la boîte de dialogue « Configuration du mode de transfert », puis confirmez l'état de la case à cocher [Paramètres d'importation] (sélectionnée par défaut) dans [Avancé...].
	- Pour importer des pistes vers Ma bibliothèque tout en les supprimant du Hi-MD Walkman, désélectionnez la case.
	- Pour importer des pistes dans Ma bibliothèque tout en conservant des copies sur le lecteur Hi-MD Walkman, cochez la case. Les pistes laissées sur le Hi-MD Walkman sont traitées de la même façon que les pistes transférées automatiquement à partir de l'ordinateur. Ainsi, elles ne peuvent pas être divisées ni regroupées sur le Hi-MD Walkman.
- **•** Le transfert de pistes enregistrées en PCM linéaire sur le Hi-MD Walkman vers un ordinateur pour effectuer un montage (division ou combinaison) dans Ma bibliothèque peut être long, selon la durée des pistes et les capacités de votre ordinateur. Ceci est dû aux limitations du système MiniDisc. Si vous désirez effectuer un montage sur des pistes de longue durée enregistrées en PCM linéaire, nous vous recommandons d'effectuer d'abord le montage sur le Hi-MD Walkman, puis de transférer les données modifiées vers un ordinateur.

### **Gravure de données audio sur un disque CD-R/CD-RW**

Vous pouvez graver des pistes de Ma bibliothèque de SonicStage sur un disque CD-R/CD-RW. Les pistes analogiques enregistrées sur un périphérique Hi-MD et importées dans Ma bibliothèque peuvent être transférées sur un CD-R/CD-RW. Certaines restrictions de copyright limitent le nombre de fois où les données peuvent être écrites.

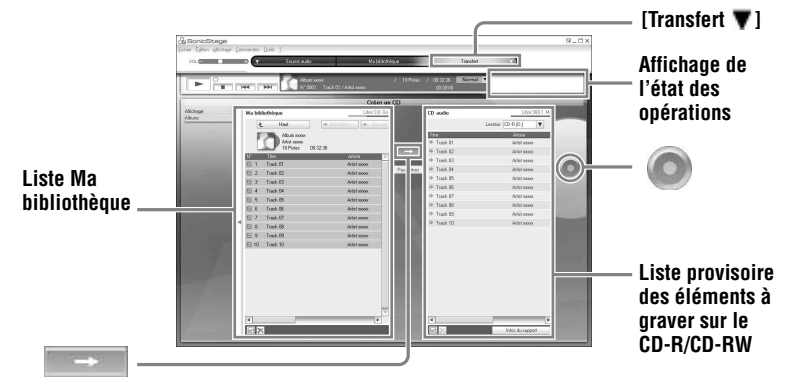

**1** Placez le curseur de la souris sur [Transfert  $\blacktriangledown$ ] en haut à droite de l'écran, puis sélectionnez le type de CD à créer.

Pour créer un CD audio, sélectionnez [Créer un CD audio]. Pour créer un ATRAC CD, sélectionnez [Créer un ATRAC CD]. Pour créer un CD MP3, sélectionnez [Créer un CD MP3].

Les ATRAC CD peuvent uniquement être lus sur des appareils prenant en charge les ATRAC CD. Vous pouvez lire les CD MP3 uniquement sur des appareils prenant en charge ce format.

**2** Insérez un CD-R ou CD-RW vierge dans le lecteur de CD de votre ordinateur. Utilisez des CD-R/CD-RW d'une capacité d'enregistrement de 650 ou 700 Mo. La gravure des données peut s'avérer incorrecte sur des disques d'une capacité différente.

**3** Sélectionnez les albums ou les pistes à graver sur le CD-R/CD-RW en les sélectionnant dans la liste Ma bibliothèque, sur le côté gauche de l'écran. En double-cliquant sur un album, vous pouvez visualiser les pistes qu'il contient et sélectionner celle de votre choix.

**4** Cliquez sur **au milieu** de l'écran.

Les albums ou pistes sélectionnées s'affichent sur le côté droit de l'écran (le CD-R/ CD-RW) comme liste provisoire des éléments à graver.

**5** Cliquez sur  $\bigcirc$ , à droite de l'écran.

La boîte de dialogue « Paramètres de gravure », vous permettant de définir les options de gravure, s'affiche à l'écran.

### **6** Cliquez sur [OK].

La gravure commence. Un message s'affiche à la fin de la gravure.

### **7** Cliquez sur [OK].

Le disque est éjecté automatiquement et l'écran Transfert (création de CD) s'affiche à nouveau.

#### **Pour annuler la gravure des pistes**

**1** Cliquez sur dans l'affichage de l'état des opérations, pendant la gravure sur le disque.

La gravure est annulée et un message s'affiche.

**2** Cliquez sur [OK].

Le disque est éjecté automatiquement et l'écran Transfert (création de CD) s'affiche à nouveau.

#### **Remarques**

- **•** Seules les pistes au format MP3 peuvent être gravées sur un CD MP3.
- **•** Les pistes numériques enregistrées sur un périphérique Hi-MD et importées dans SonicStage ne peuvent pas être transférées sur un CD. Toutefois, les pistes analogiques enregistrées sur un périphérique Hi-MD peuvent être gravées sur un CD.

### **Utilisation de l'Aide de SonicStage**

L'Aide de SonicStage fournit des informations détaillées sur l'utilisation de SonicStage. L'Aide de SonicStage vous permet de rechercher aisément des informations. Vous pouvez choisir une rubrique à partir d'une liste d'opérations telles que « Importation de pistes » ou « Transfert de pistes », choisir un mot-clé dans la liste fournie ou saisir les mots qui vous amèneront aux explications voulues.

### **Affichage de l'Aide de SonicStage**

Cliquez sur [?] - [Aide de SonicStage] pendant l'exécution de SonicStage.

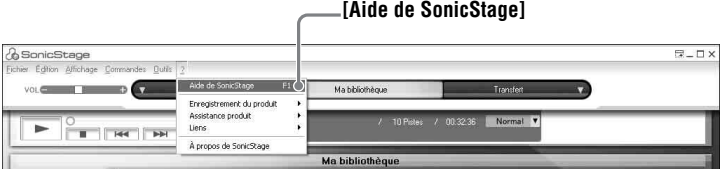

### ٠ö

Vous pouvez aussi afficher l'Aide de SonicStage en sélectionnant [Démarrer] – [Tous les programmes]\*– [SonicStage] – [Aide de SonicStage].

∗ [Programmes] sous Windows 2000 Professionnel/Windows Millennium Edition/Windows 98 Deuxième Edition

#### **Remarques**

- **•** Dans l'Aide de SonicStage, « Support/périphérique » est le terme générique qui désigne le périphérique externe comme le MD Walkman, le Network Walkman et le CD Walkman.
- **•** Suivez les instructions de votre fournisseur d'accès Internet sur la configuration système recommandée pour l'utilisation des services EMD.

### **Fonctionnement de l'Aide de SonicStage**

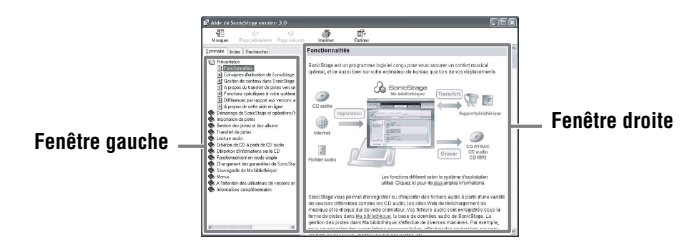

- **1** Double-cliquez sur [Présentation] dans la fenêtre de gauche.
- **2** Cliquez sur [A propos de cette aide en ligne]. L'explication apparaît dans la fenêtre de droite.
- **3** Lisez le texte.

Faites éventuellement défiler l'affichage. Cliquez sur les mots soulignés pour afficher leurs explications.

### **Recherche d'un mot dans une explication**

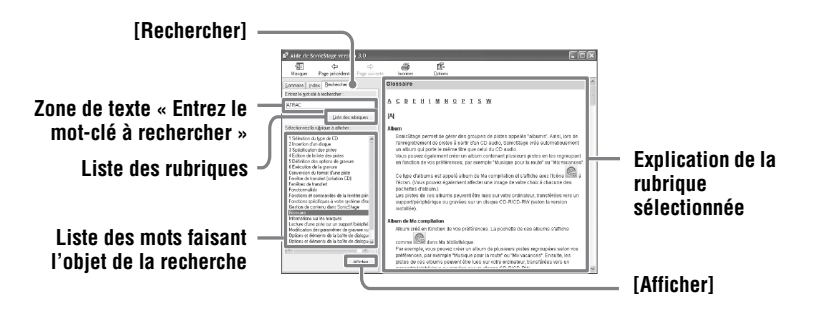

- **1** Cliquez sur [Rechercher] pour ouvrir la fenêtre « Recherche ».
- **2** Saisissez les termes recherchés.
- **3** Cliquez sur [Liste des rubriques]. Une liste des occurrences de ces termes s'affiche.
- **4** Cliquez sur l'élément qui vous intéresse pour le sélectionner.
- **5** Cliquez sur [Afficher]. L'explication correspondant à l'élément sélectionné s'affiche.
# **Consultation de l'Aide de SonicStage**

Cliquez sur [Sommaire] dans la partie gauche de la fenêtre Aide pour afficher une liste de rubriques pour chaque opération. Cliquez sur l'une des rubriques pour en afficher le contenu détaillé.

# **Importation de données audio vers l'ordinateur**

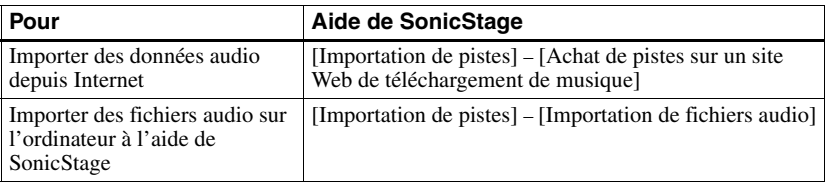

### **Ecoute de données audio à partir de l'ordinateur**

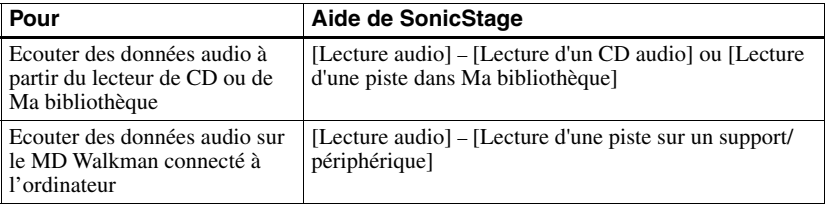

### **Gestion et modification des pistes importées**

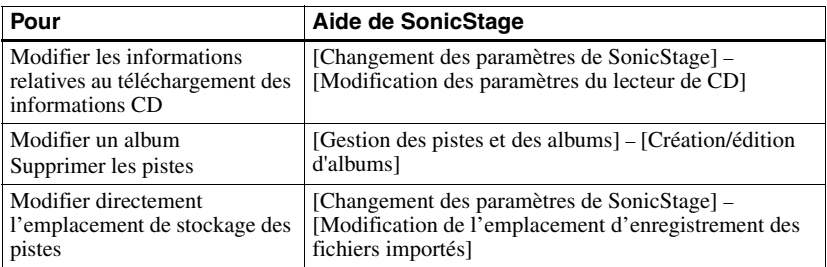

# **Sauvegarde de données audio**

Nous vous recommandons de sauvegarder vos données musicales afin d'éviter tout problème en cas de défaillance de votre disque dur ou de remplacement de votre ordinateur.

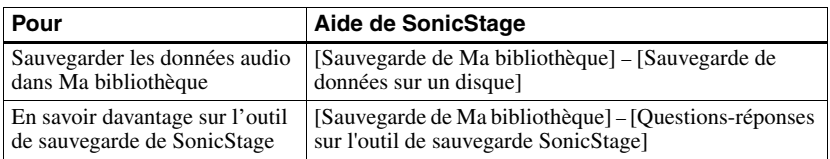

### **Dépannage**

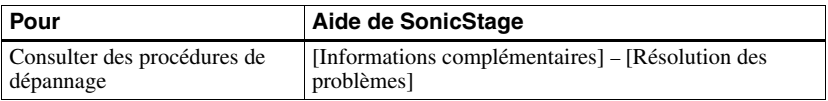

## **Perfectionnement de vos connaissances**

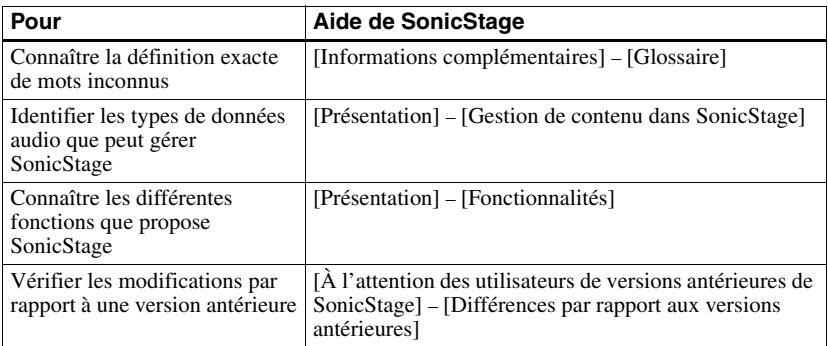

# <span id="page-110-0"></span>**Avant d'utiliser MD Simple Burner**

MD Simple Burner permet d'enregistrer des pistes musicales d'un CD audio, depuis le lecteur CD-ROM de votre ordinateur vers le lecteur de minidisques MD Walkman.

#### **Il existe deux méthodes d'enregistrement depuis un CD audio.**

#### **• Simple Mode [\(page 112\)](#page-111-0)**

Vous pouvez enregistrer l'intégralité ou uniquement la première piste du CD à l'aide de votre MD Walkman sans lancer MD Simple Burner.

#### **• Standard Mode [\(page 113\)](#page-112-0)**

Vous pouvez également lancer MD Simple Burner, afin d'effectuer vos enregistrements depuis votre PC. Enregistrez le CD entier ou des pistes sélectionnées.

#### **Remarques**

- **•** Il n'est pas possible d'enregistrer en mode simple lorsque le MD Simple Burner est en mode standard ou que le logiciel OpenMG (SonicStage, OpenMG Jukebox, etc.) est actif.
- Seuls les CD portant la mention **of seule auxiliary peuvent être utilisés avec MD Simple Burner.**
- **•** Nous ne garantissons pas un fonctionnement normal en cas d'utilisation de CD protégés contre la copie.

# <span id="page-111-2"></span><span id="page-111-0"></span>**Enregistrement à l'aide du MD Walkman (Simple Mode)**

**1** Insérez un disque enregistrable dans le MD Walkman, puis connectez le MD Walkman à votre PC.

<span id="page-111-4"></span>Pour plus de détails sur les connexions, reportez-vous à la section « Utilisation de l'enregistreur » [page 62](#page-61-0).

Ne débranchez ni le câble relié à la source d'alimentation ni le câble USB dédié avant la fin du transfert.

**2** Insérez le CD audio à enregistrer dans le lecteur de l'ordinateur. La fenêtre d'enregistrement CDDB s'affiche lors de votre première utilisation de CDDB. Pour utiliser CDDB, vous devez connecter votre ordinateur à Internet.

**3** Appuyez sur la molette de sélection ( $\blacktriangleright$ /ENT) tout en appuyant sur la touche  $REC(+)$  /T MARK sur le MD Walkman.

L'enregistrement est lancé. L'ensemble des pistes du CD sont enregistrées en tant que nouveau groupe.

#### **Pour arrêter l'enregistrement**

Cliquez sur  $\triangleright$  Abandonner à l'écran.

Vous pouvez interrompre l'enregistrement de la première piste en cours à l'aide du bouton  $\blacksquare$  (arrêt) sur le MD Walkman.

#### <span id="page-111-3"></span>**Réglage du mode d'enregistrement**

Avant de lancer l'enregistrement, cliquez avec le bouton droit de la souris sur l'icône MD Simple Burner de la barre des tâches, puis sélectionnez le [mode d'enregistrement] :

- **•** [Net MD] : [LP2] ou [LP4]
- **•** [Hi-MD] : PCM, [Hi-SP], [Hi-LP] ou [48kbps]

#### <span id="page-111-1"></span>**Enregistrement de la première piste uniquement**

Avant de lancer l'enregistrement, cliquez avec le bouton droit de la souris sur l'icône MD Simple Burner de la barre des tâches, puis sélectionnez [Réglages d'enregistrement] – [Enregistrer la 1ere piste uniquement].

#### **Réglage lorsque la base de données CDDB contient plusieurs données**

Cliquez avec le bouton droit de la souris sur l'icône MD Simple Burner de la barre des tâches, puis sélectionnez le réglage en cliquant sur  $[CDDB(r)]$  – [Plusieurs concordances].

- [Sélection de l'utilisateur] : une fenêtre de sélection s'affiche.
- [Non résolu] : aucune information CD n'est téléchargée.
- [Premier choix] : le premier élément est téléchargé.

# <span id="page-112-0"></span>**Enregistrement à partir de l'ordinateur (Standard Mode)**

<span id="page-112-2"></span>Pour démarrer MD Simple Burner, cliquez sur [Démarrer] – [Tous les programmes]\* – [MD Simple Burner] – [MD Simple Burner].

<span id="page-112-5"></span><span id="page-112-4"></span><span id="page-112-3"></span>∗ [Programmes] sous Windows 2000 Professionnel/Windows Millennium Edition/Windows 98 Deuxième Edition

#### ٠Ö

Vous pouvez également démarrer MD Simple Burner en suivant la procédure ci-dessous :

- Double-cliquez sur l'icône de MD Simple Burner dans la barre des tâches, ou cliquez avec le bouton droit de la souris, puis sélectionnez [Indiquer le mode standard].
- Double-cliquez sur l'icône du raccourci de MD Simple Burner à partir du Bureau.

## **Fenêtre d'enregistrement de toutes les piste sur un CD**

<span id="page-112-1"></span>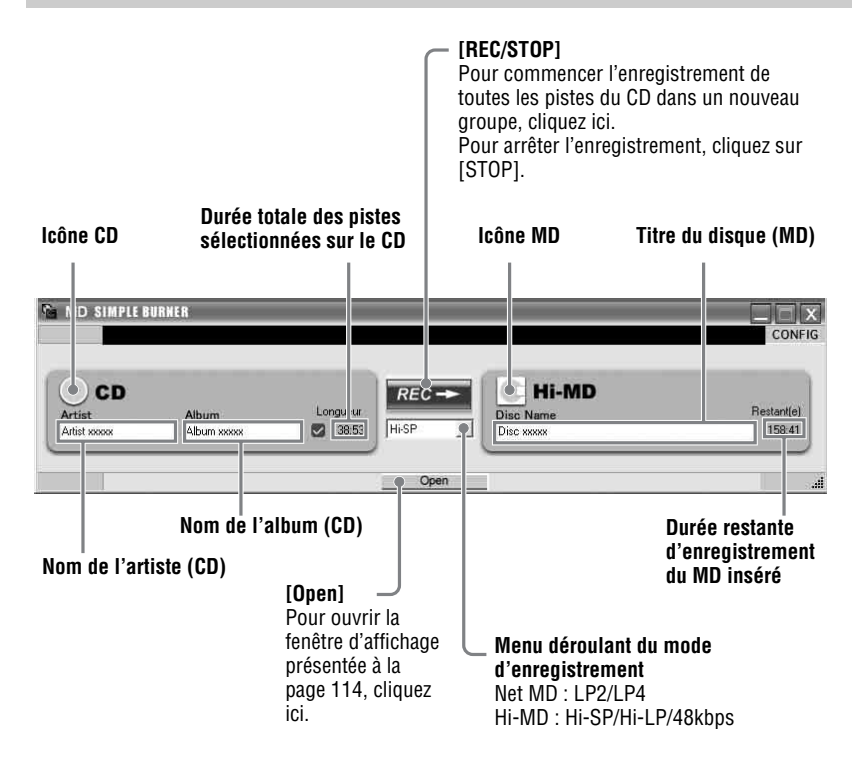

## **Fenêtre d'enregistrement des pistes sélectionnées sur un CD audio**

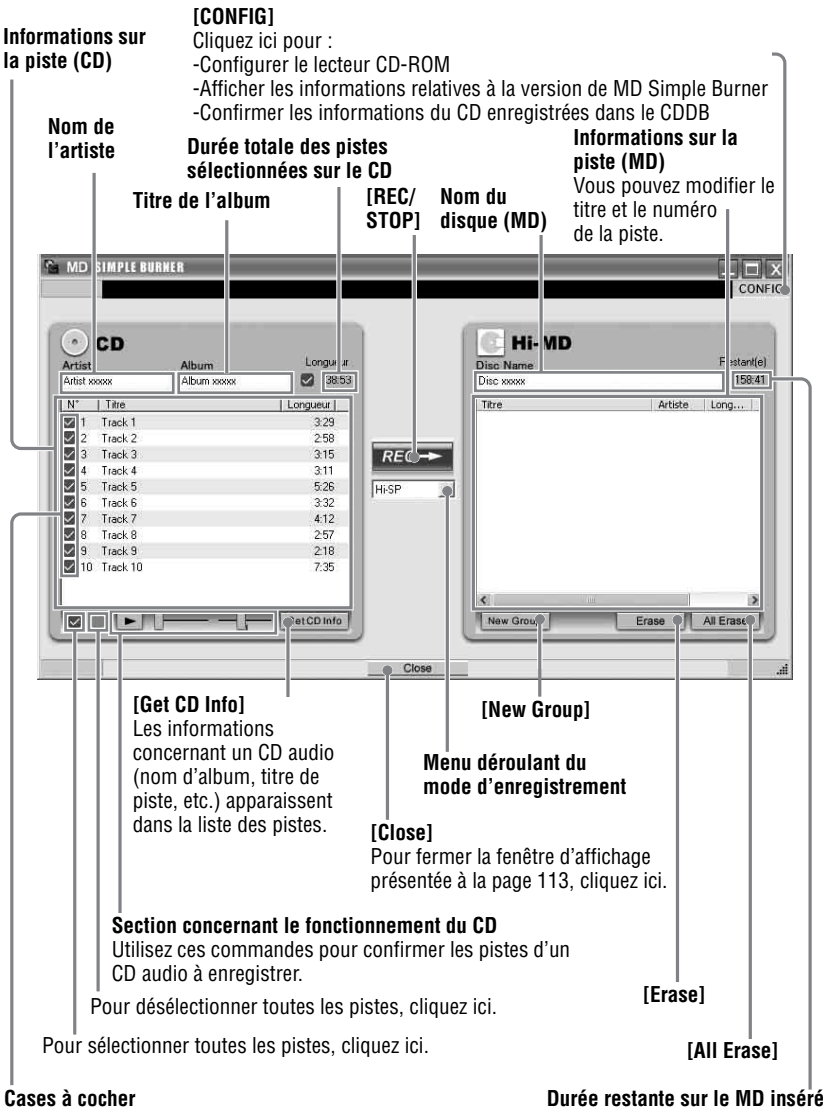

<span id="page-113-0"></span>Cochez la case en regard des pistes que vous souhaitez enregistrer.

# <span id="page-114-0"></span>**Désinstallation de SonicStage/MD Simple Burner**

Pour désinstaller SonicStage/MD Simple Burner, suivez les procédures ci-dessous.

**1** Cliquez sur [Démarrer]–[Panneau de configuration]\*.

<span id="page-114-4"></span><span id="page-114-3"></span><span id="page-114-2"></span>∗ [Paramètres]–[Panneau de configuration] sous Windows 2000 Professionnel/Windows Millennium Edition/Windows 98 Deuxième Edition

**2** Double-cliquez sur [Ajout/Suppression de programmes].

**3** Cliquez sur [SonicStage 3.0.xx] ou sur [MD Simple Burner 2.0.xx] dans la liste « Programmes déjà installés », puis cliquez sur [Modifier et supprimer]\*. Suivez les instructions qui s'affichent et redémarrez votre ordinateur. La désinstallation se termine avec le redémarrage de l'ordinateur.

<span id="page-114-1"></span>∗ [Modifier/Supprimer] sous Windows 2000 Professionnel, [Ajouter/Supprimer] sous Windows Millennium Edition/Windows 98 Deuxième Edition

#### **Remarque**

Lorsque vous installez SonicStage Ver. 3.0/MD Simple Burner Ver. 2.0, OpenMG Secure Module 4.1 s'installe en même temps. Ne supprimez pas OpenMG Secure Module 4.1 dans la mesure où il peut être utilisé par d'autres logiciels.

# <span id="page-115-0"></span>**Sur la protection du copyright**

La technologie OpenMG permet de bénéficier de données musicales numériques tout en protégeant les droits d'auteur de ses détenteurs.

#### **Restrictions relatives au contenu audio**

Des fichiers audio numériques de haute qualité sont largement disponibles sur Internet par le biais de services de diffusion musicale. Pour protéger les droits d'auteur de ses détenteurs contre une diffusion non autorisée, certains contenus audio sont diffusés avec certaines restrictions concernant l'enregistrement et la lecture. Par exemple, la période de lecture ou le comptage pour les données peuvent être limités.

# <span id="page-116-0"></span>**Dépannage**

Suivez les étapes ci-dessous en cas de problème lors de l'utilisation de SonicStage/ MD Simple Burner.

- **1** Consultez les problèmes référencés dans cette section [« Dépannage ».](#page-116-0)
- **2** Consultez les problèmes référencés dans l'Aide de SonicStage en cas d'utilisation de SonicStage.
- **3** Si vous ne pouvez pas résoudre le problème après avoir consulté les références ci-dessus, consultez le tableau suivant et contactez votre revendeur Sony le plus proche.

| Ordinateur<br>• Fabricant:<br>$\bullet$ Modèle :<br>• Type : modèle d'ordinateur de bureau / de portable                                                                                                    |  |
|----------------------------------------------------------------------------------------------------|--|
| Nom du système d'exploitation :                                                                                                    |  |
| Capacité de la mémoire RAM :                                                                                                    |  |
| Disque dur (contenant SonicStage/MD Simple Burner et des données audio)<br>• Capacité du disque :<br>• Espace libre :                                                                                                    |  |
| Version du logiciel<br>• SonicStage Ver. $3.01$<br>• MD Simple Burner Ver. 2.02)                                                                                                    |  |
| Message d'erreur (le cas échéant) :                                                                                                    |  |
| En cas d'utilisation d'un lecteur de CD connecté de manière externe<br>$\bullet$ Fabricant :<br>$\bullet$ Modèle :<br>• Type : CD-ROM / CD-R/RW / DVD-ROM / Autre (<br>• Type de connexion à l'ordinateur : Carte PC / USB / IEEE1394 / Autre ( |  |
| En cas d'utilisation d'un autre périphérique avec connexion USB<br>• Nom du ou des périphériques :                                                                                                    |  |

<sup>1)</sup> Pour vérifier la version du logiciel SonicStage que vous utilisez, sélectionnez [?] – [A propos de SonicStage] dans la fenêtre SonicStage.

<sup>2)</sup> Pour vérifier la version du logiciel MD Simple Burner que vous utilisez, sélectionnez [CONFIG] – [Version] dans la fenêtre MD Simple Burner.

# **Impossible d'installer le logiciel sur votre ordinateur**

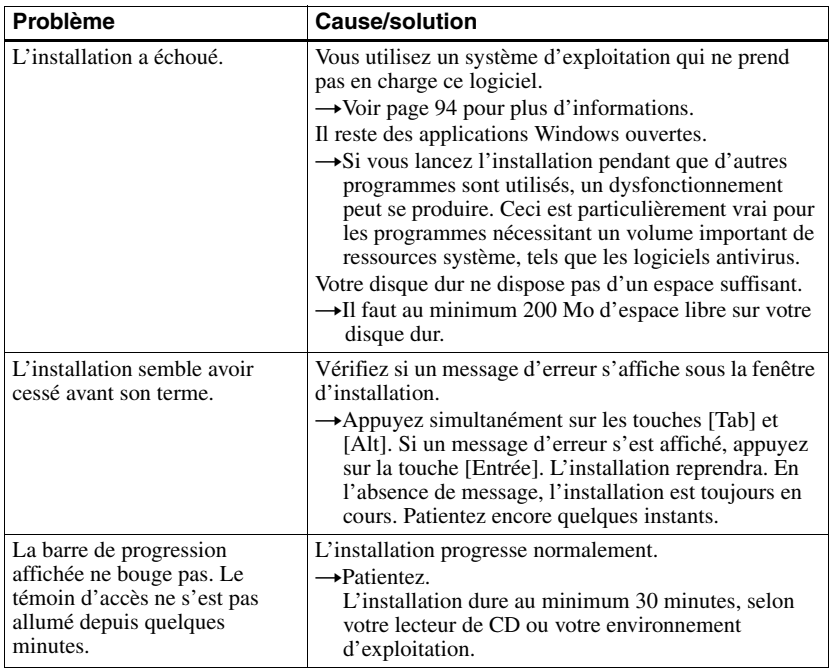

# **Utilisation d'un MD Walkman connecté à l'ordinateur**

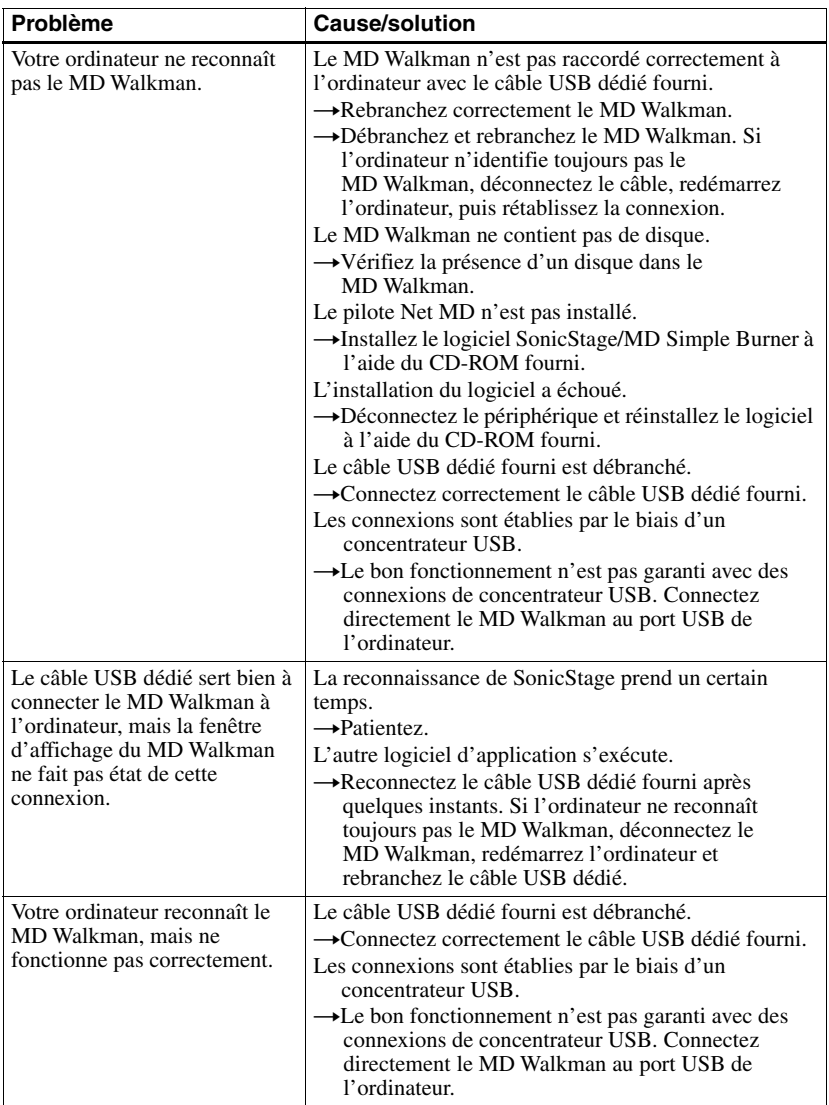

### **Index A**

A-B Repeat [43](#page-42-0) Accessoires en option [70](#page-69-0) Accessoires fournis [12](#page-11-0) Affichage [15](#page-14-0), [31](#page-30-0), [39](#page-38-0) Aide de SonicStage [107](#page-106-0) Alimentation [du bus USB](#page-85-0) [61](#page-60-0) ATRAC3plus 86 AVLS [57](#page-56-0)

## **B**

Batterie/pile [17](#page-16-0)[,](#page-56-1) [18](#page-17-0) BEEP 57

# **C**

Câble USB [12](#page-11-1) Capacité de stockage [66](#page-65-0) CDDB [94,](#page-93-1) [112](#page-111-1) CD-ROM [96](#page-95-0) Charge [17](#page-16-1) Combinaison de pistes [55](#page-54-0) Connexion [112](#page-111-2) analogique [34](#page-33-0) numérique [21](#page-20-0) pend[ant la charge](#page-58-0) [17](#page-16-1) Contraste 59

# **D**

Démarrer (logiciel) MD Simple [Burner](#page-97-0) [113](#page-112-2) SonicStage 98 Déplacement groupes [52](#page-51-0) pistes [51](#page-50-0) Désinstallation [115](#page-114-0) Disque dur espace libre [94](#page-93-2) Durée d'enregistrement [87](#page-86-0) Durée de vie de la pile [20](#page-19-0)

# **E**

Effacement [53](#page-52-0) Enregistrement analogique [34](#page-33-0) enregistrement synchronisé [38](#page-37-0) mode d'enr[egistrement](#page-34-0) [34](#page-33-1) niveau [33](#page-32-0), 35 numérique [21](#page-20-1) via [un microphone](#page-67-0) [32](#page-31-0) Entretien 68 Environnement système [94](#page-93-3) **F** Filtre a[ntiparasite](#page-55-0) [13](#page-12-0)

#### Format 56 **G**

Groupe définition [50](#page-49-0) déplacement [52](#page-51-0) effacement [53](#page-52-1) enregistrement [37](#page-36-0) suppression [51](#page-50-1)

# **H**

Hi-MD [86](#page-85-1) HOLD [14](#page-13-0), [16](#page-15-0), [19](#page-18-0) **I**

Importation [98](#page-97-1) Installation [94](#page-93-4)

### **L**

Langue [60](#page-59-0) Lecteur de CD [94](#page-93-5) Lecteur de CD-R/RW [94](#page-93-6) Limites du système [94](#page-93-7) Liste de menu [28](#page-27-0) Liste des fichiers [64](#page-63-0)

# **M**

Ma bibliothèque [98](#page-97-2) MD Simple Burner [111](#page-110-0) Mémoire du disque [58](#page-57-0) Mode d'enregistrement [112](#page-111-3) Mode d'enregist[rement \(débit binaire\)](#page-58-1) [99](#page-98-0) Mode de disque 59 Mode de fonctionnement [22](#page-21-0) Mode de lecture Mode de lecture Main [40](#page-39-0) Mode de lecture Repeat [43](#page-42-1) Mode de l[ecture Sub](#page-56-2) [42](#page-41-0) Mode de menu 57

# **O**

OpenMG S[ecure Module 4.1](#page-60-1) [115](#page-114-1) Ordinateur 61

## **P**

Palette de caractères [48](#page-47-0) PCM linéaire [86](#page-85-2) Port USB [94](#page-93-8) Protection du copyright [116](#page-115-0)

# **Q**

Quick Mode (démarrage rapide de la lecture) [58](#page-57-1)

### **R**

Recherche d'une piste par le premier caractère [44](#page-43-0) Recherche de piste [43](#page-42-2) Repère de piste ajout [36](#page-35-0), [54](#page-53-0) effacement [55](#page-54-0)

### **S**

Saut de groupe [26](#page-25-0) Service EMD [94](#page-93-9) Signets [42](#page-41-1) Simple Mode [112](#page-111-4) SonicStage [98](#page-97-3) Stockage de données [64](#page-63-1)

## **T**

Title [47](#page-46-0) Transfert vers le MD Walkman [100](#page-99-0) vers votre ordinateur [102](#page-101-0)

#### **W**

WAV [104](#page-103-0) Windows 98 Deuxième Edition [94,](#page-93-10) [98,](#page-97-4) [107,](#page-106-1) [113](#page-112-3), [115](#page-114-2) Windows Media Player 94 Wind[ows Millennium Edition](#page-114-3) [94](#page-93-12)[,](#page-93-11) [98](#page-97-5)[,](#page-93-11) [107,](#page-106-2) [113,](#page-112-4) 115 Wind[ows 2000 Professionnel](#page-114-4) [94](#page-93-13), [98](#page-97-6), [107,](#page-106-3) [113,](#page-112-5) 115 Windows XP Edition familiale [94](#page-93-14) Windows XP Media Center Edition [94](#page-93-15) Windows XP Media Center Edition 2004 [94](#page-93-16) Windows XP Media Center [Edition 2005](#page-93-18) [94](#page-93-17) Windows XP Professionnel 94 WMA [92,](#page-91-0) [94](#page-93-19)